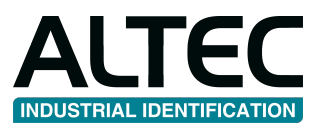

**ATP-4200 ATP-4300 ATP-4600**

# **BAR CODE PRINTER THERMAL TRANSFER / DIRECT THERMAL**

**USER'S MANUAL**

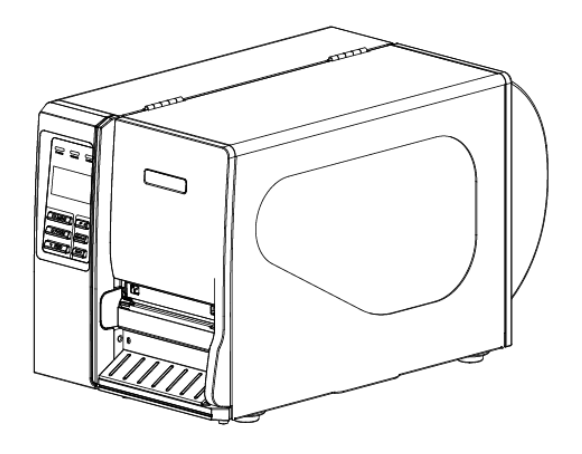

#### **Copyright Information**

The copyright in this manual, the software and firmware in the printer described therein are owned by the company. All rights reserved.

CG Triumvirate is a trademark of Agfa Corporation. CG Triumvirate Bold Condensed font is under license from the Monotype Corporation. Windows is a registered trademark of Microsoft Corporation. All other trademarks are the property of their respective owners.

Information in this document is subject to change without notice and does not represent a commitment on the part of the company. No part of this manual may be reproduced or transmitted in any form or by any means, for any purpose other than the purchaser's personal use, without the expressed written permission of the company.

## **Agency Compliance and Approvals**

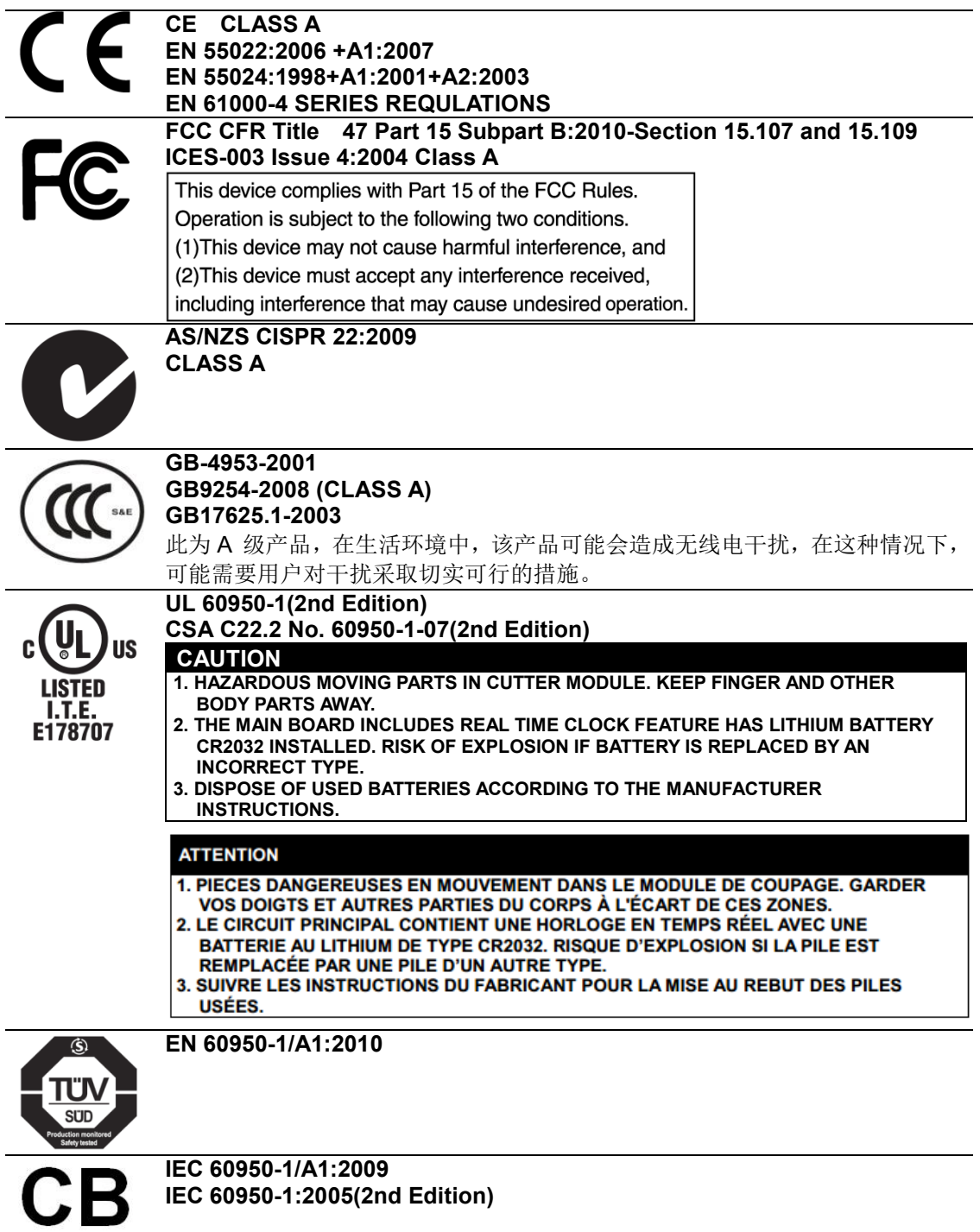

# **Contents**

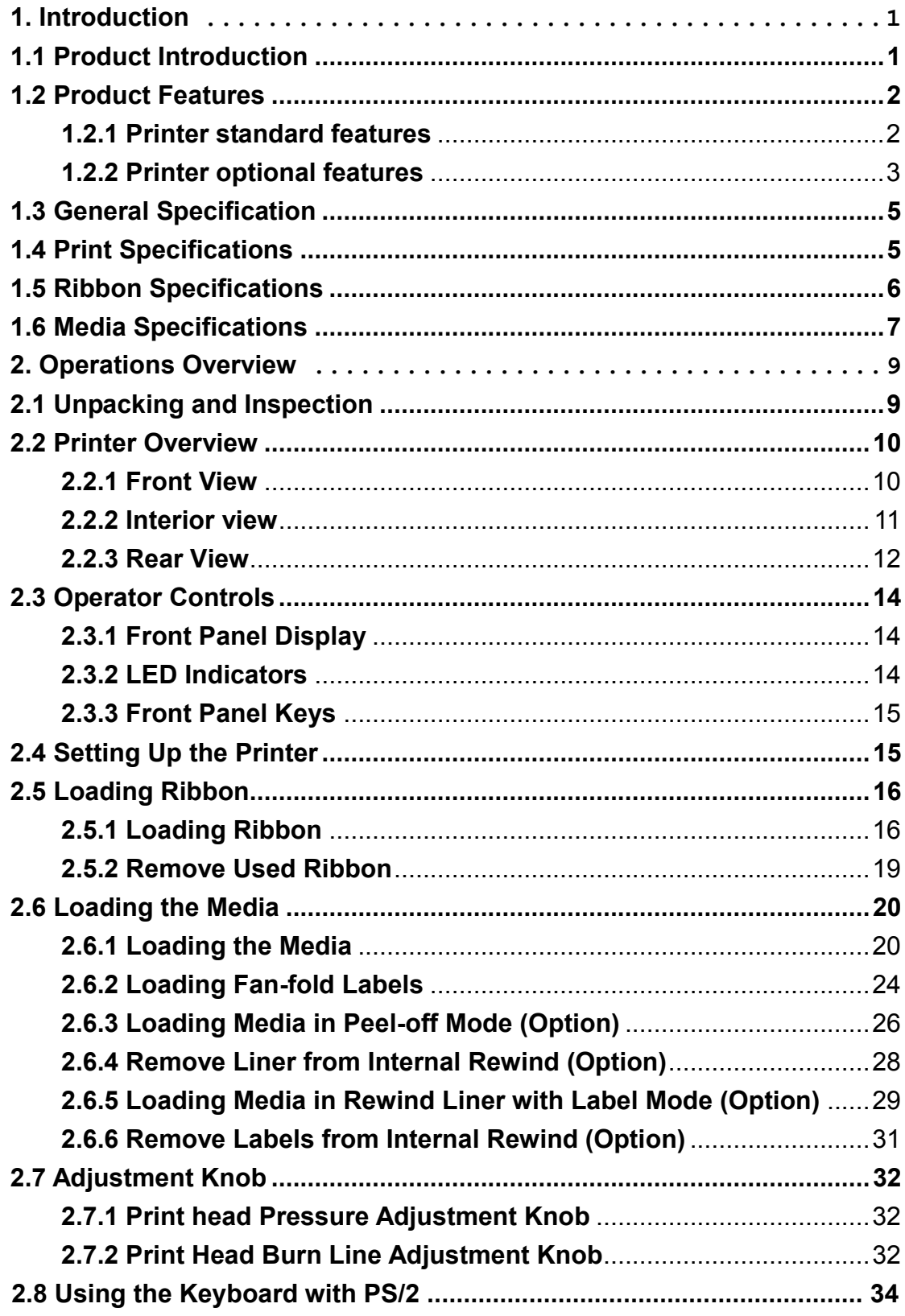

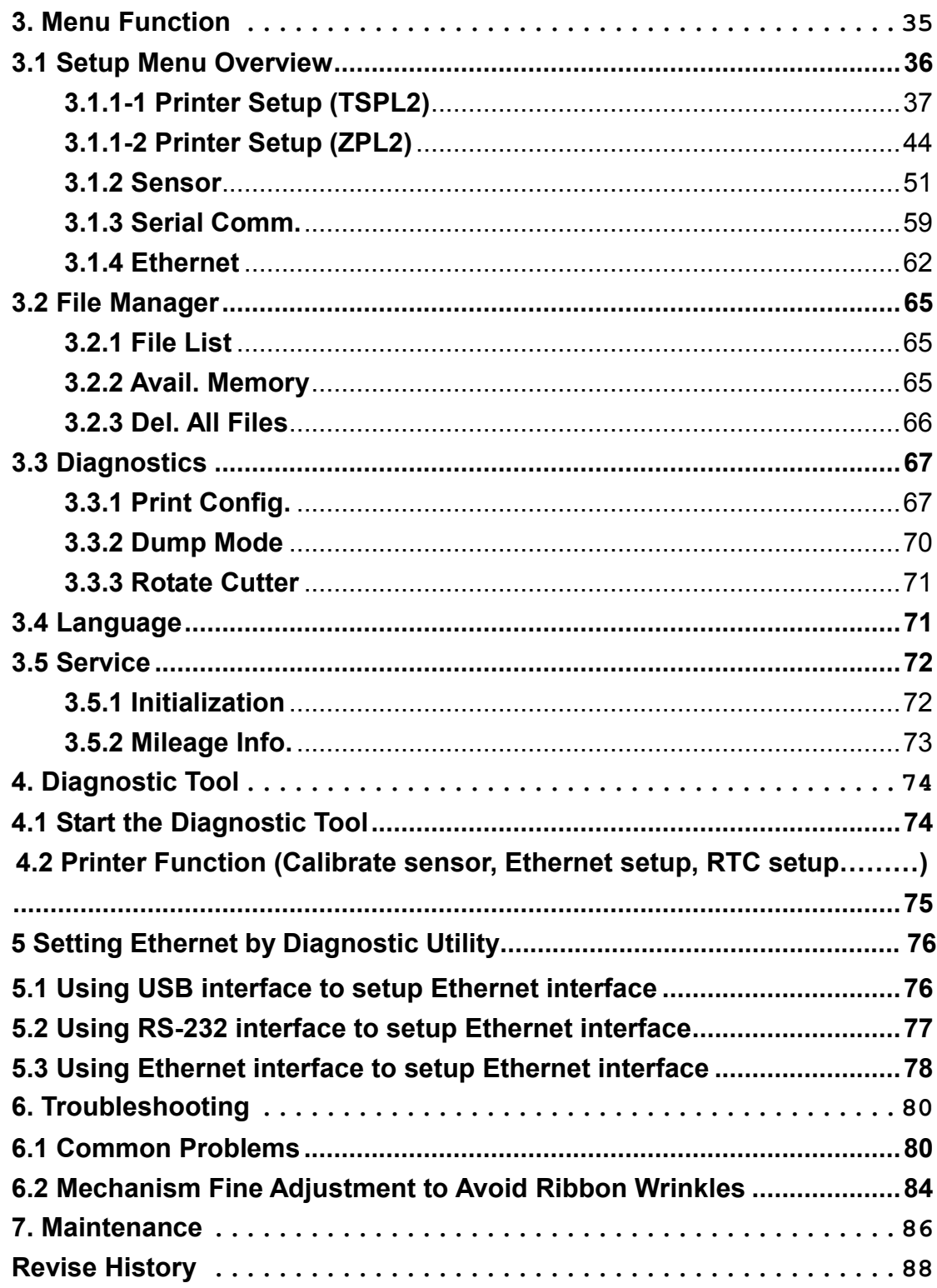

# <span id="page-5-0"></span>**1. Introduction**

## <span id="page-5-1"></span>**1.1 Product Introduction**

Thank you very much for purchasing the bar code printer.

This printer is designed with die-casting aluminum chassis and print mechanism, metal cover with large clear media view window, which ensuring to work for the extreme and heavy duty industrial environment and applications.

With back-lit graphic LCD display, printer status can be managed easier and operated more user friendly. The moveable sensor design can accept wide range of label media. All of the most frequently used bar code formats are included. Fonts and bar codes can be printed in any one of the four directions.

This printer is built-in the high quality, high performance MONOTYPE IMAGING® True Type font engine and one CG Triumvirate Bold Condensed smooth font. With flexible firmware design, user can also download the True Type Font from PC into printer memory for printing labels. Besides the scalable font, it also provides a choice of five different sizes of alphanumeric bitmap font, OCR-A and OCR-B fonts. By integrating rich features, it is the most cost-effective and high performance printer in its class!

- Applications
	- o Industrial-duty printing
	- o Healthcare patient safety
	- o Compliance labeling
	- o Work in process
	- o Order fulfillment
	- o Distribution
	- o Shipping/ receiving
	- o Ticketing
	- o Electronics & jewelry labeling

# <span id="page-6-0"></span>**1.2 Product Features**

## <span id="page-6-1"></span>**1.2.1 Printer standard features**

The printer offers the following standard features.

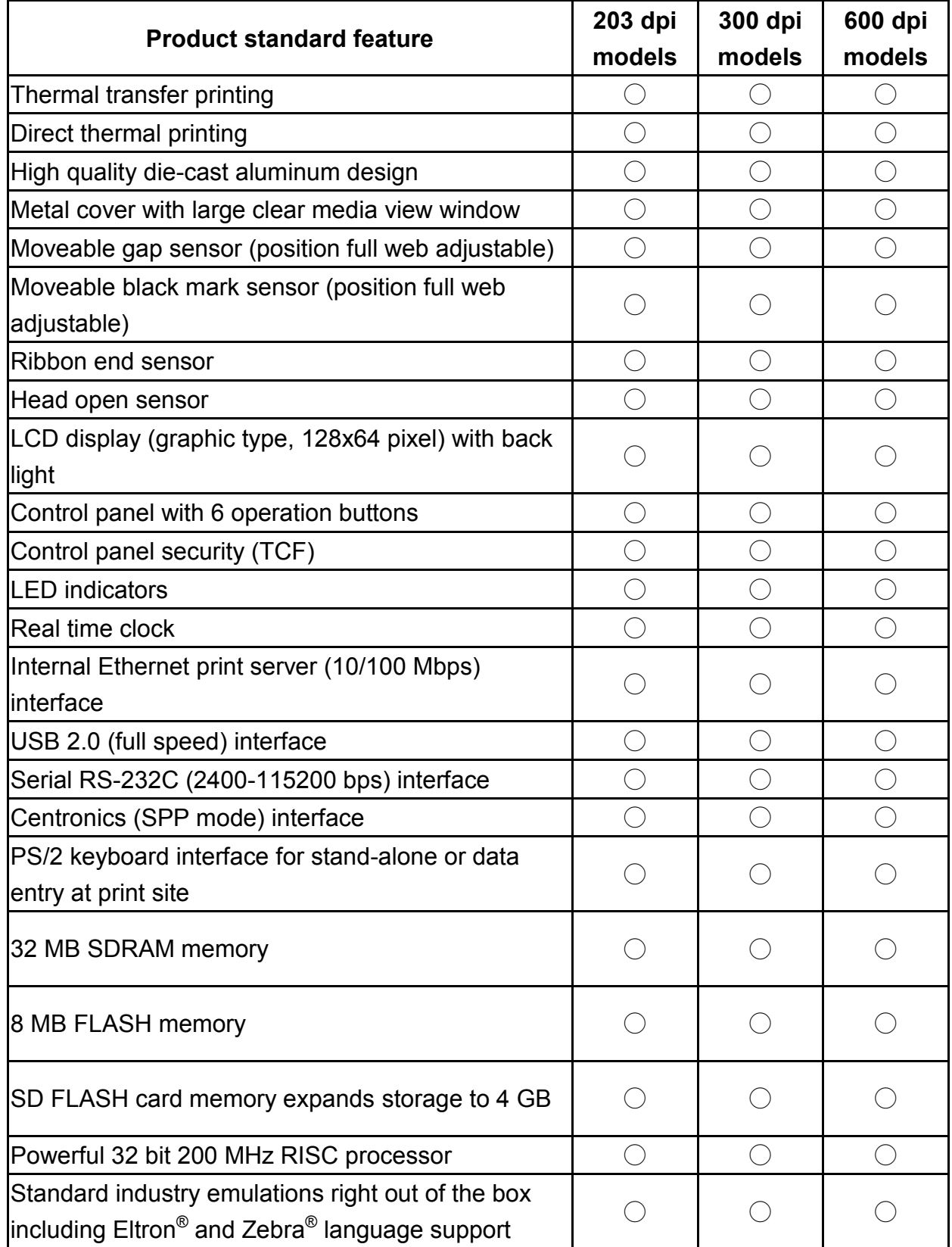

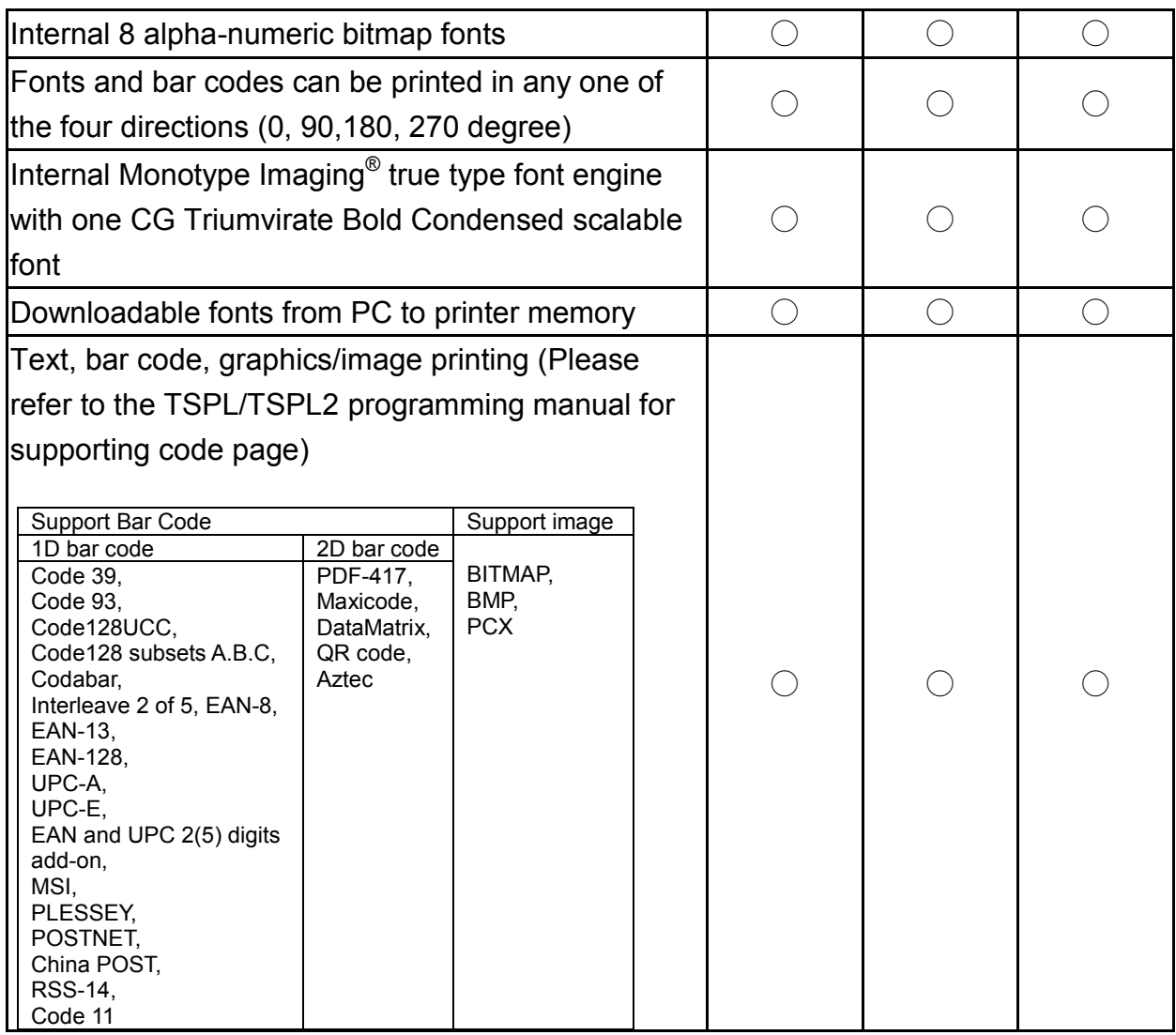

## <span id="page-7-0"></span>**1.2.2 Printer optional features**

### **1.2.2-1 Industrial model**

The printer offers the following optional features.

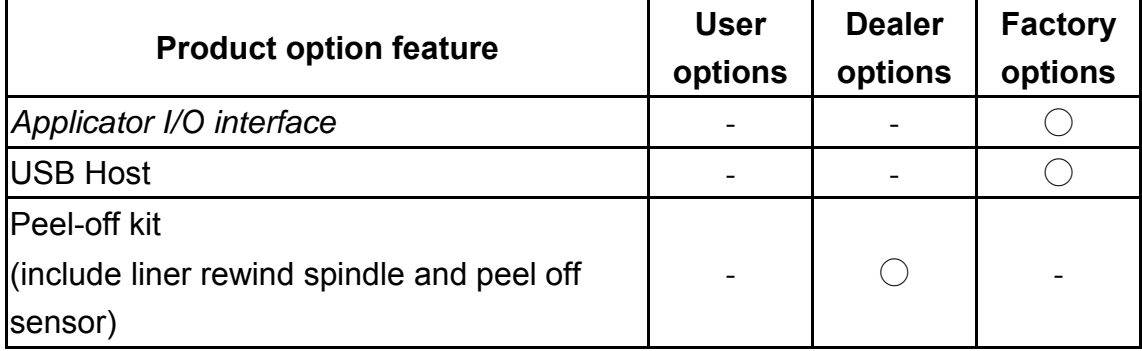

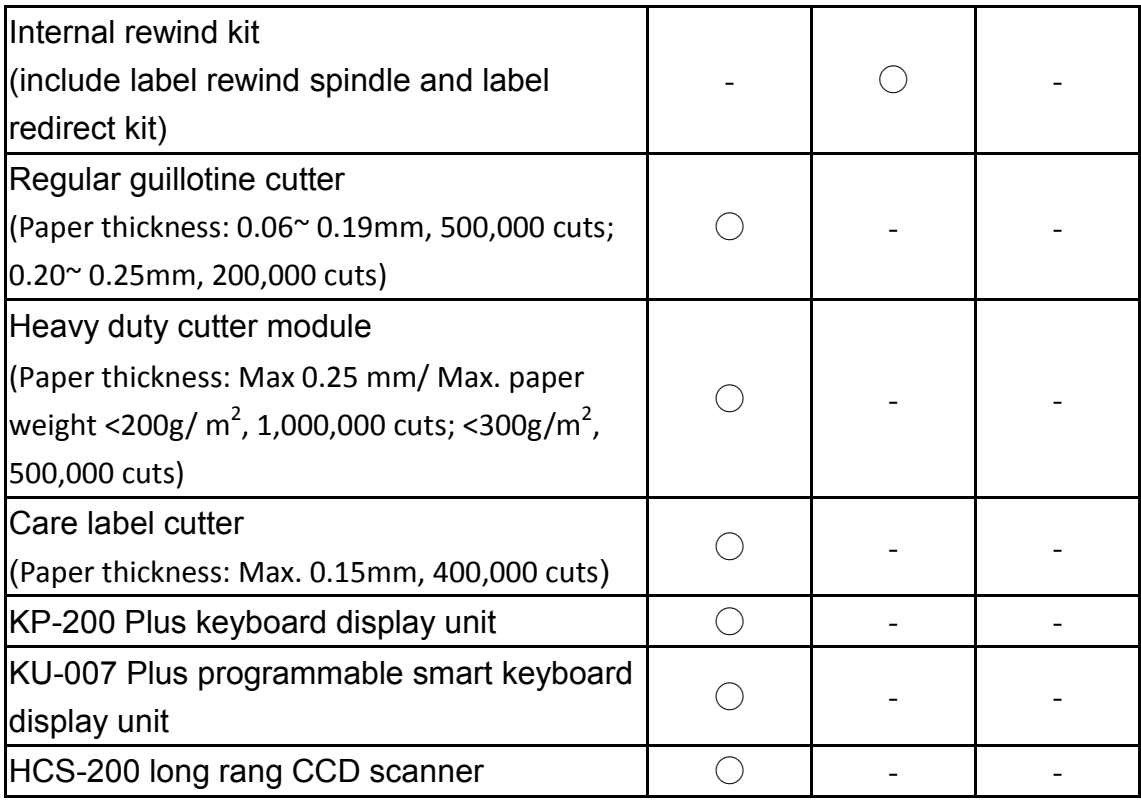

**Note: Except for the linerless cutter, all regular/heavy duty/care label cutters DO NOT cut on media with glue.**

# <span id="page-9-0"></span>**1.3 General Specification**

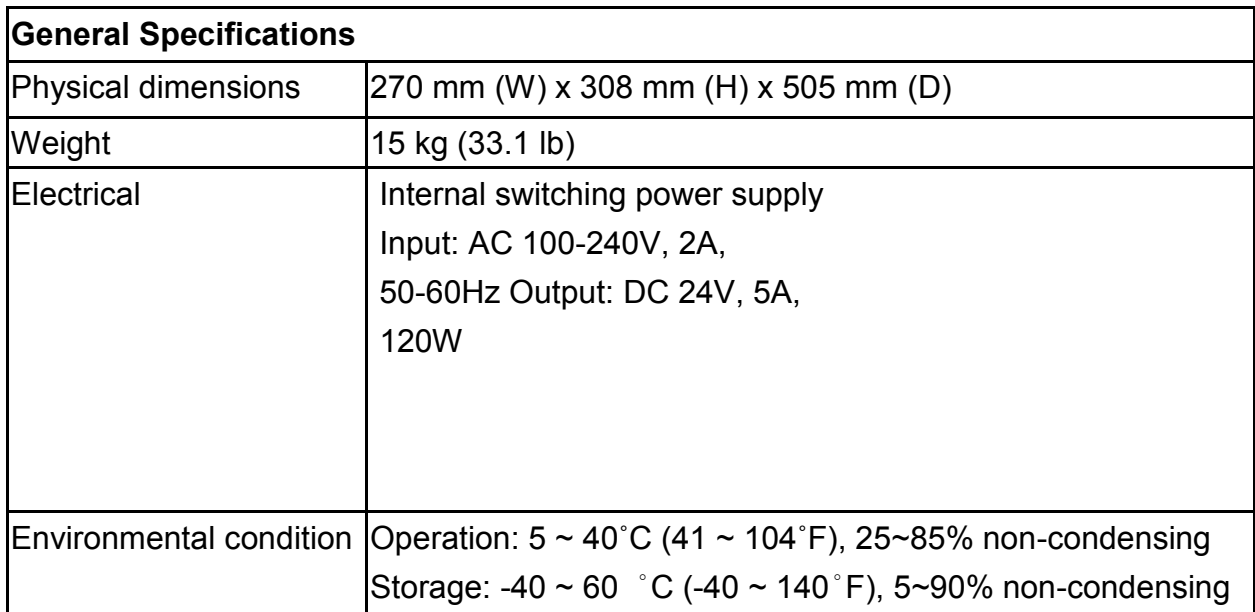

# <span id="page-9-1"></span>**1.4 Print Specifications**

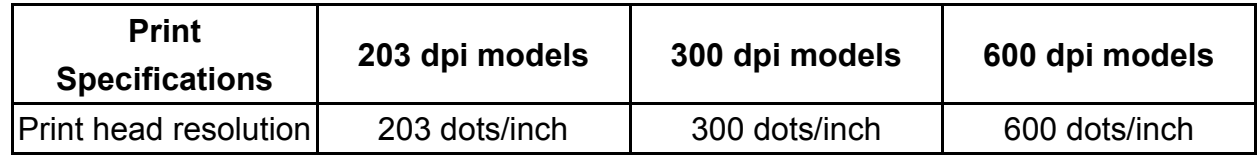

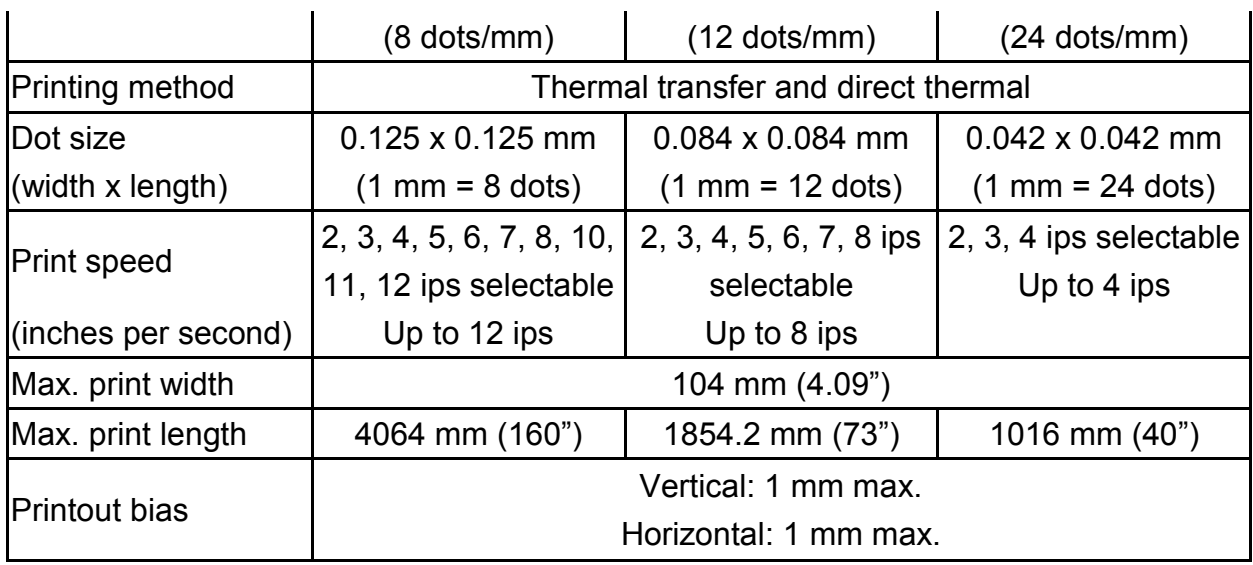

# <span id="page-10-0"></span>**1.5 Ribbon Specifications**

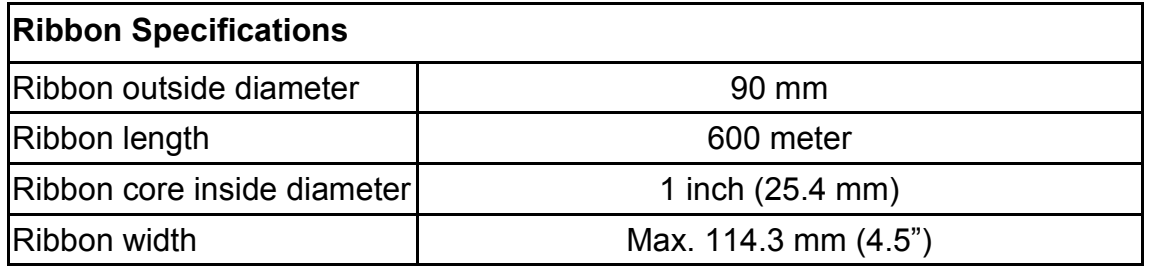

ALTEC industrial identification and the contract of the contract of the contract of the contract of the contract of the contract of the contract of the contract of the contract of the contract of the contract of the contra

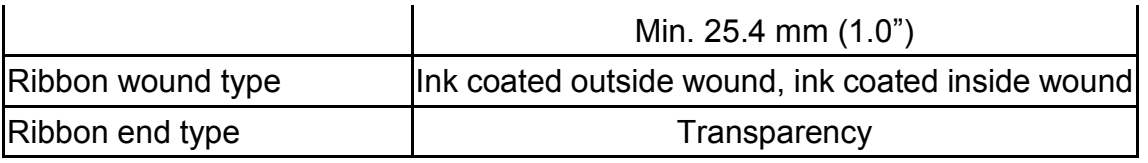

# <span id="page-11-0"></span>**1.6 Media Specifications**

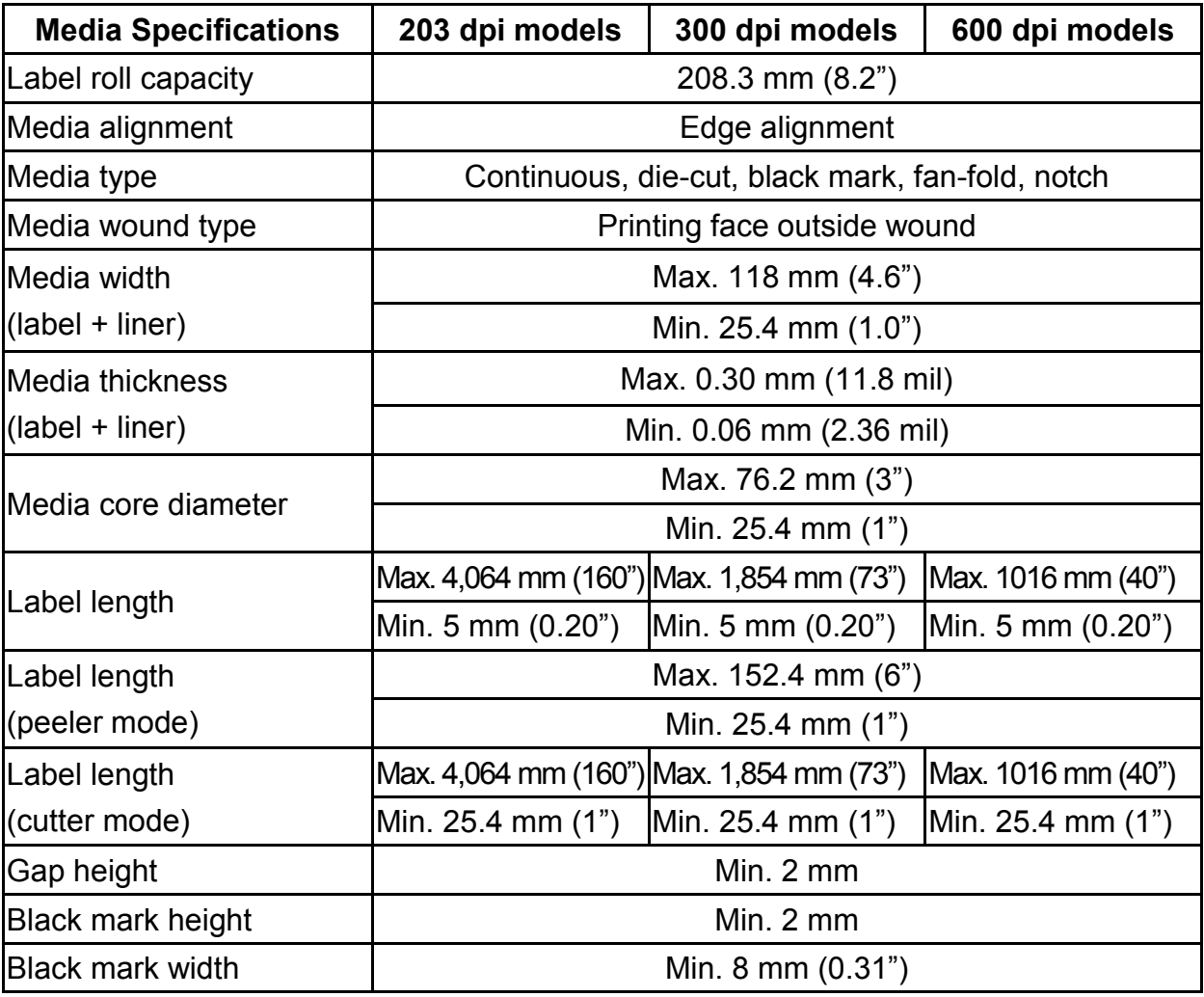

ALTEC industrial identification and altechnical identification altec. be altec.nl | altec.be

# <span id="page-13-0"></span>**2. Operations Overview**

## <span id="page-13-1"></span>**2.1 Unpacking and Inspection**

This printer has been specially packaged to withstand damage during shipping. Please carefully inspect the packaging and printer upon receiving the bar code printer. Please retain the packaging materials in case you need to reship the printer.

Unpacking the printer, the following items are included in the carton.

- One printer unit
- One Windows labeling software/Windows driver CD disk
- One quick installation guide
- One power cord
- One USB interface cable

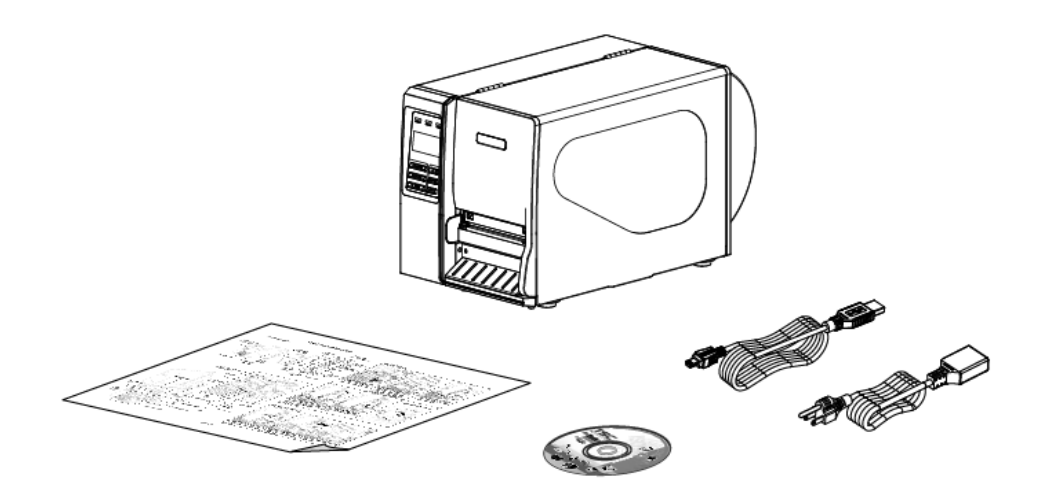

If any parts are missing, please contact the Customer Service Department of your purchased reseller or distributor.

## <span id="page-14-0"></span>**2.2 Printer Overview**

#### <span id="page-14-1"></span>**2.2.1 Front View**

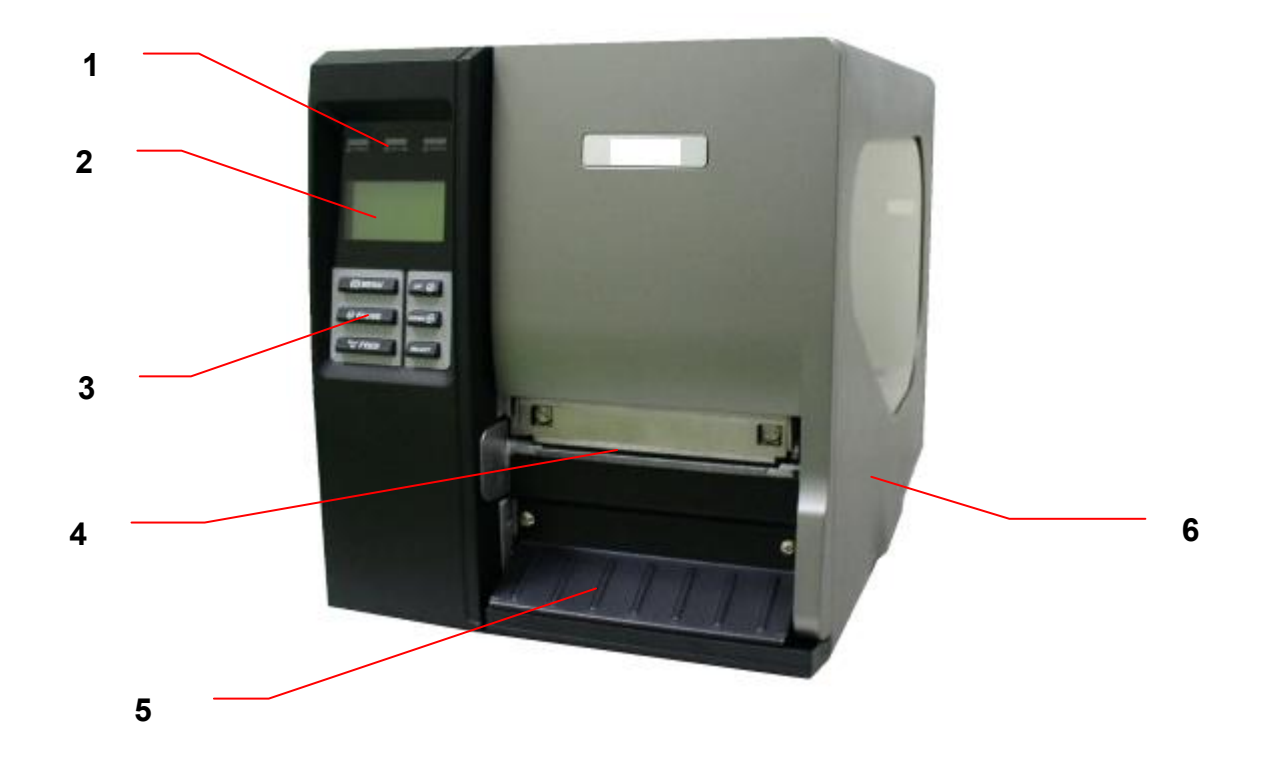

- 1. LED indicators
- 2. LCD display
- 3. Front panel buttons
- 4. Paper exit chute
- 5. Lower front cover
- 6. Printer right side cover

#### <span id="page-15-0"></span>**2.2.2 Interior view**

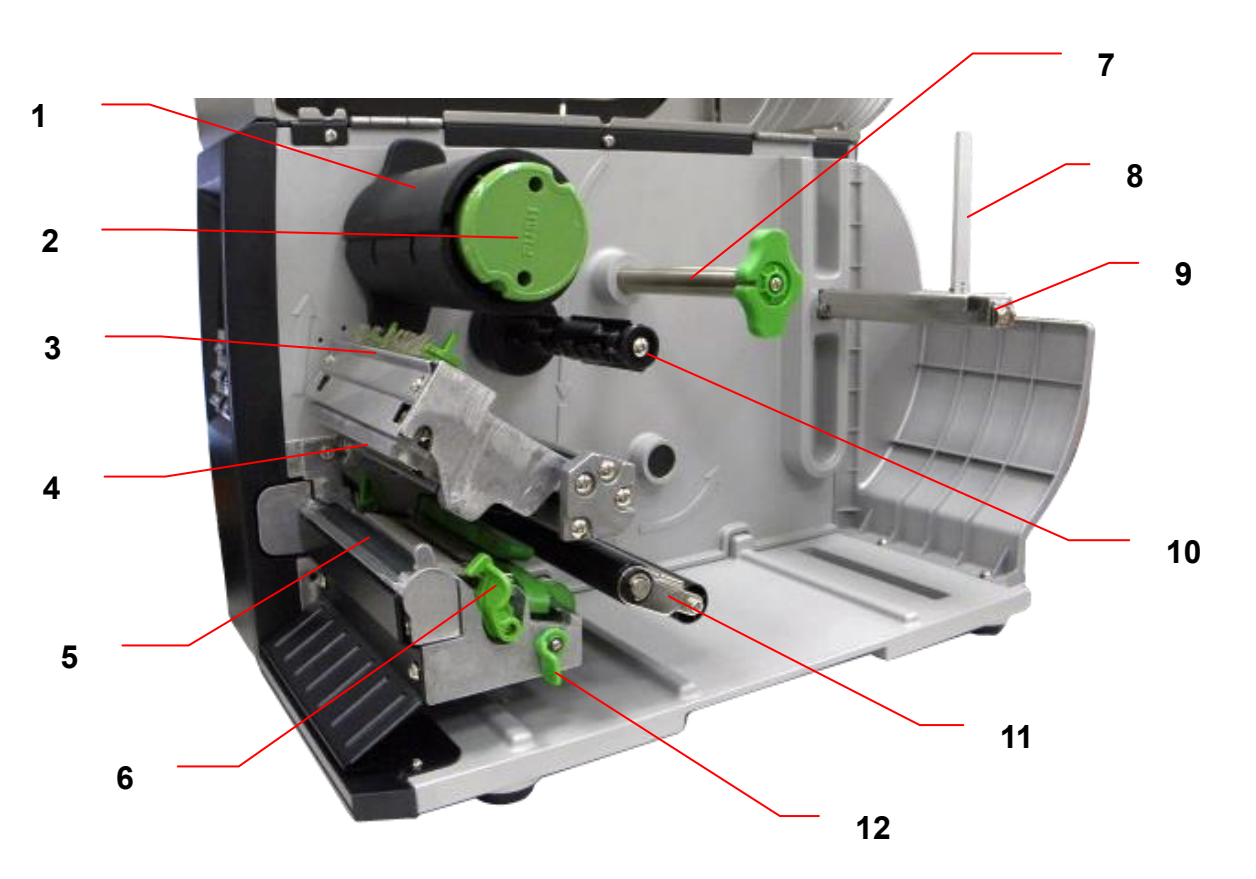

**14**

**15**

**16**

- 1. Ribbon rewind spindle
- 2. Ribbon release button
- 3. Ribbon guide plate
- 4. Print head
- 5. Platen roller
- 6. Print head release lever
- 7. Media guide bar
- 8. Label roll guard
- 9. Label supply spindle
- 10. Ribbon supply spindle
- 11. Damper
- 12. Media sensor lock lever
- 13. Z axis mechanism adjustment knob
- 14. Print head pressure adjustment knob
- 15. Anti-static brush
- 16. Ribbon sensor
- 17. Media sensor
- 18. Label guide

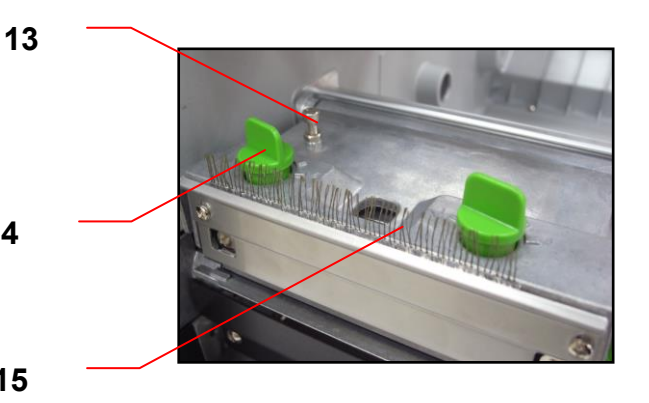

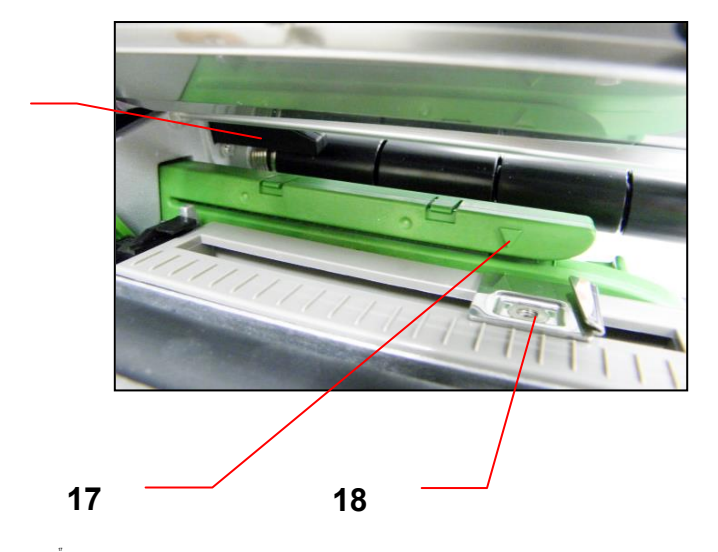

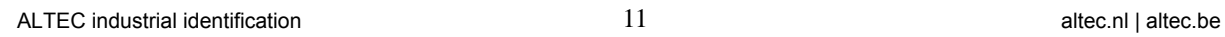

11

<span id="page-16-0"></span>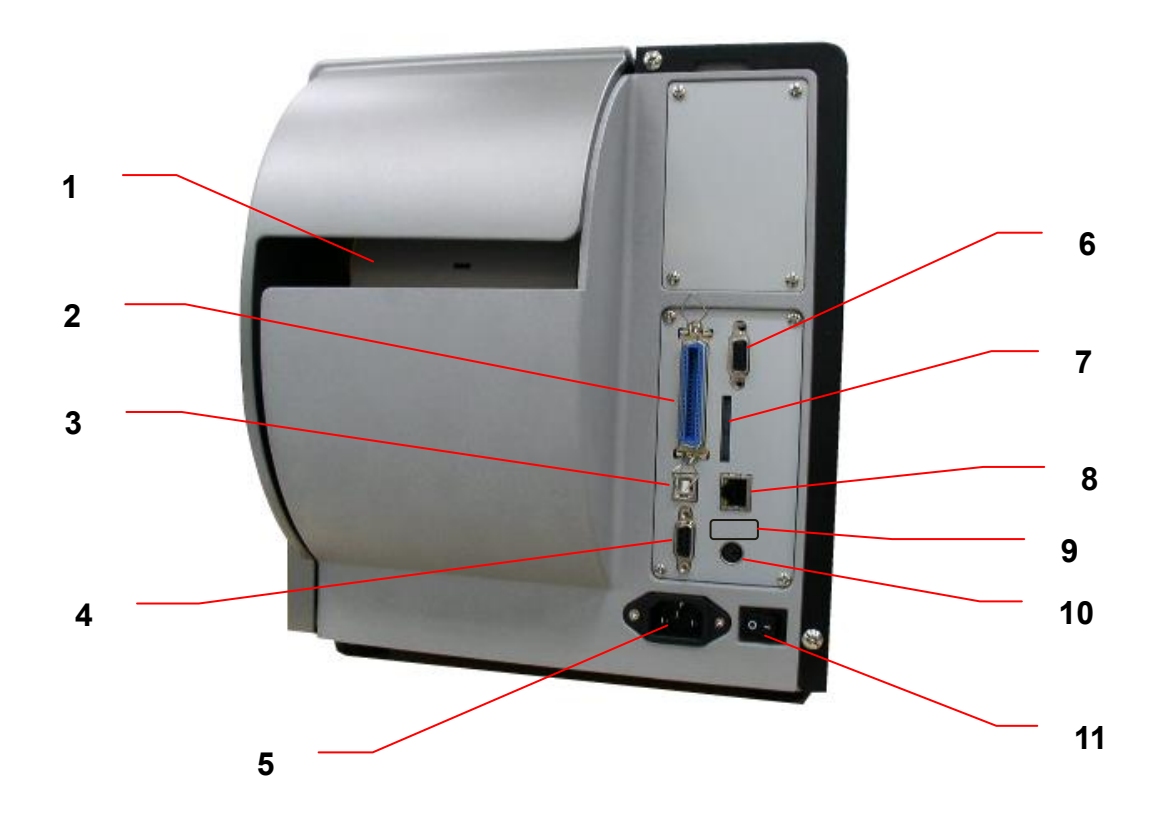

- 1. Fan-fold paper entrance chute
- 2. Centronics interface
- 3. USB interface
- 4. RS-232C interface
- 5. Power jack socket
- 6. GPIO interface (Option)
- \*7. SD card slot
- 8. Ethernet interface
- 9. USB host (Option)
- 10. PS/2 interface
- 11. Power switch

#### **Note:**

**The interface picture here is for reference only. Please refer to the product specification for the interfaces availability.** 

#### Note:

- 1. SD card slot, Ethernet interface and PS/2 interface are standard interfaces
- 2. GPIO interface card includes SD card slot, Ethernet and PS/2 interfaces. So GPIO interface is an factory option

#### **\* Recommended SD card specification.**

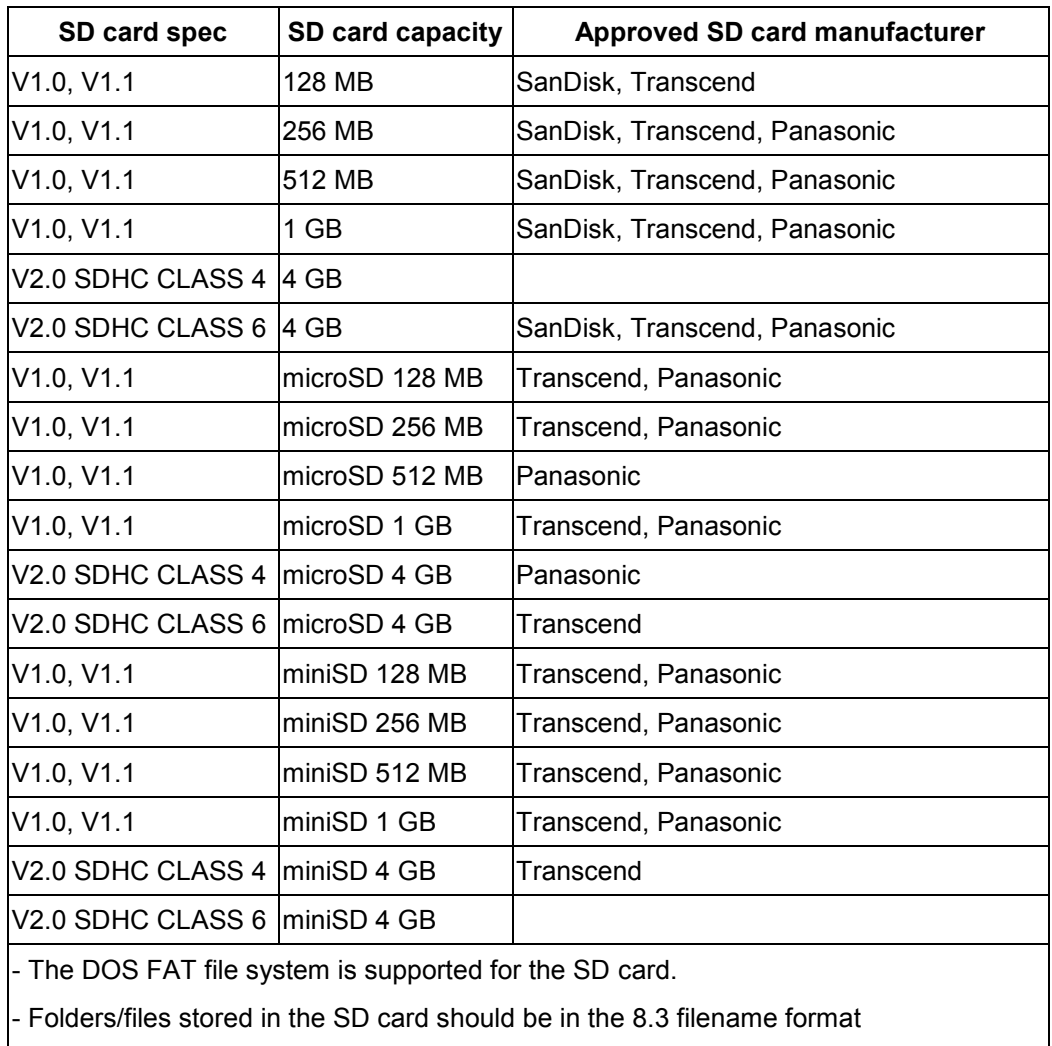

- The miniSD/microSD card to SD card slot adapter is required.

## <span id="page-18-0"></span>**2.3 Operator Controls**

### <span id="page-18-1"></span>**2.3.1 Front Panel Display**

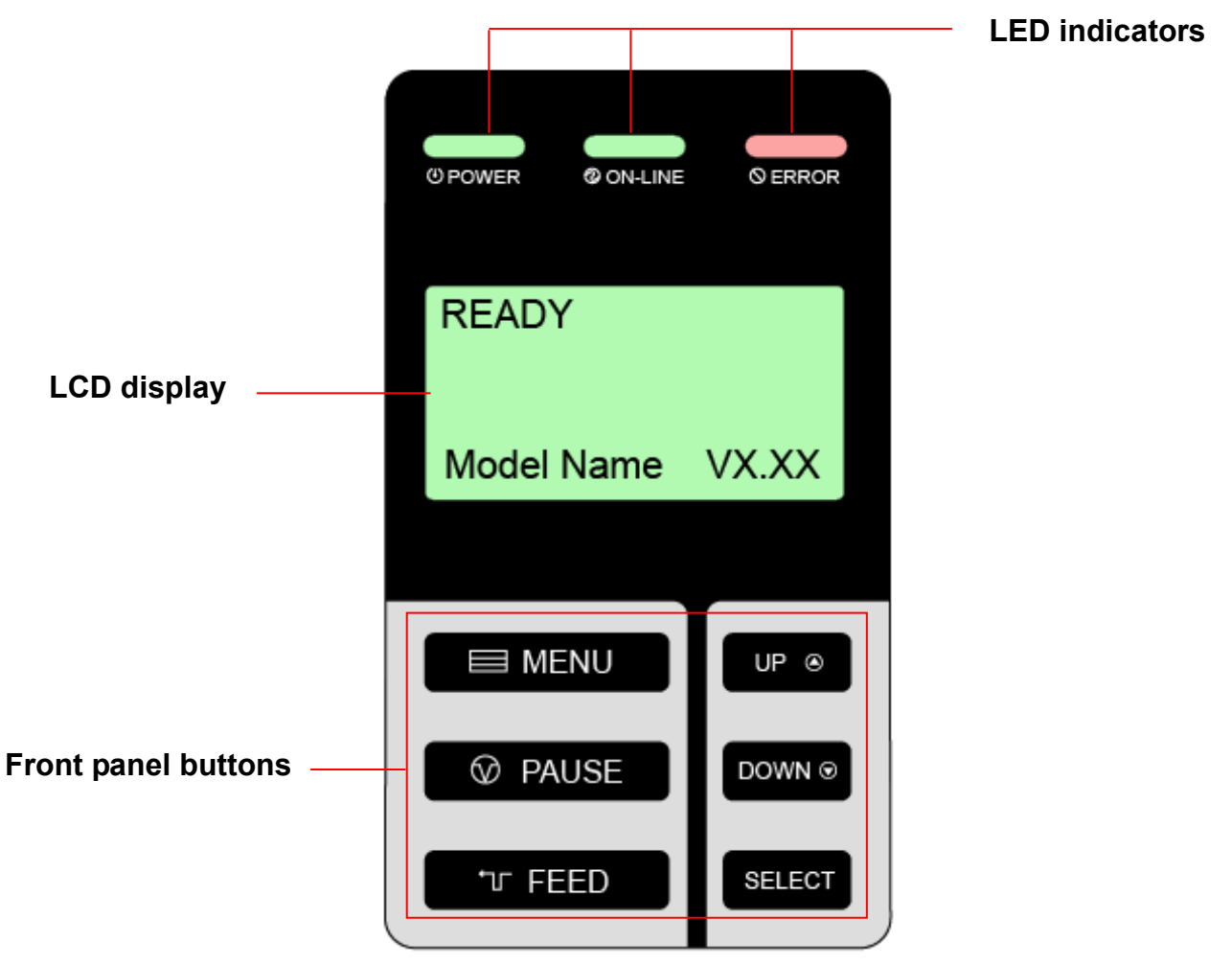

#### <span id="page-18-2"></span>**2.3.2 LED Indicators**

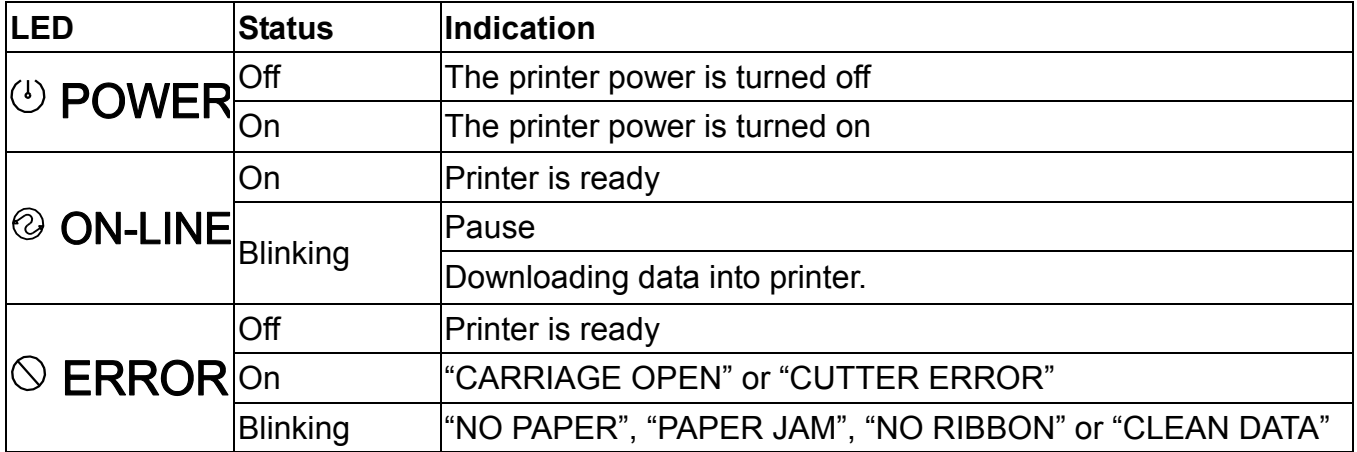

#### <span id="page-19-0"></span>**2.3.3 Front Panel Keys**

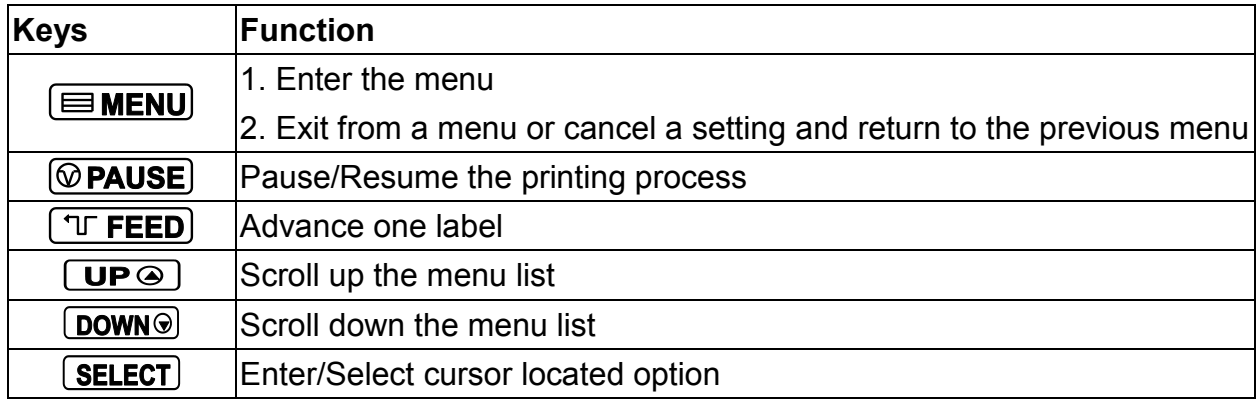

## <span id="page-19-1"></span>**2.4 Setting Up the Printer**

- 1. Place the printer on a flat, secure surface.
- 2. Make sure the power switch is off.
- 3. Connect the printer to the computer with the provided USB cable.
- 4. Plug the power cord into the AC power cord socket at the rear of the printer, and then plug the power cord into a properly grounded power outlet.

**Note:** 

**Please switch OFF printer power switch prior to plug in the power cord to printer power jack.**

## <span id="page-20-0"></span>**2.5 Loading Ribbon**

### <span id="page-20-1"></span>**2.5.1 Loading Ribbon**

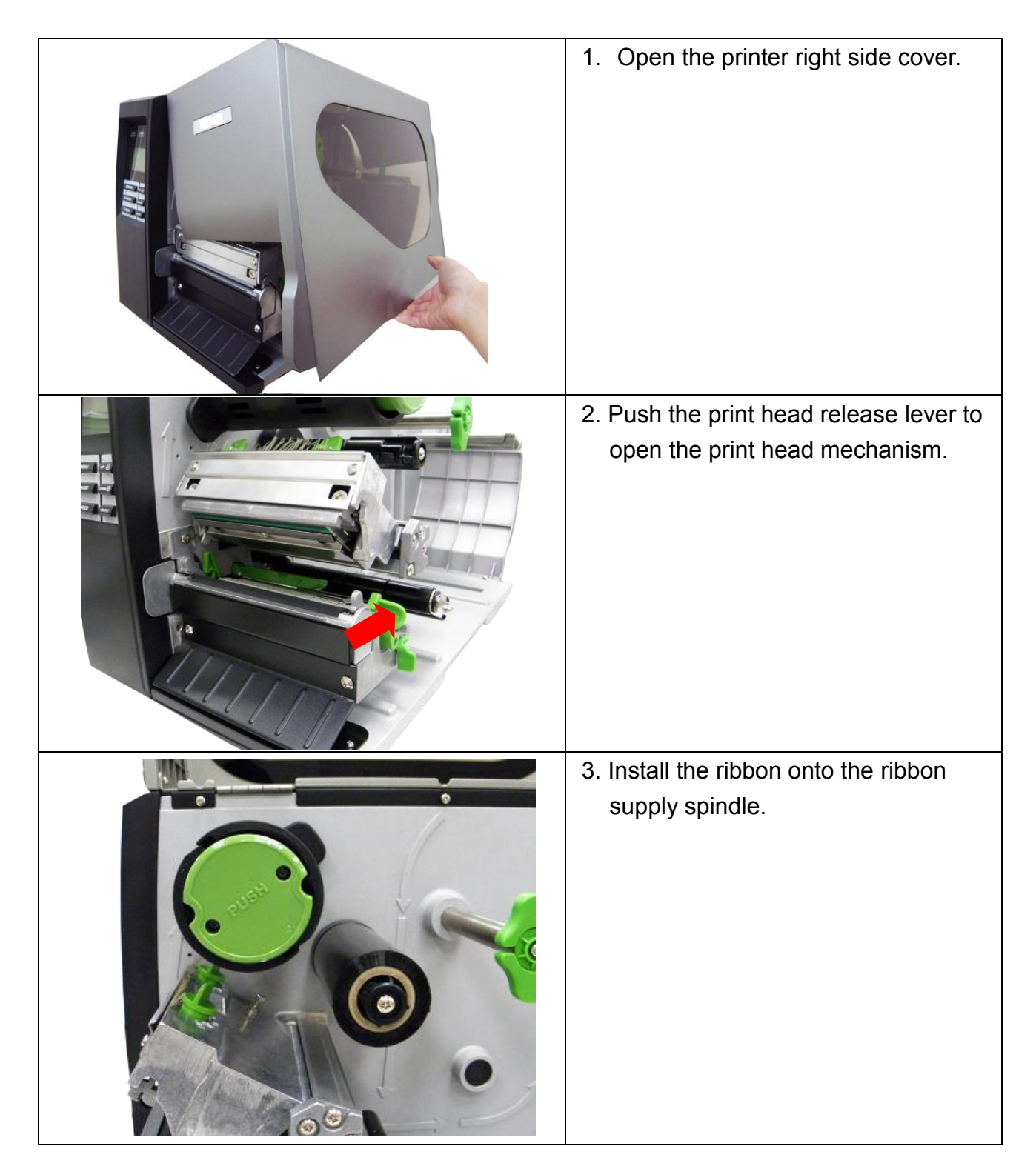

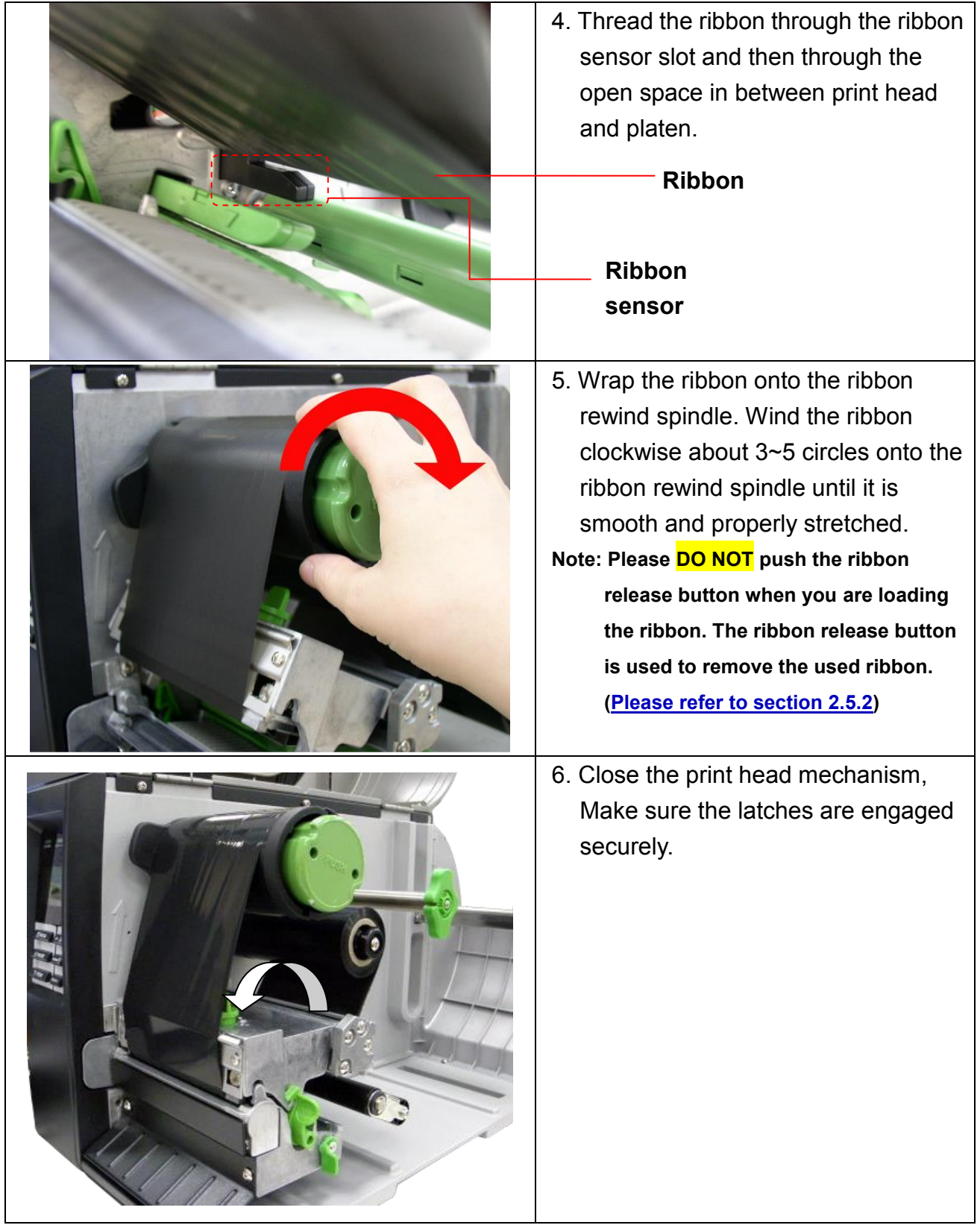

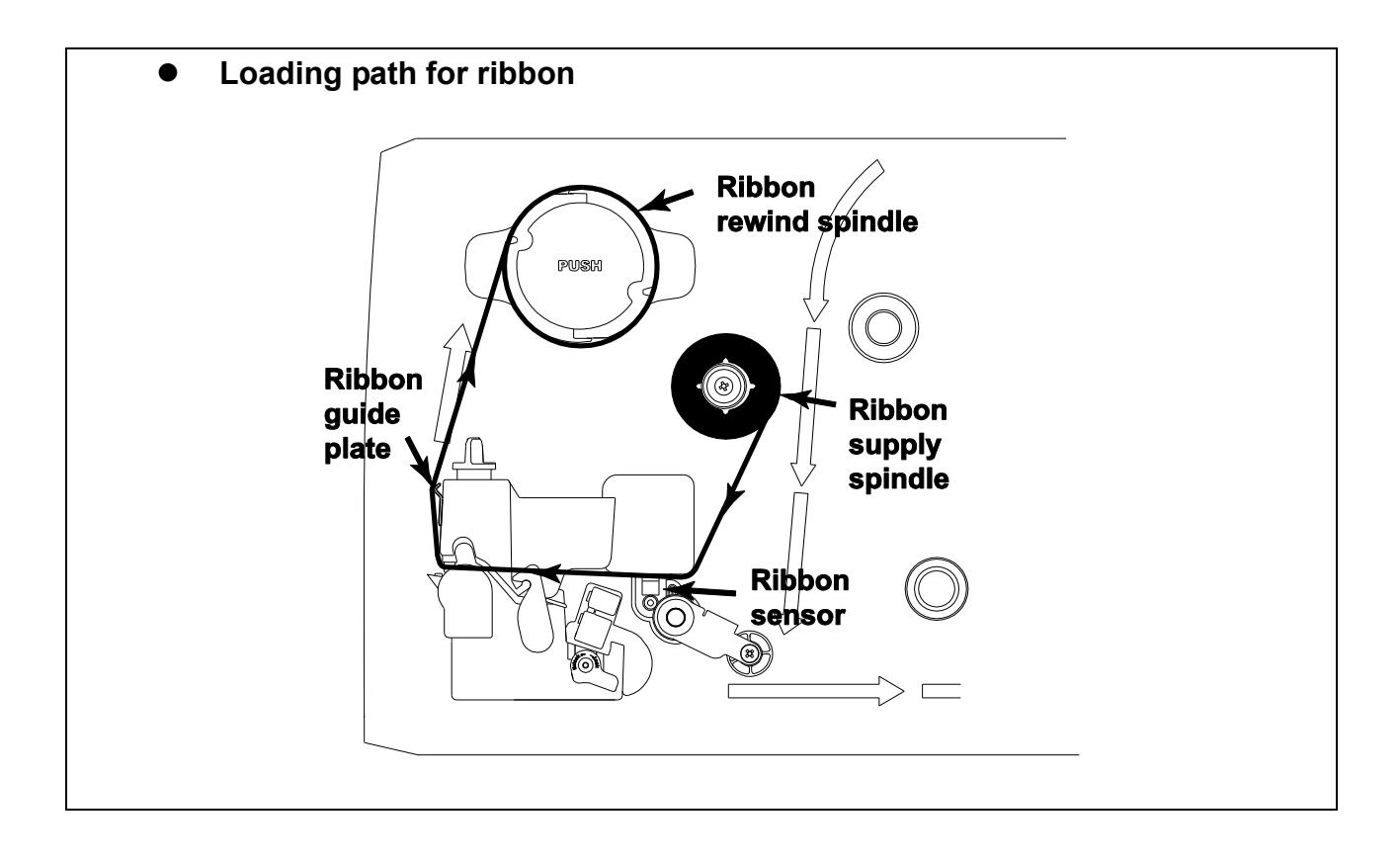

### <span id="page-23-0"></span>**2.5.2 Remove Used Ribbon**

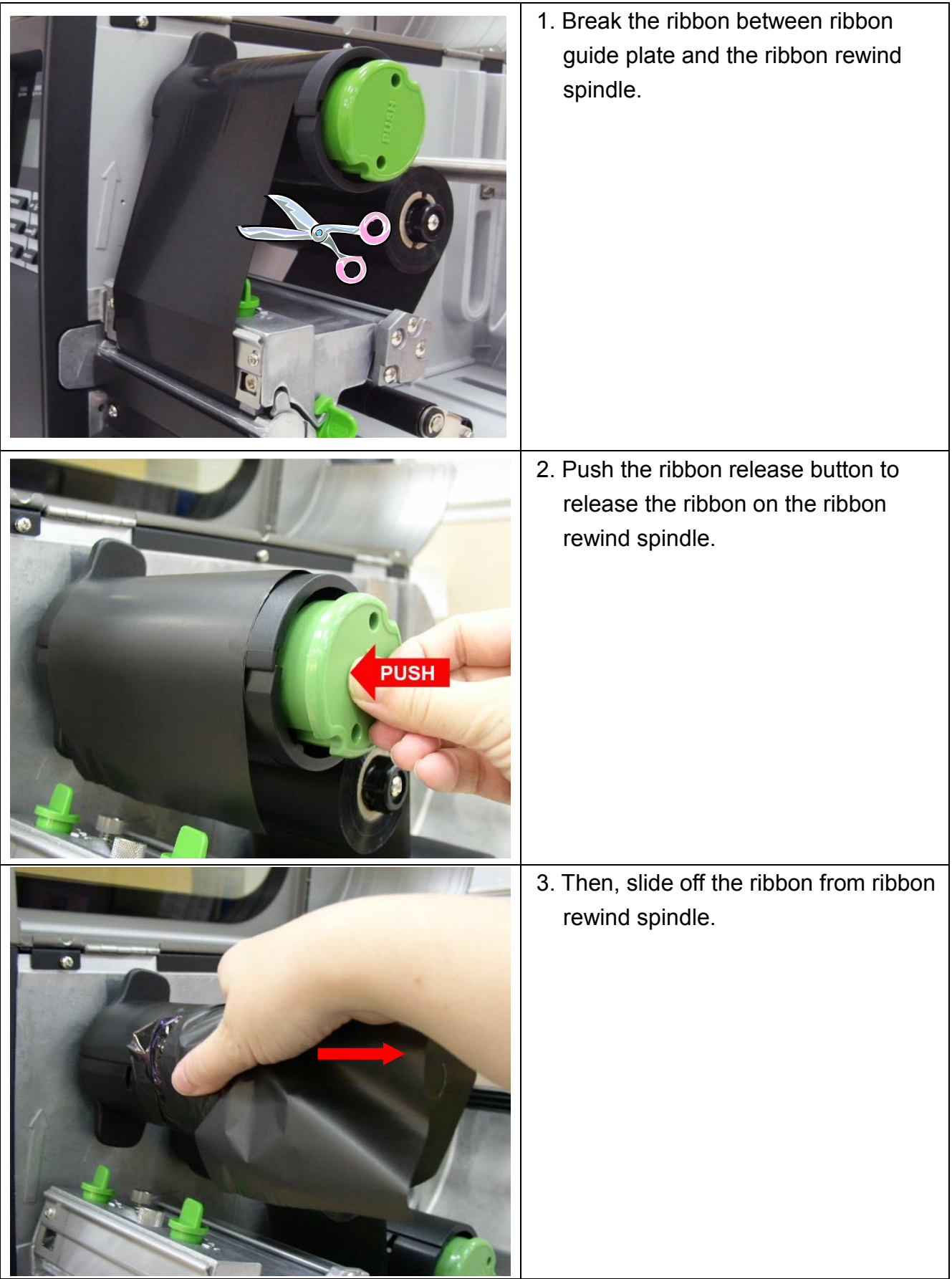

## <span id="page-24-0"></span>**2.6 Loading the Media**

### <span id="page-24-1"></span>**2.6.1 Loading the Media**

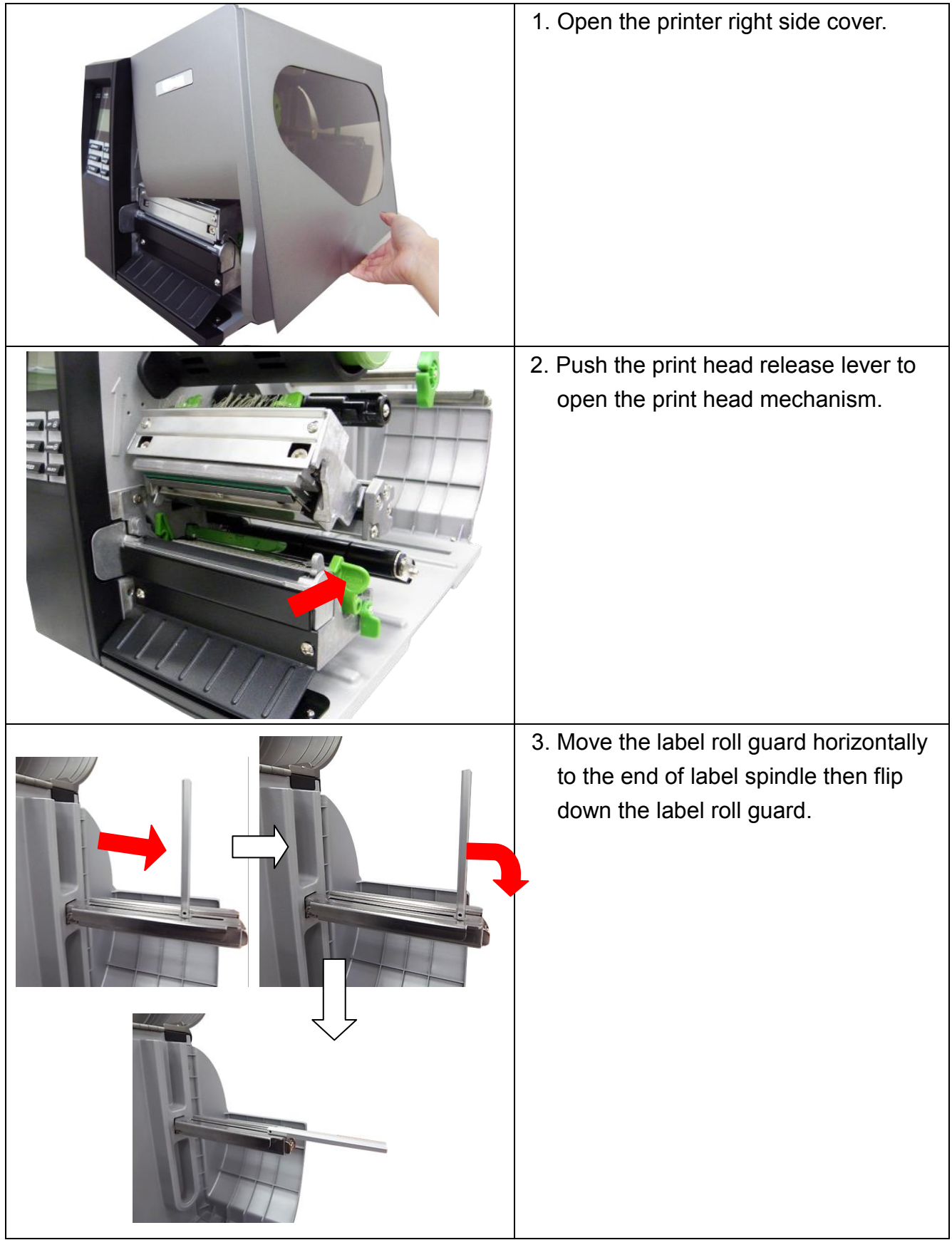

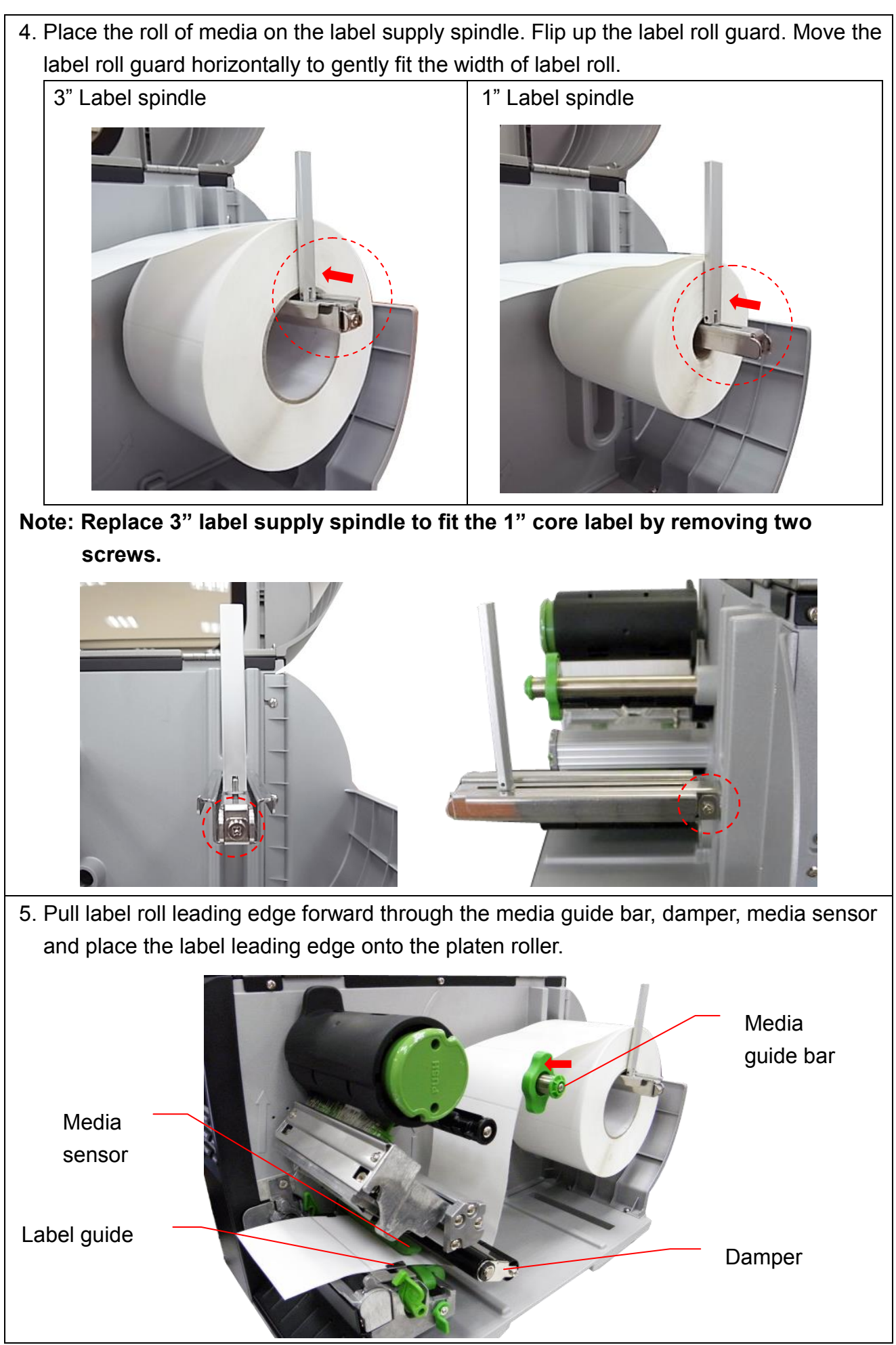

ALTEC industrial identification 21 altec.nl | altec.be

6. Unlock the media sensor lock lever to adjust the media sensor.

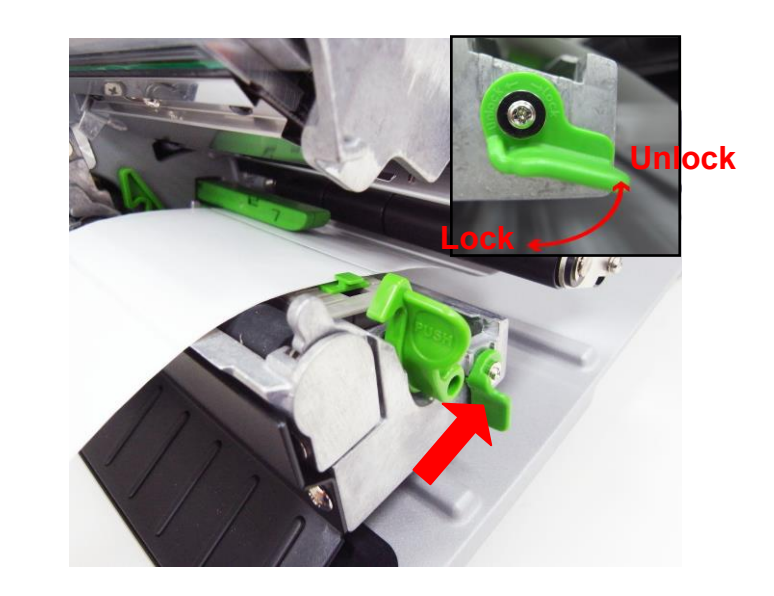

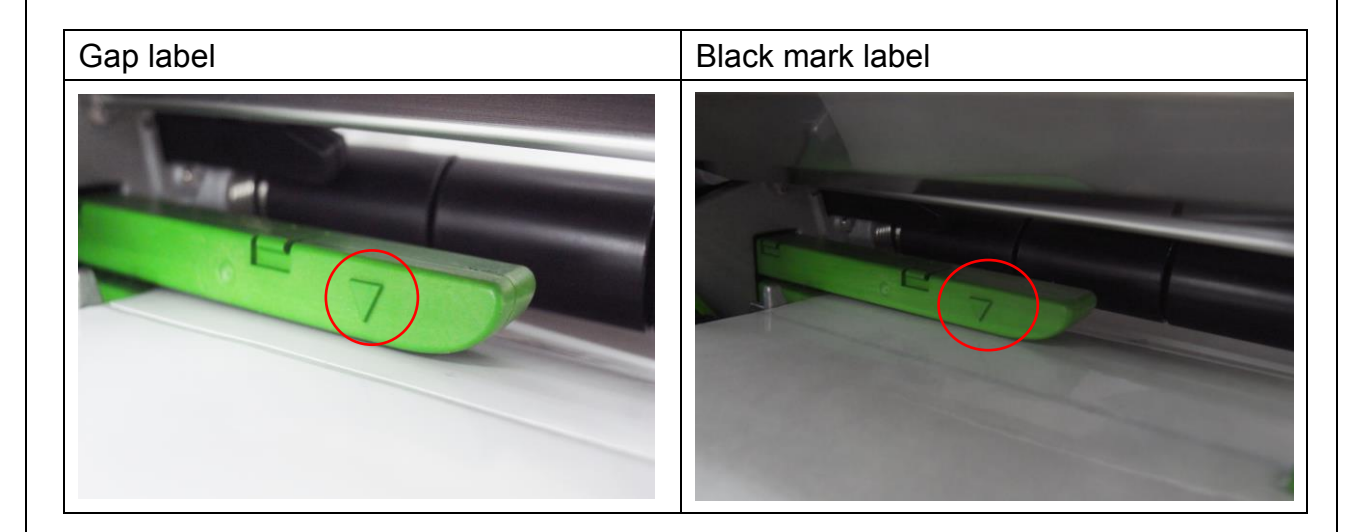

- **\* The sensor location is marked by a triangle mark** ▽ **at the sensor housing.**
- **\* The media sensor position is moveable, please make sure the gap or black mark is at the location where media gap/black mark will pass through for sensing.**

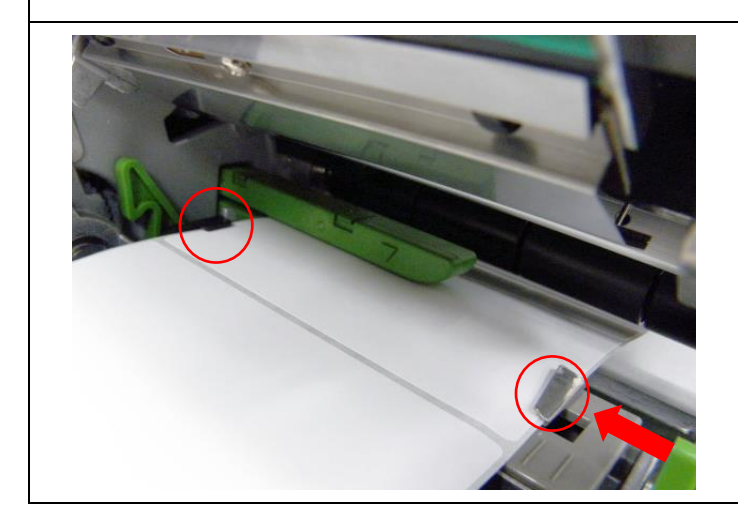

7. Adjust the label guide to fit the width of the label.

8. Close the print head mechanism. Make sure the latches are engaged securely.

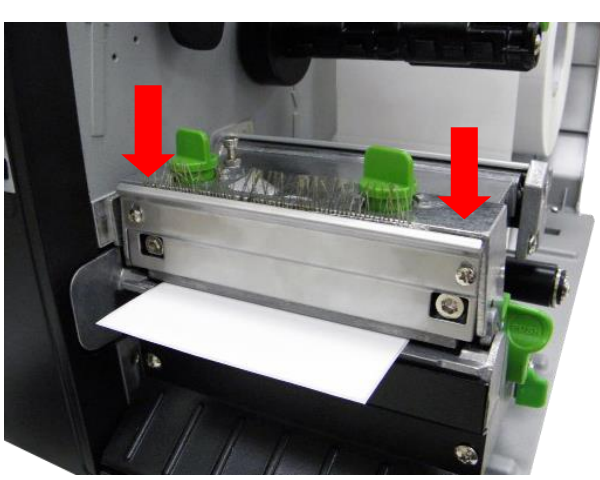

9. Using the front display panel, set the media sensor type and calibrate the selected sensor. (Please refer to section 3.1.2)

Note: Please calibrate the gap/black mark sensor when changing media.

Loading path for roll labels

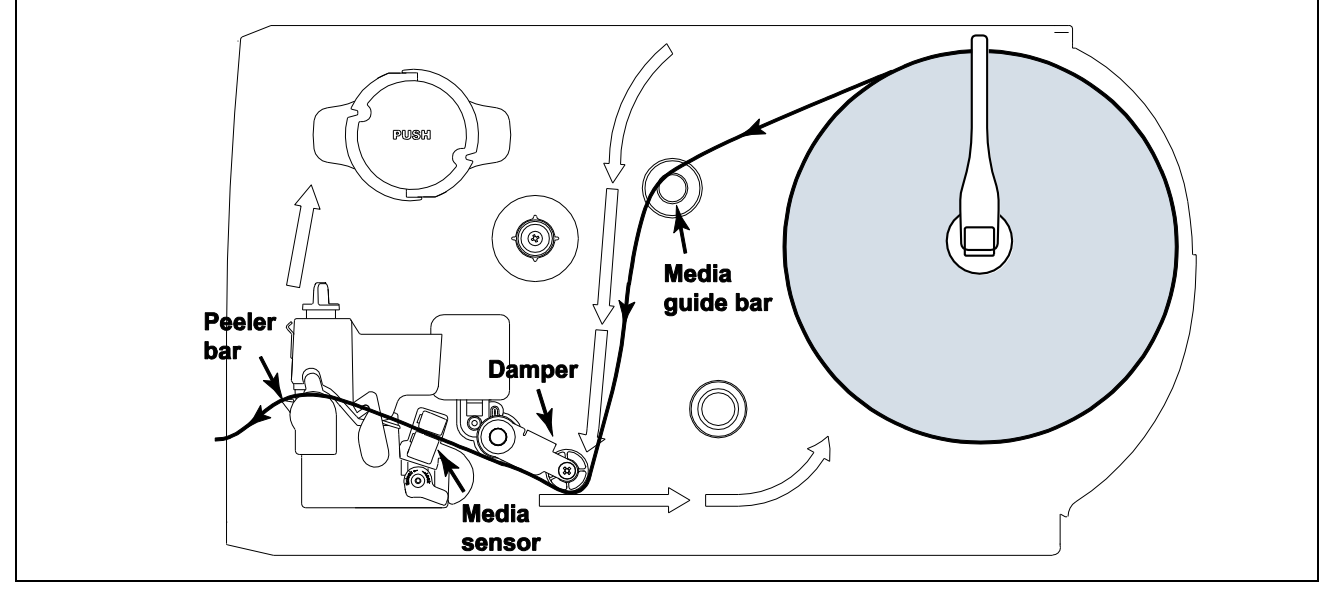

### <span id="page-28-0"></span>**2.6.2 Loading Fan-fold Labels**

Fan-fold media feeds through either the bottom or rear external label entrance chute.

- 1. Open the printer right side cover.
- 2. Push the print head release lever to open the print head mechanism.

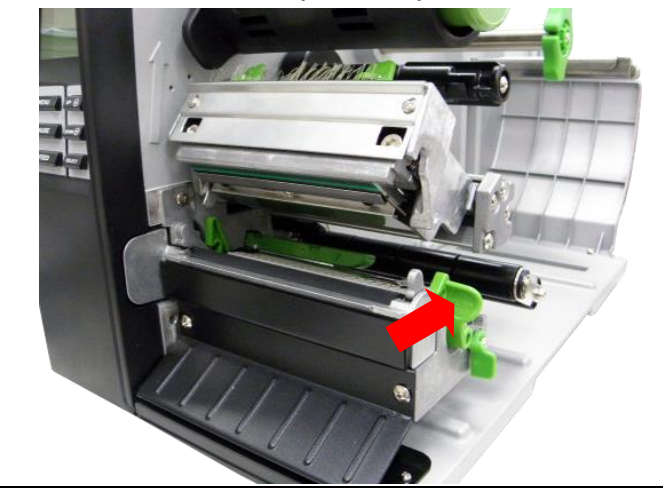

- 3. Insert the fan-fold media through the bottom or rear external label entrance chute.
- 4. Pull fan-fold label leading edge forward through the media guide bar, damper media sensor and place the label leading edge onto the platen roller.
- 5. Adjust the label guide by sliding to fit the paper width.
- 6. Close the print head mechanism. Make sure the latches are engaged securely.
- 7. Set the media sensor type and calibrate the selected sensor. (Please refer to section 3.1.2)

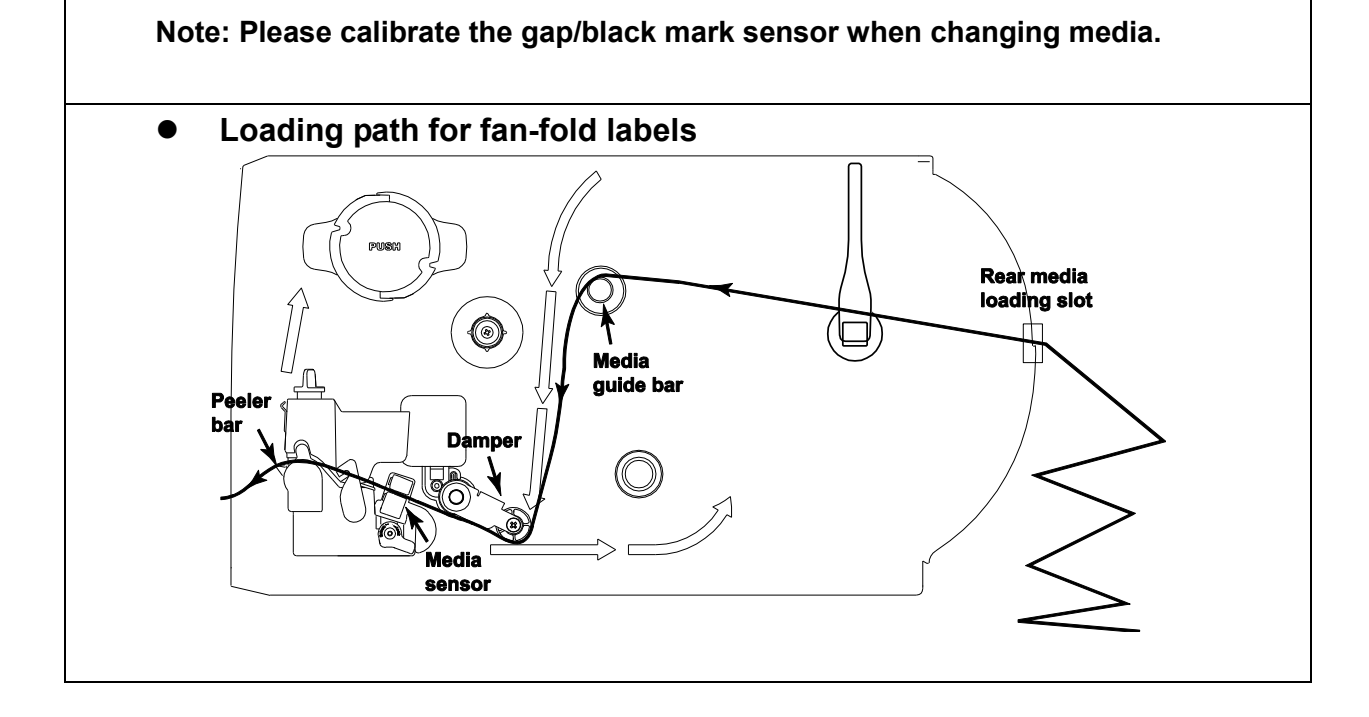

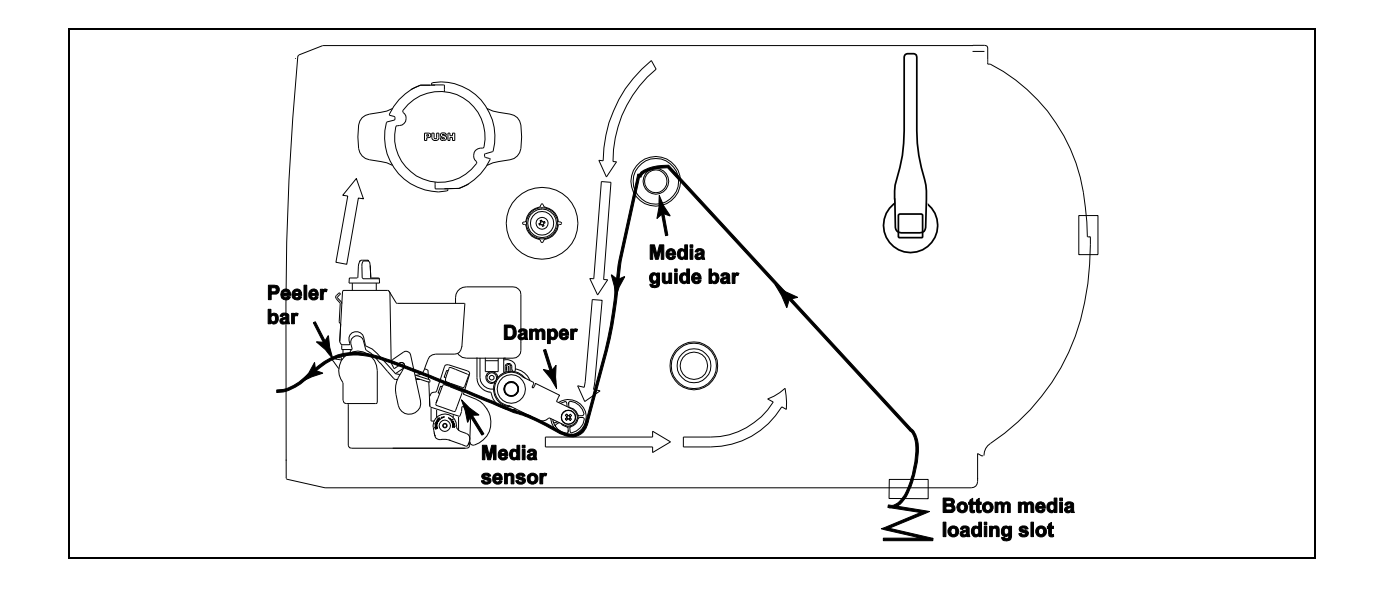

### <span id="page-30-0"></span>**2.6.3 Loading Media in Peel-off Mode (Option)**

- 1. Open the printer right side cover.
- 2. Push the print head release lever to open the print head mechanism.
- 3. Move the label roll guard horizontally to the end of label spindle then flip down the label roll guard.
- 4. Place the roll of media on the label supply spindle. Flip up the label roll guard. Move the label roll guard horizontally to fit the width of label roll.
- 5. Pull label roll leading edge forward through the media guide bar, damper media sensor and place the label leading edge onto the platen roller.
- 6. Adjust the label guide to fit the width of the label.
- 7. Using the front display panel, set the media sensor type and calibrate the selected sensor. (Please refer to section 3.1.2)
- 8. Then, pull approximately 650mm of label through the front of the printer.
- 9. Push down the peel-off roller release lever.

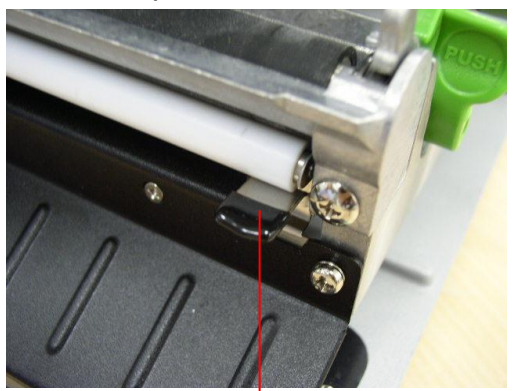

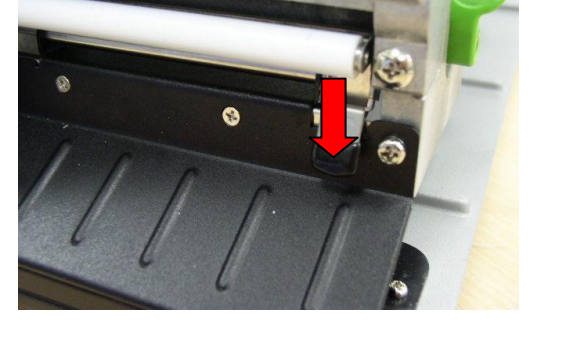

Peel-off roller release lever

10. Feed the label between peel-off roller and platen roller.

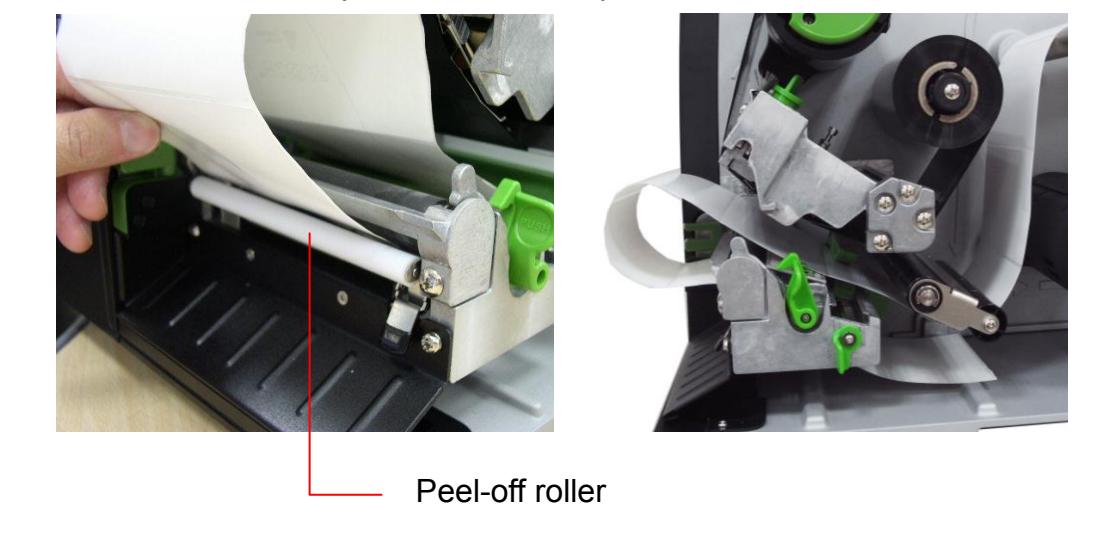

11. Wrap the label onto the internal rewind spindle and wind the spindle counter-clockwise about 3~5 circles until the label is properly stretched.

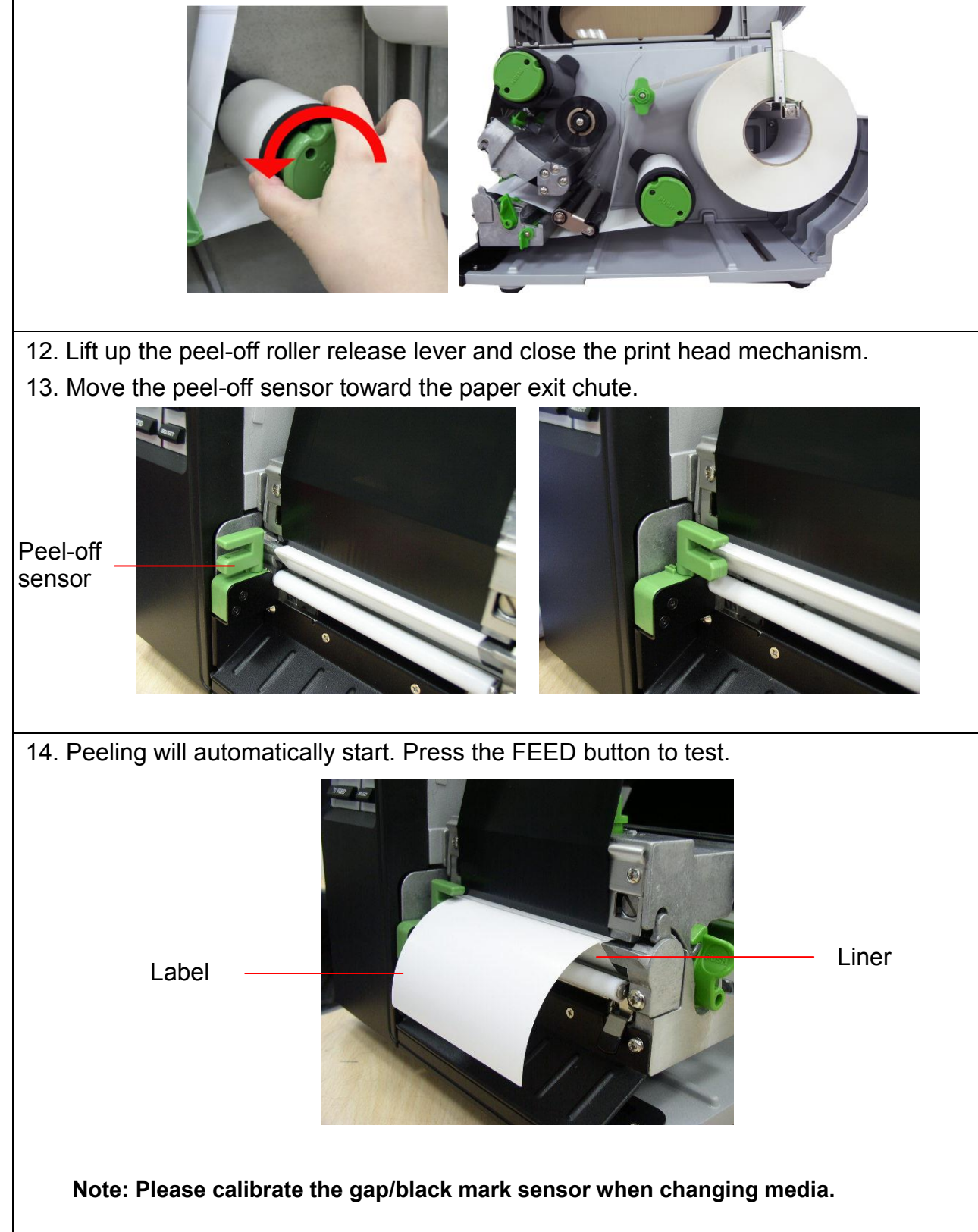

## <span id="page-32-0"></span>**2.6.4 Remove Liner from Internal Rewind (Option)**

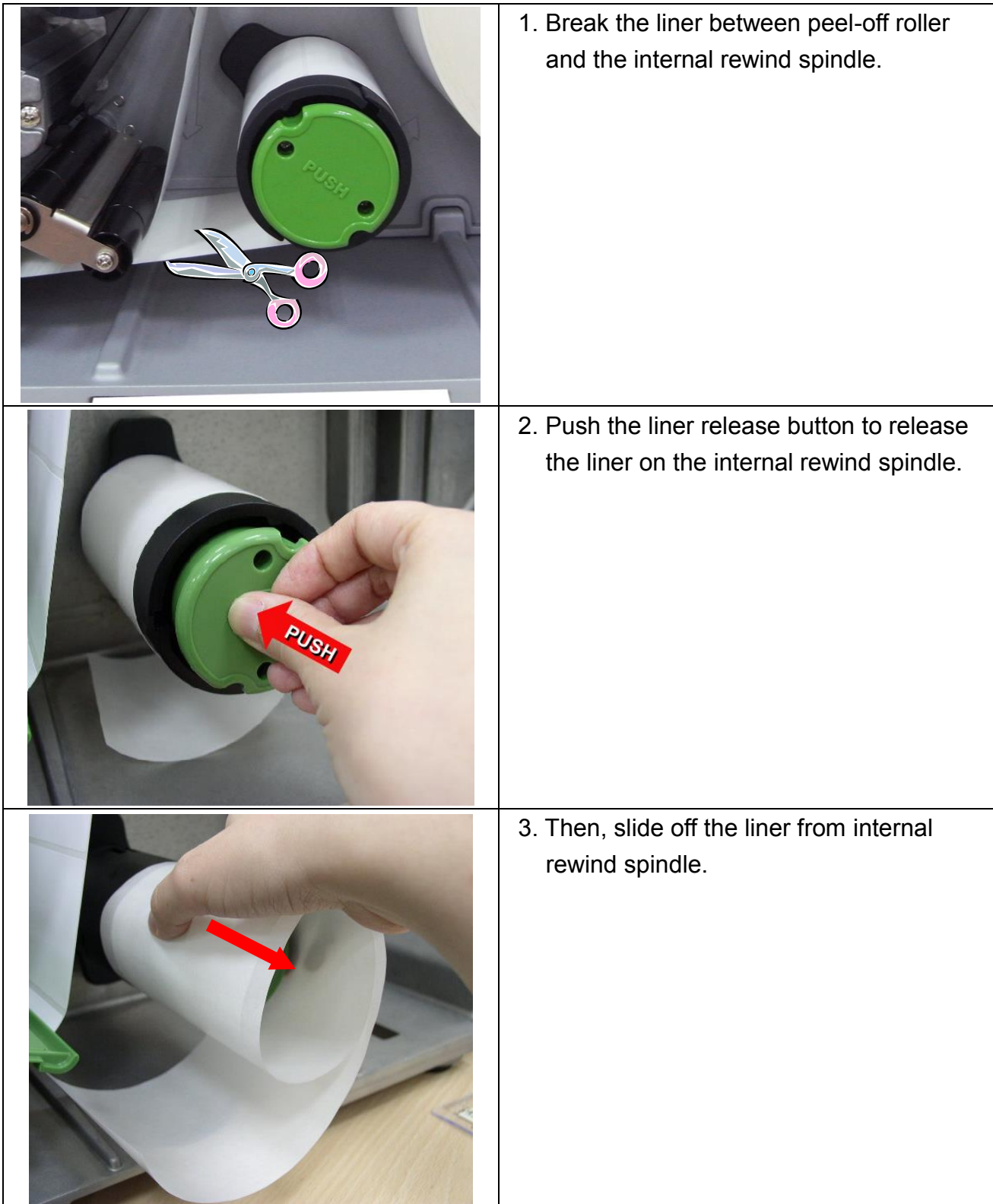

### <span id="page-33-0"></span>**2.6.5 Loading Media in Rewind Liner with Label Mode (Option)**

This mode can rewind the media including liner and label on the rewind spindle.

- 1. Open the printer right side cover.
- 2. Insert the supply holder guide and paper core into the internal rewind for 1" core label roll.

Insert the supply holder guide, 3" label core adapter and paper core into the internal rewind for 3" core label roll.

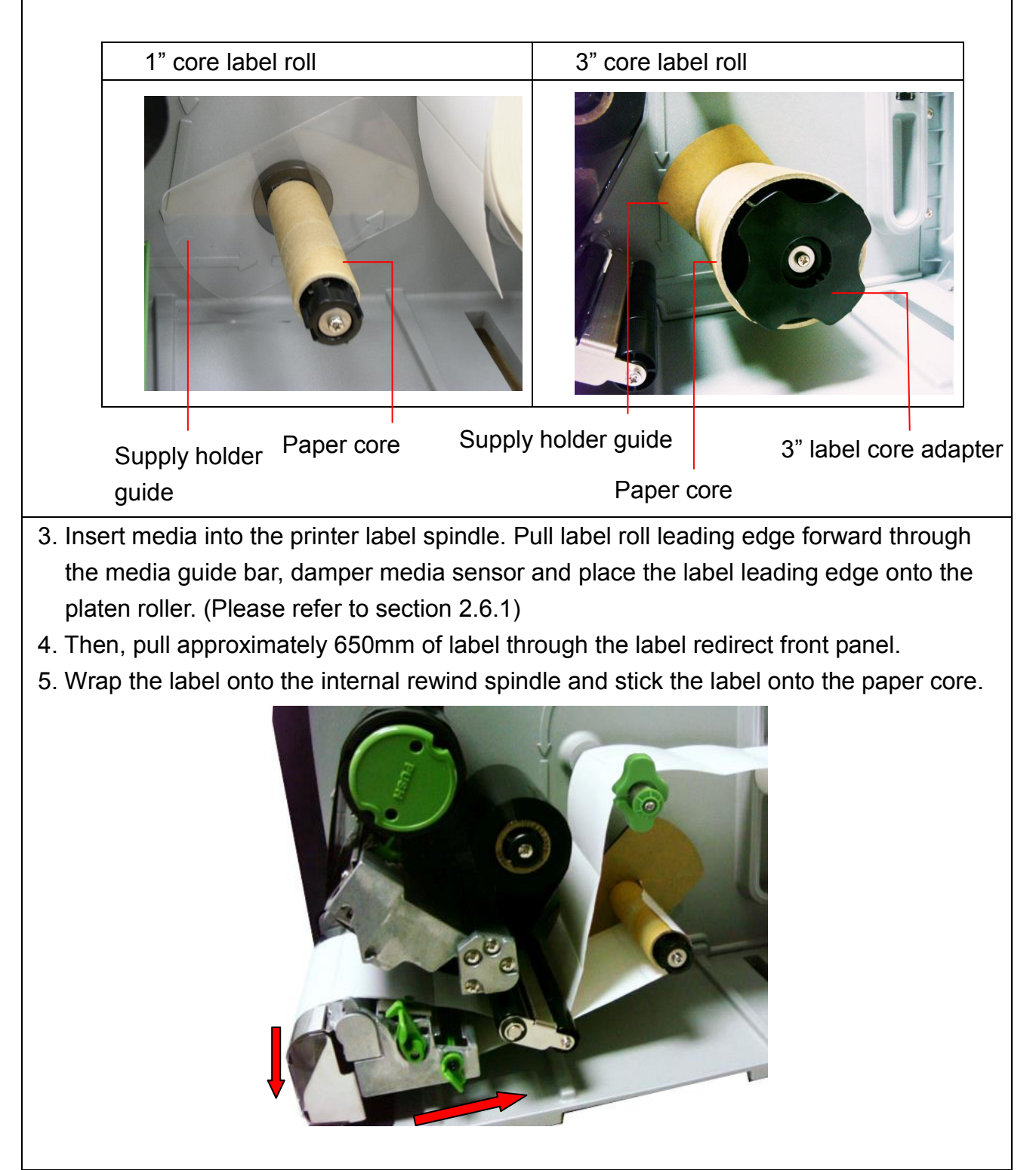

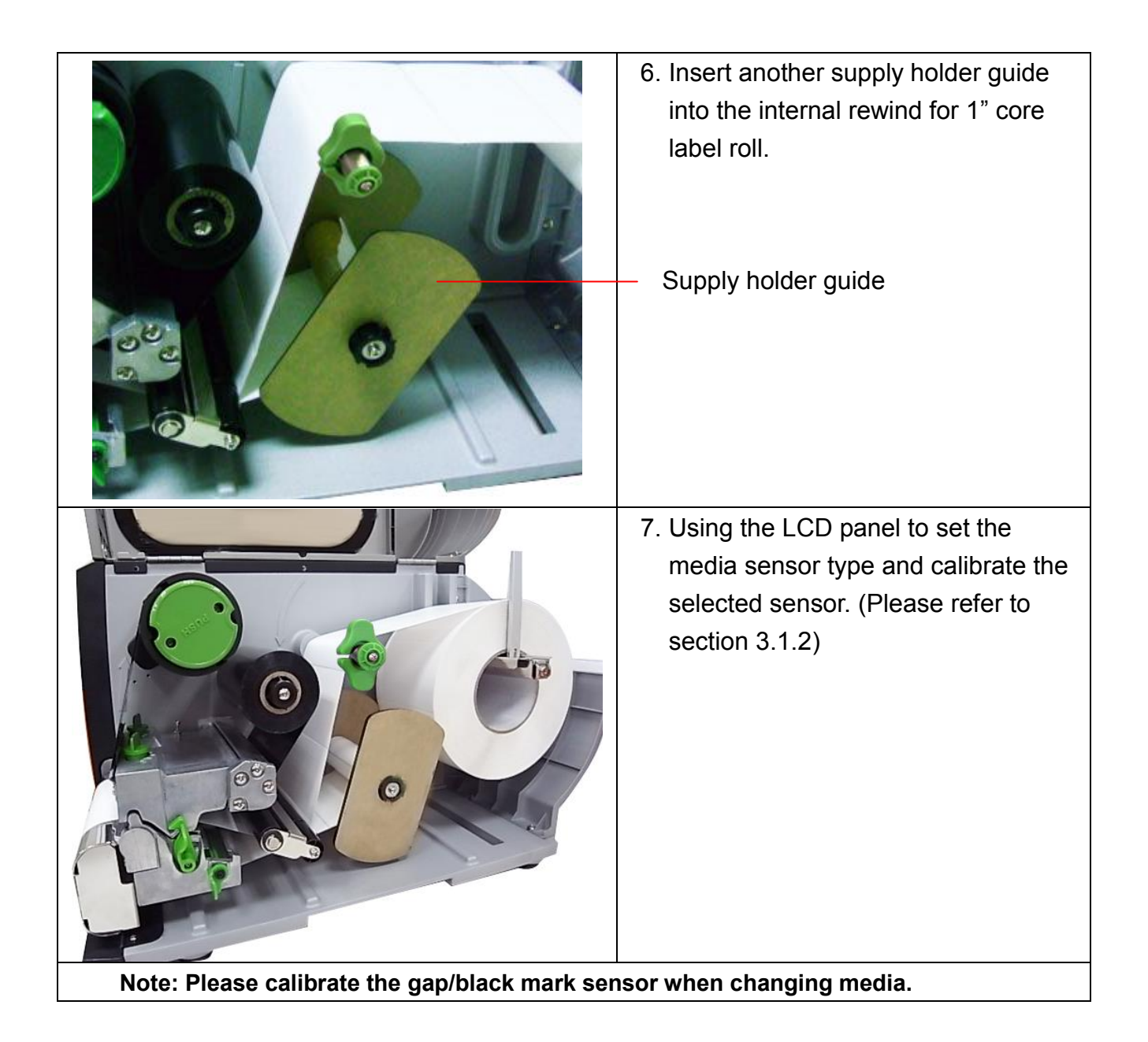

### <span id="page-35-0"></span>**2.6.6 Remove Labels from Internal Rewind (Option)**

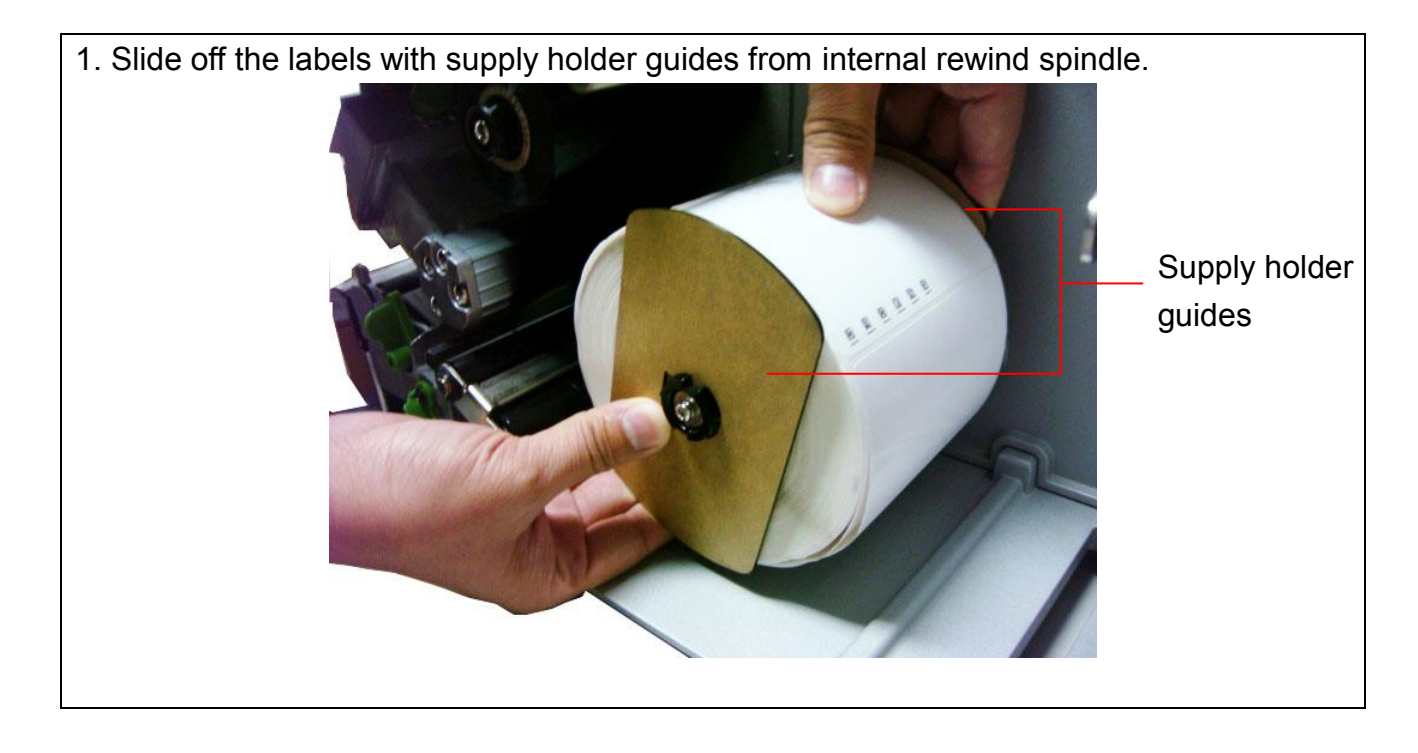

ALTEC industrial identification and altec.nl | altec.be
# **2.7 Adjustment Knob**

# **2.7.1 Print head Pressure Adjustment Knob**

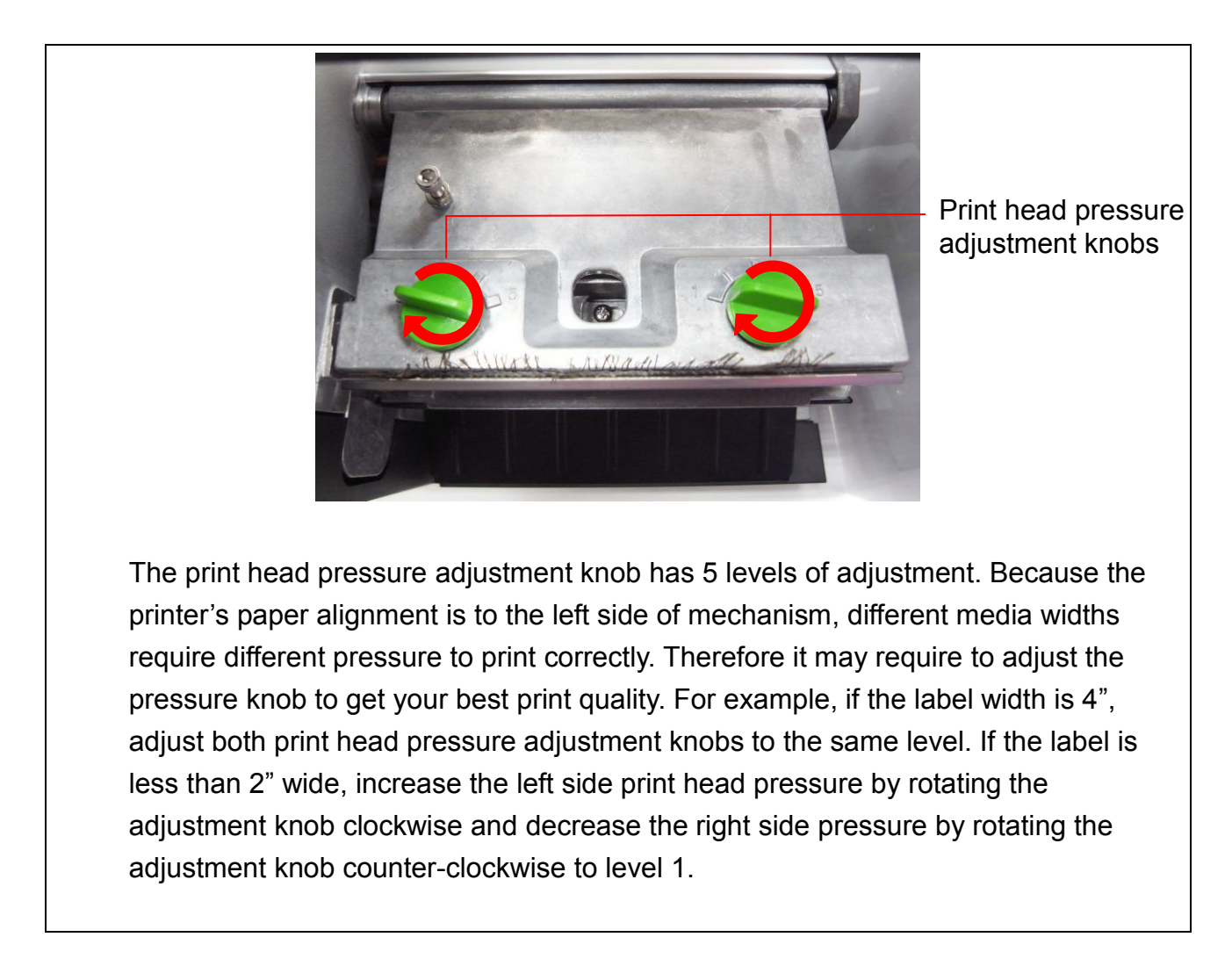

# **2.7.2 Print Head Burn Line Adjustment Knob**

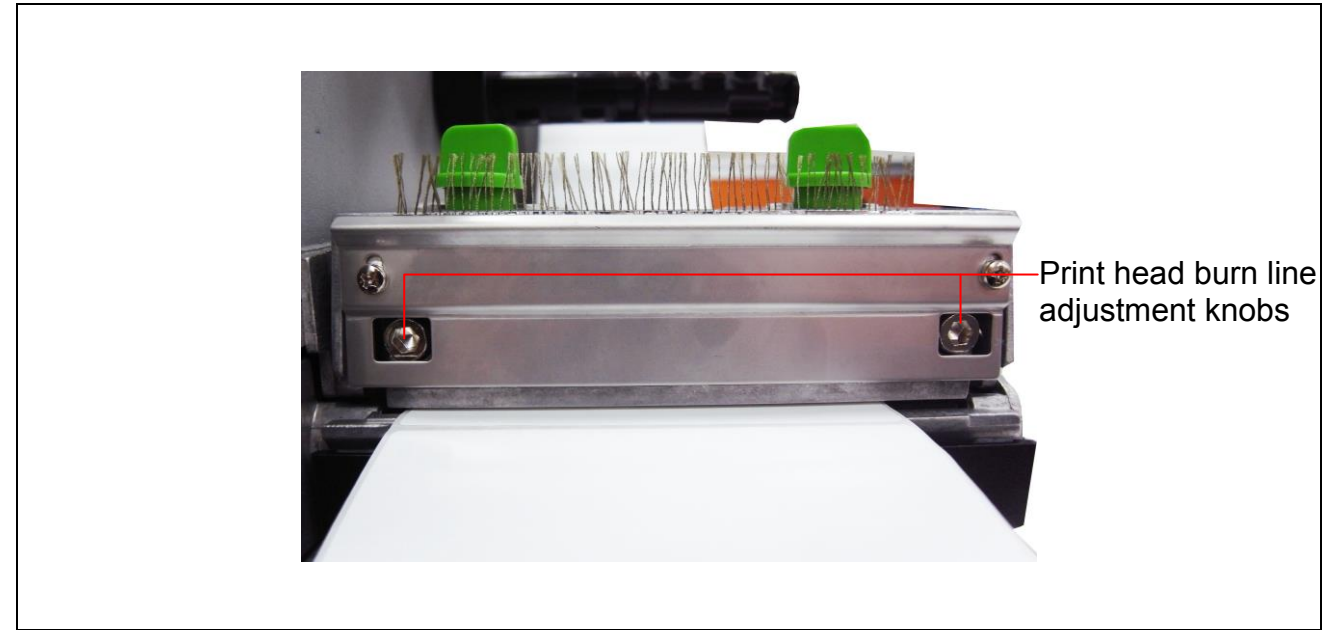

The print head burn line adjustment knobs are used to fine tune the print quality for different thickness of media. Turning the knobs adjusts the print head's burn line forward or backward as it relates to the platen roller.

# *Caution: Incorrectly adjusting these knobs can lead to poor print quality and may cause damage to the printer. Proceed with caution.*

The print head burn line default is set for general purpose printing media (plain paper and paper thickness less than 0.20mm).

Poor print quality when using paper thicker than 0.20mm may be due to the print head burn line not being at the optimized position. To improve the print quality, increase the head pressure or adjust the knobs counter-clockwise to move print head burn line toward the paper out direction then print again. Continue to adjust the burn line position and test print as necessary until the printout image is clear.

# **2.8 Using the Keyboard with PS/2 Interface**

- 1. Turn off the power of printer.
- 2. Plug the keyboard with PS/2 interface cable into PS/2 connector on the rear of the printer.
- 3. Turn on the printer.
- 4. After pressing the **F1** key of the keyboard, the LCD of printer will display as following.

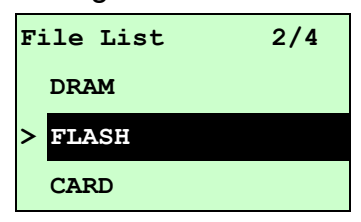

- 5. Use up  $\lceil \uparrow \rceil$  or down  $\lceil \downarrow \rceil$  key of the keyboard to move ">" cursor and to select either DRAM, FLASH or CARD that you previously saved file in and press **Enter** key of the keyboard to list files.
- 6. Select the file and press **Enter** key to execute the .BAS file.

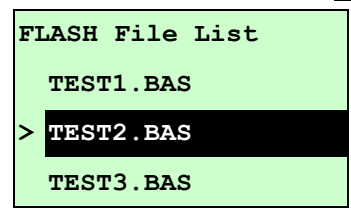

7. Then, you can type the words or the number of the copy from keyboard by your .BAS file program.

Press **F1** key of the keyboard to start this function.

Press up  $\lceil \uparrow \rceil$  or down  $\lceil \downarrow \rceil$  key of the keyboard to move cursor of printer LCD display to select the option.

Press **Esc** key of the keyboard to return the previous menu.

Press **Enter** key of the keyboard to enter/execute cursor located option.

Press **Ctrl + C** keys of the keyboard to restart the printer and back to "Ready" state.

# **3. Menu Function**

# Main Menu Overview

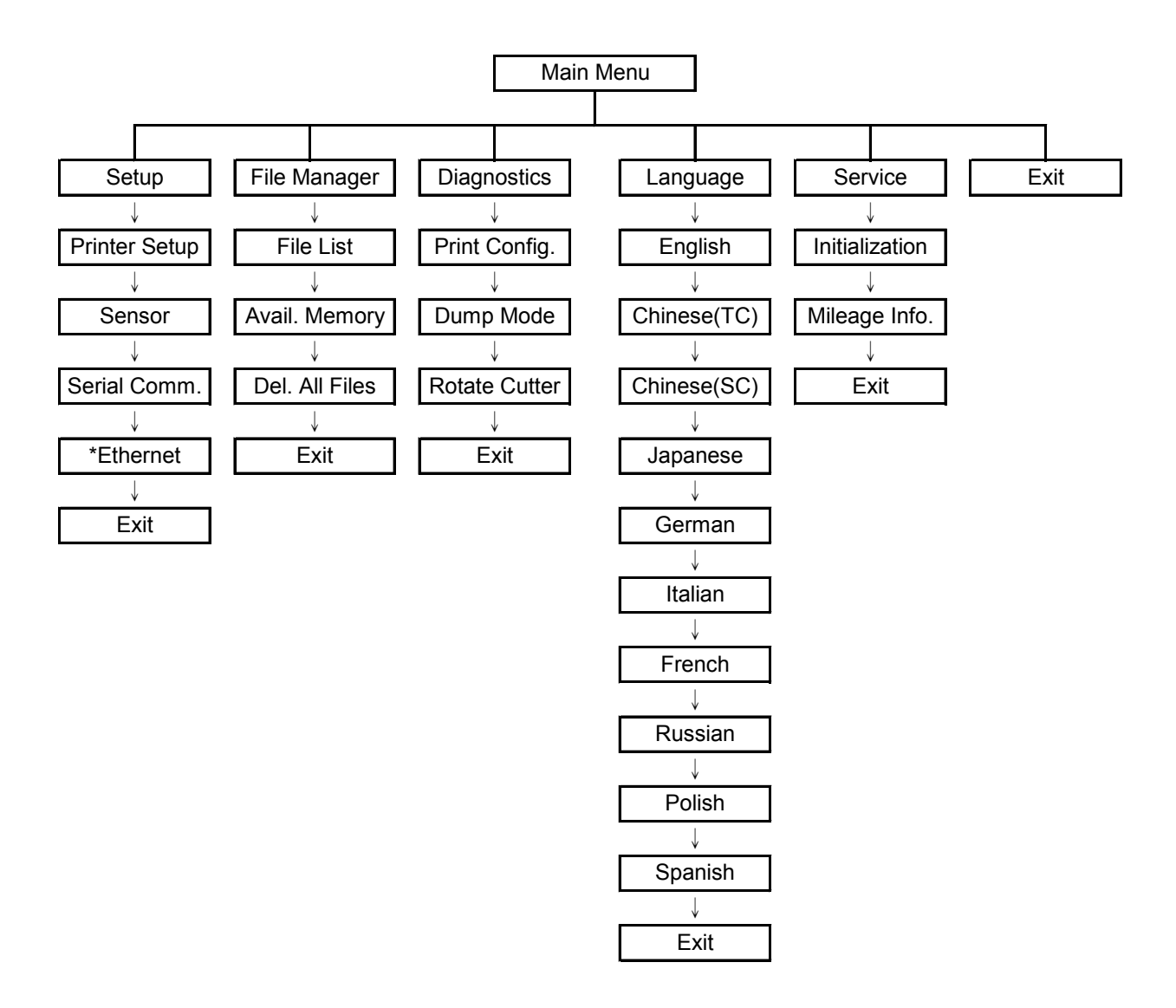

# **3.1 Setup Menu Overview**

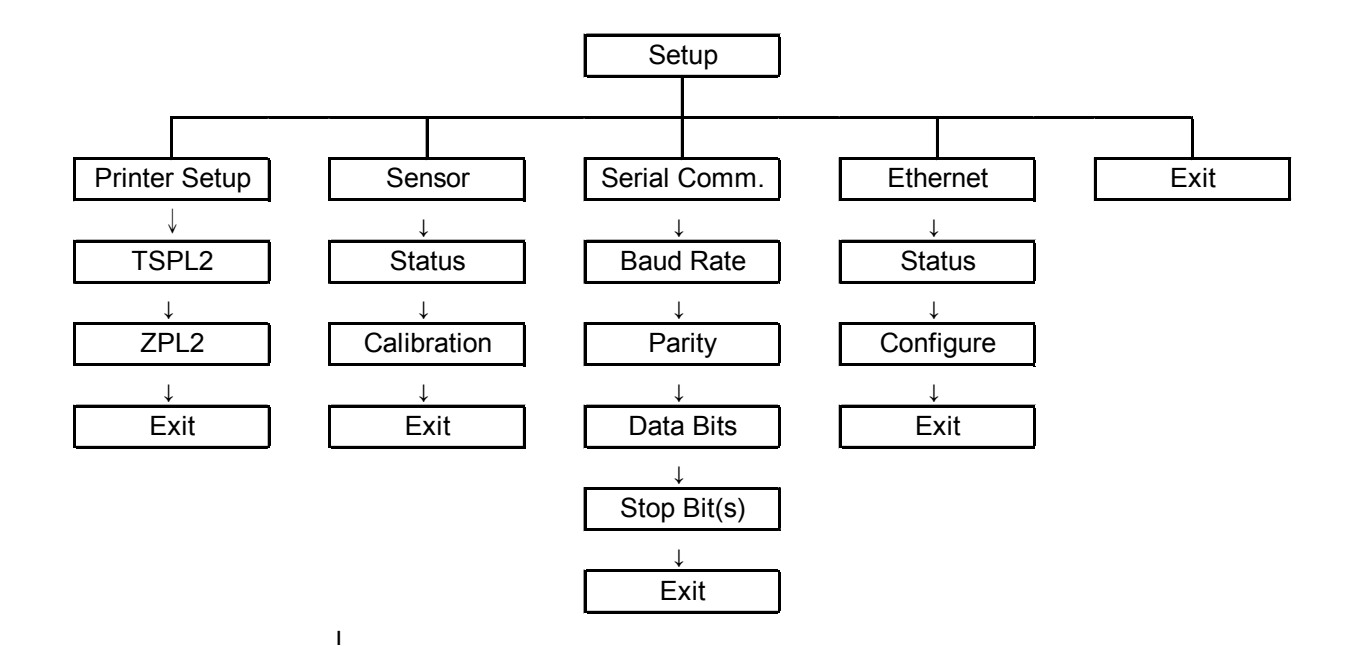

# **3.1.1-1 Printer Setup (TSPL2)**

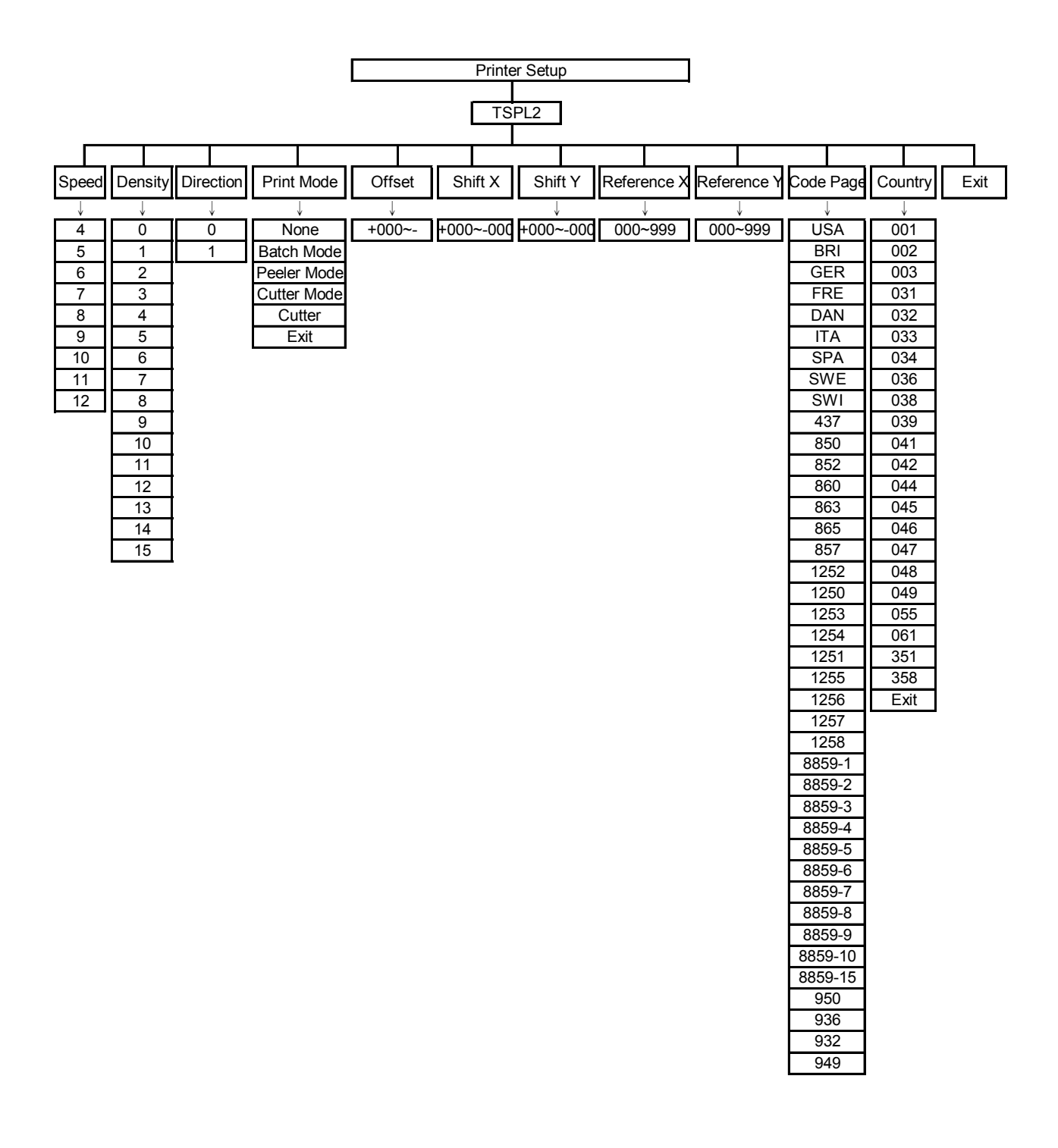

### **3.1.1-1.1 Speed:**

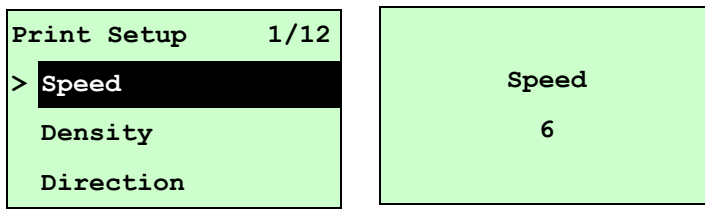

Use this option to setup print speed. The each increament/decreament is 1 ips. Press UP  $\odot$  key to raise the print speed, and press DOWN  $\odot$  key to decrease print speed. Press SELECT key to set it into printer. Press  $\equiv$  MENU key to cancel the setting and return to the previous menu.

# *Note: If printing from enclosed software/driver, the software/driver will send out the SPEED command, which will overwrite the setting set from the front panel.*

## **3.1.1-1.2 Density:**

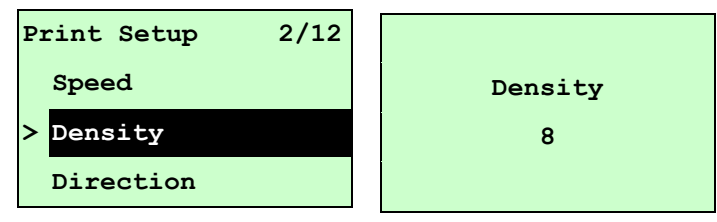

Use this option to setup printing darkness. The available setting is from 0 to 15, and the step is 1. Printer default density is 8.You may need to adjust your density based on selected media.

Press UP  $\odot$  and DOWN  $\odot$  to increase/decrease the printing darkness. Press **SELECT** key to enable the setting. Press  $\equiv$  **MENU** key to cancel the setting and return to the previous menu.

# *Note: If printing from enclosed software/driver, the software/driver will send out the DENSITY command, which will overwrite the setting set from the front panel.*

#### **3.1.1-1.3 Direction:**

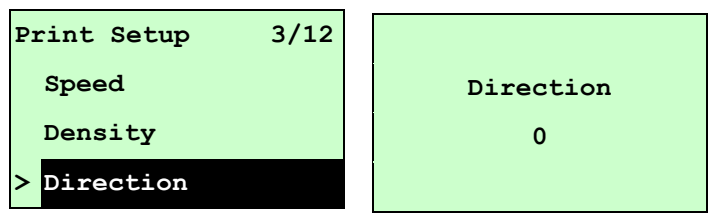

The direction setting value is either 1 or 0. Use this option to setup the printout direction. Printer default printout direction is DIRECTION 0.

Press UP  $\odot$  key to set the direction as 1, and DOWN  $\odot$  to set it as 0, and **SELECT** key to enable the setting. Press  $\equiv$  **MENU** key to cancel the setting and return to the previous menu.

The following 2 figures are the printouts of DIRECTION 0 and 1 for your reference.

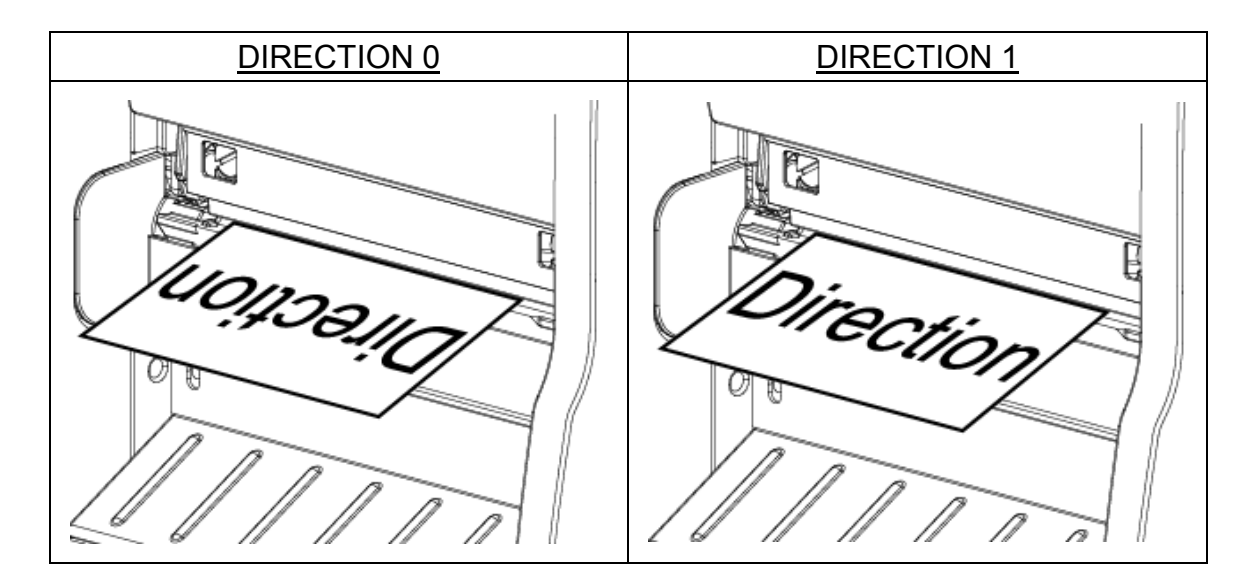

*Note: If printing from enclosed software/driver, the software/driver will send out the command, which will overwrite the setting set from the front panel.* 

**3.1.1-1.4 Print Mode: (None/Batch Mode/Peeler Mode/Cutter Mode/Cutter Batch)** 

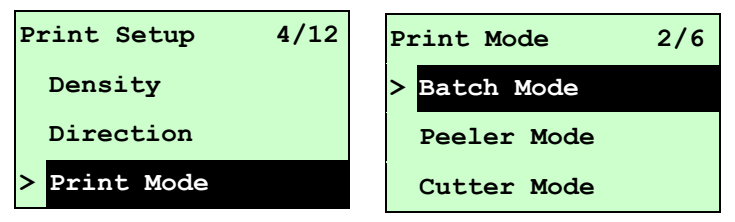

This option is used to set the print mode. Printer default setting is Batch Mode. When enter this list, the print mode in the right side of " $\geq$ " icon is the printer current setting. Press UP  $\odot$  and DOWN  $\odot$  to select the different print mode and press **SELECT** button to enable the setting. Press  $\equiv$  **MENU** key to cancel the setting and return to the previous menu.

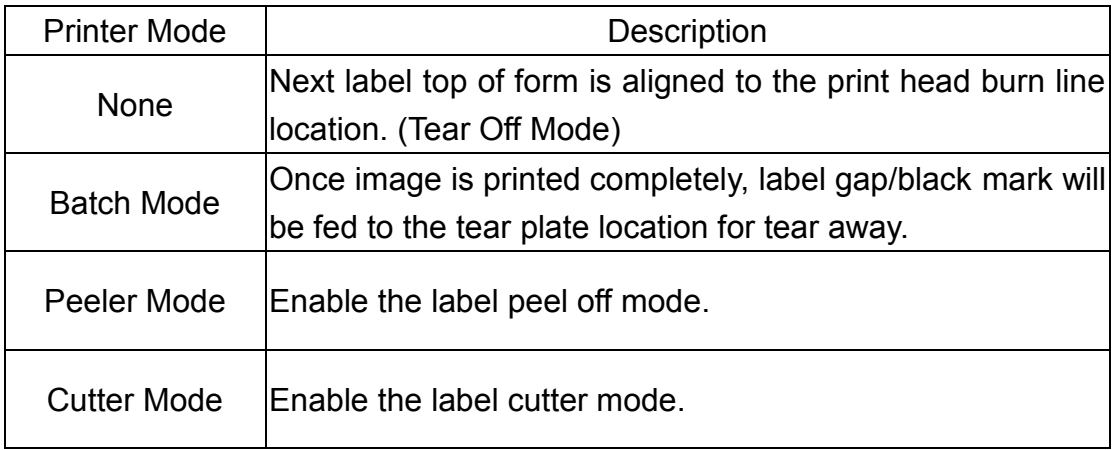

ALTEC industrial identification and the control of the state of the state of the state of the state of the state of the state of the state of the state of the state of the state of the state of the state of the state of th

| Cutter Batch $\int$ Cut the label once at the end of the printing job. |
|------------------------------------------------------------------------|
|                                                                        |

*Note: If printing from enclosed software/driver, the software/driver will send out the command, which will overwrite the setting set from the front panel.* 

## **3.1.1-1.5 Offset:**

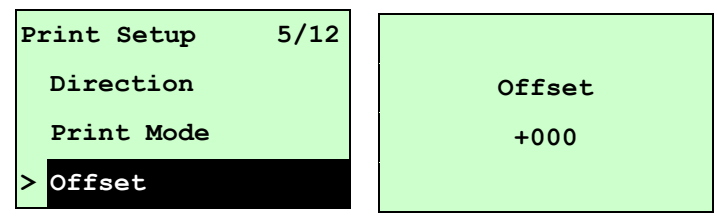

This option is used to fine tune media stop location. Press the  $\text{DOWN} \odot \text{ button to}$ move the cursor from left digit to right digit, and press the  $UP \odot$  button to set the value from " $+$ " to " $-$ " or "0" to "9". Press the **SELECT** button to set the value into printer. Press  $\equiv$  MENU key to cancel the setting and return to the previous menu. The default value is +000.

*Note: If printing from enclosed software/driver, the software/driver will send out the OFFSET command, which will overwrite the setting set from the front panel.* 

#### **3.1.1-1.6 Shift X & Shift Y:**

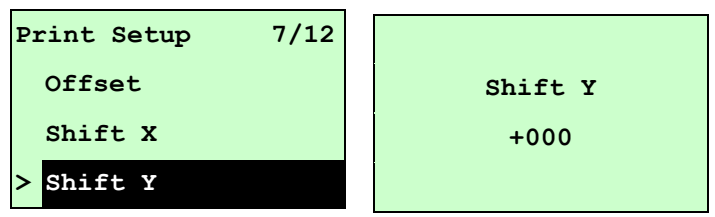

This option is used to fine tune print position. Press the  $\text{DOWN} \otimes \text{ button to move}$ the cursor from left digit to right digit, and press the  $UP \odot$  button to set the value from " $+$ " to " $-$ " or "0" to "9". Press the **SELECT** button to set the value into printer. Press  $\equiv$  MENU key to cancel the setting and return to the previous menu. The default value is +000.

*Note: If printing from enclosed software/driver, the software/driver will send out the SHIFT command, which will overwrite the setting set from the front panel.*

# **3.1.1-1.7 Reference X & Reference Y:**

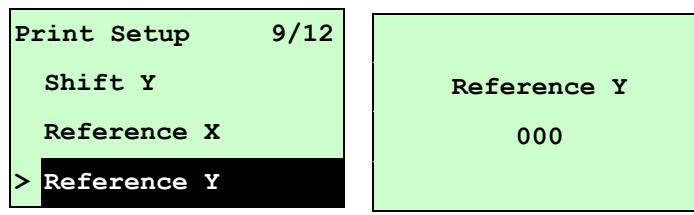

This option is used to set the origin of printer coordinate system horizontally and vertically. Press the DOWN  $\odot$  button to move the cursor from left digit to right digit, and press the UP  $\odot$  button to set the value from "0" to "9". Press the SELECT button to set the value into printer. Press  $\equiv$  MENU key to cancel the setting and return to the previous menu. The default value is 000.

# *Note: If printing from enclosed software/driver, the software/driver will send out the REFERENCE command, which will overwrite the setting set from the front panel.*

## **3.1.1-1.8 Code Page:**

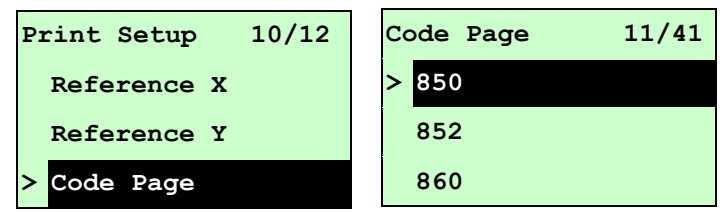

Use this option to set the code page of international character set. For more information about code page, please to refer the programming manual. When enter the code page list, the code page in the right side of "**>**" icon is the printer current setting.

Press the UP  $\odot$  and DOWN  $\odot$  to select the code page, and press the SELECT button to enable the setting. Press  $\equiv$  MENU key to cancel the setting and return to the previous menu.

# *Note: If printing from enclosed software/driver, the software/driver will send out the command, which will overwrite the setting set from the front panel.*

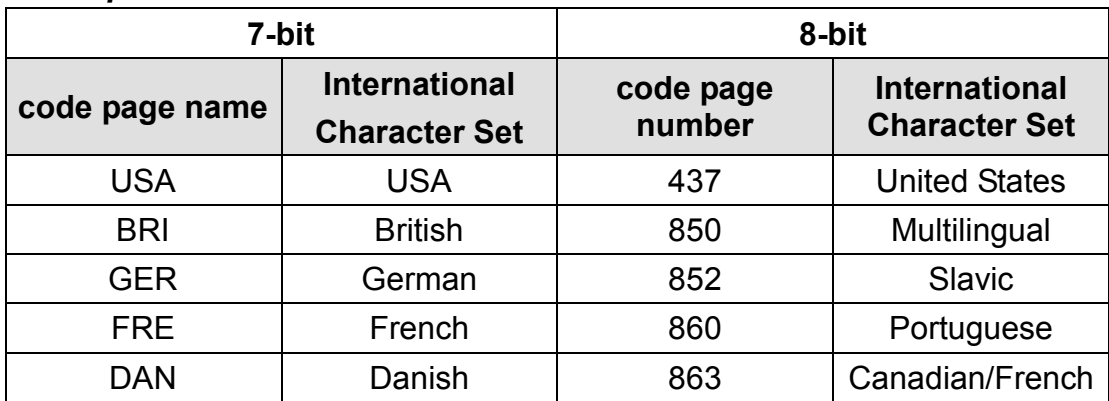

ALTEC industrial identification and the set of the set of the set of the set of the set of the set of the set of the set of the set of the set of the set of the set of the set of the set of the set of the set of the set of

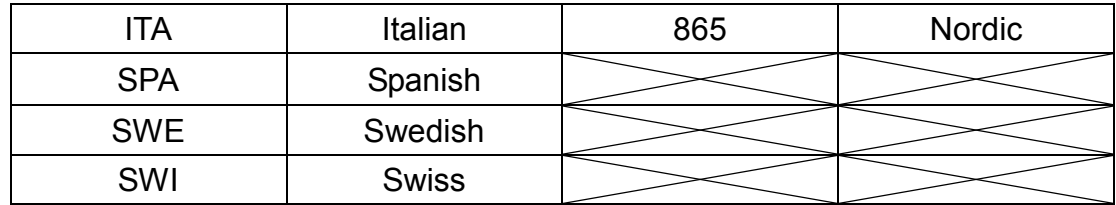

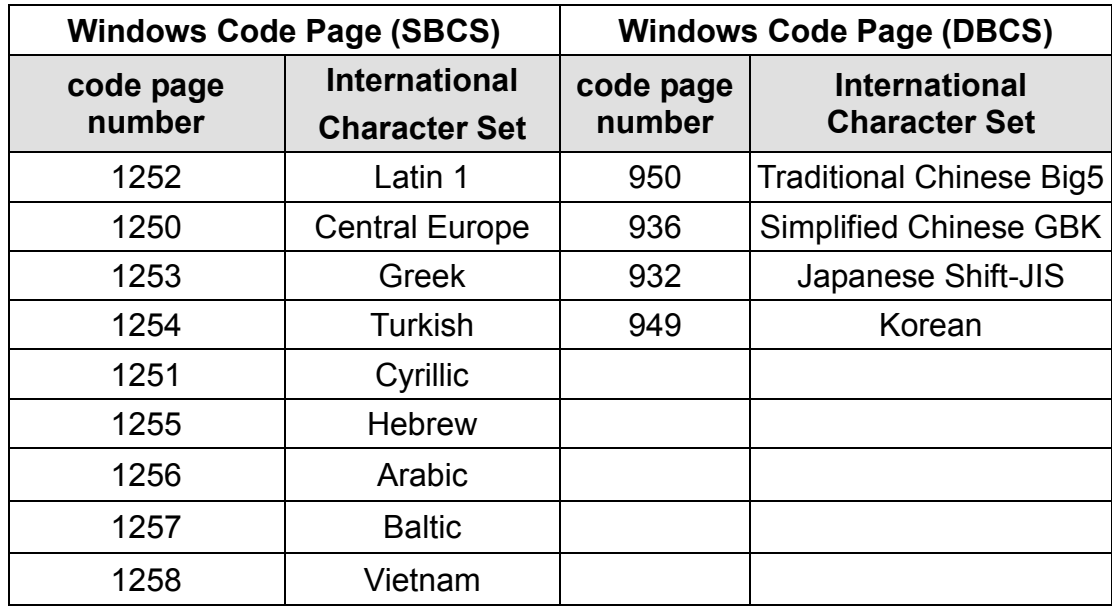

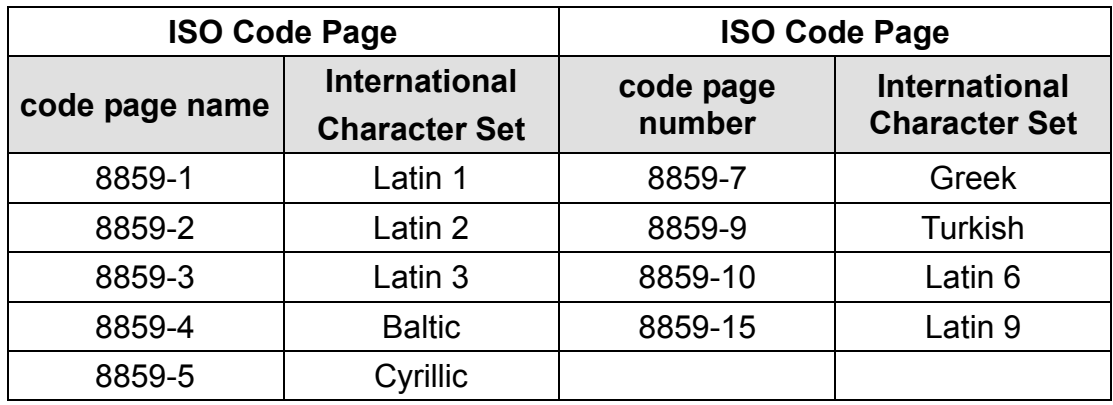

# **3.1.1-1.9 Country:**

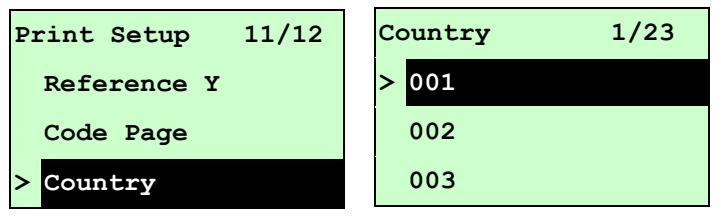

42 Use this option to set the country code for the LCD display. Press the  $UP \circledcirc$  and **DOWN**  $\odot$  to select the country code, and press the **SELECT** button to set the dustrial identification **at the dustrial identification** ALTEC industrial identification

value into printer. When enter this list, the country code in the right side of "**>**" icon is the printer current setting. Press  $\equiv$  MENU key to cancel the setting and return to the previous menu.

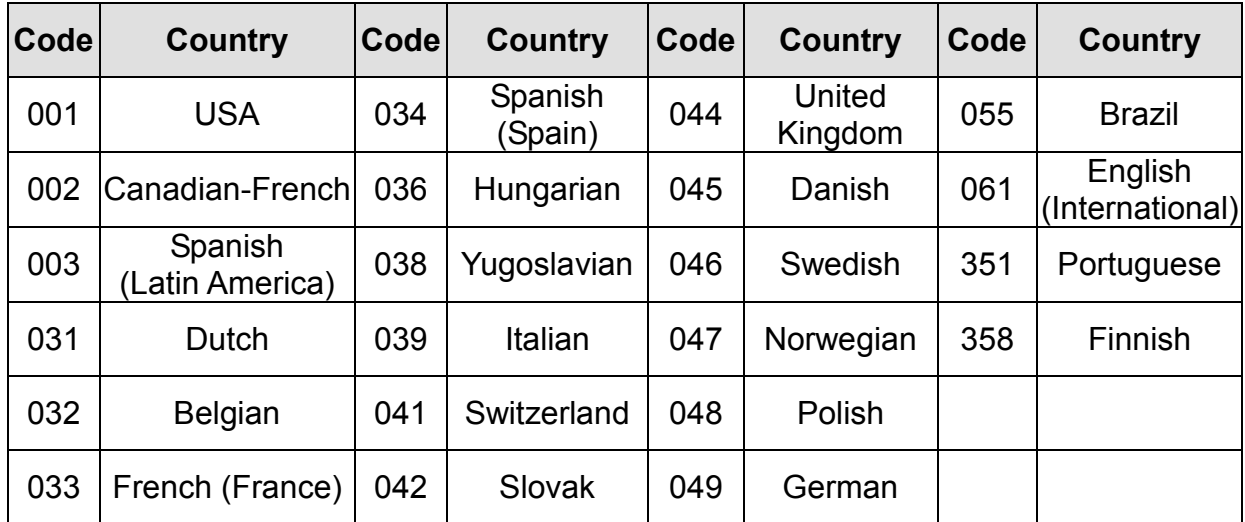

# **3.1.1-2 Printer Setup (ZPL2)**

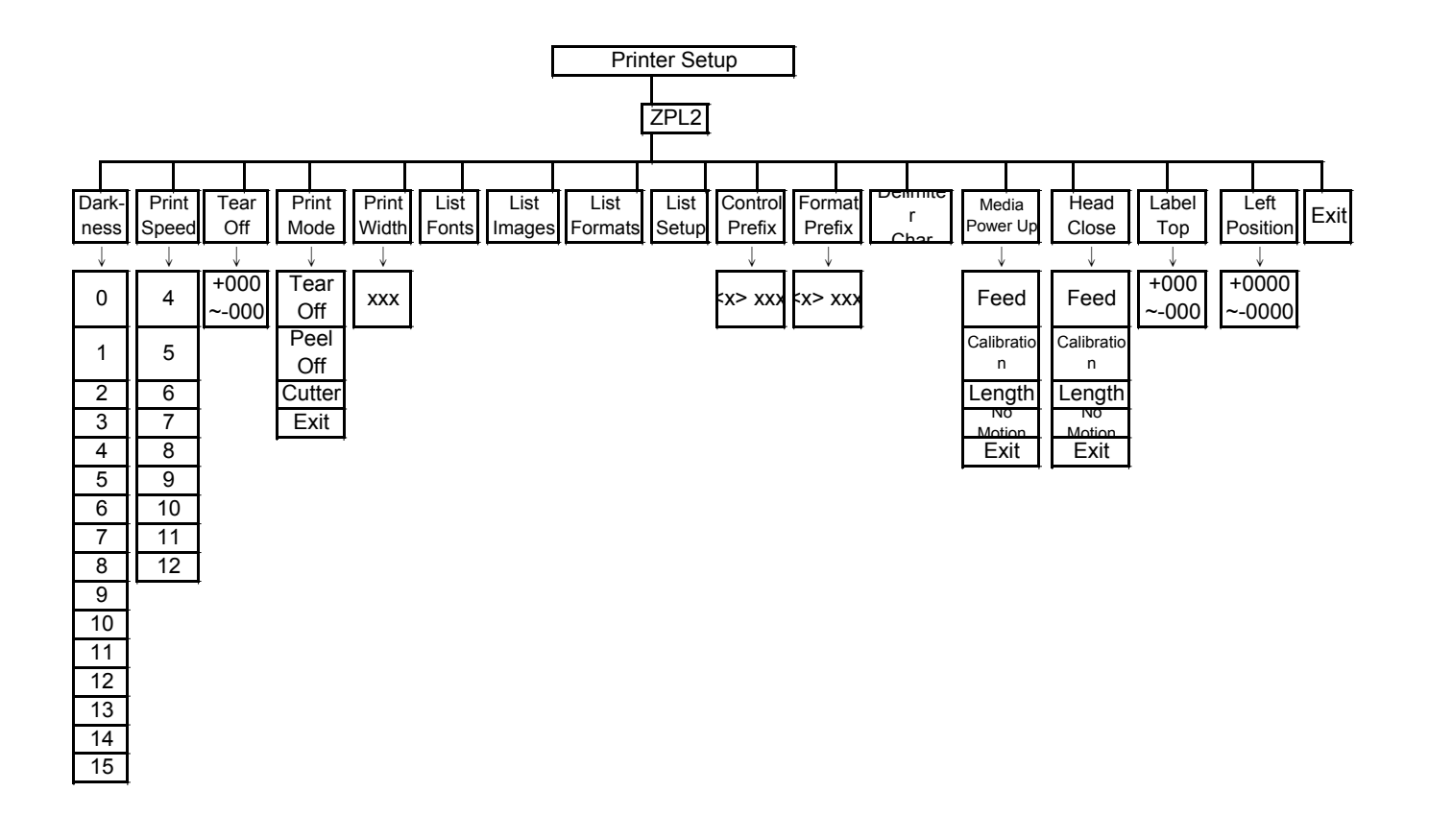

#### **3.1.1-2.1 Darkness:**

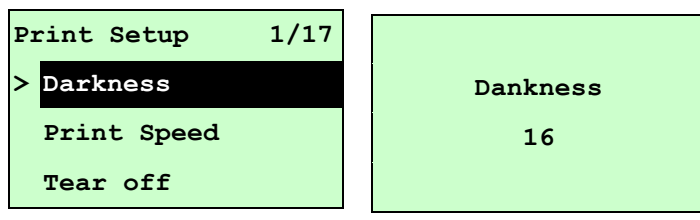

Use this option to setup printing darkness. The available setting is from 0 to 30, and the step is 1. Printer default density is 16.You may need to adjust your density based on selected media.

Press UP  $\odot$  and DOWN  $\odot$  to increase/decrease the printing darkness. Press **SELECT** key to enable the setting. Press  $\equiv$  **MENU** key to cancel the setting and return to the previous menu.

# *Note: If printing from enclosed software/driver, the software/driver will send out the command, which will overwrite the setting set from the front panel.*

## **3.1.1-2.2 Print Speed:**

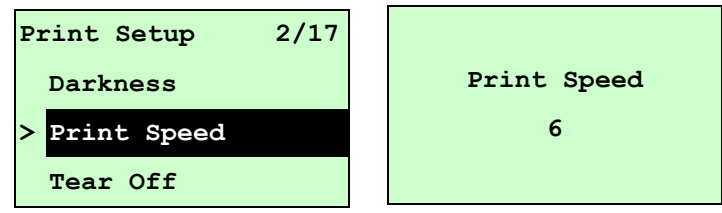

Use this option to setup print speed. The each increament/decreament is 1 ips. Press UP  $\odot$  key to raise the print speed, and press DOWN  $\odot$  key to decrease print speed. Press **SELECT** key to set it into printer. Press  $\equiv$  **MENU** key to cancel the setting and return to the previous menu.

*Note: If printing from enclosed software/driver, the software/driver will send out the command, which will overwrite the setting set from the front panel.*

#### **3.1.1-2.3 Tear Off:**

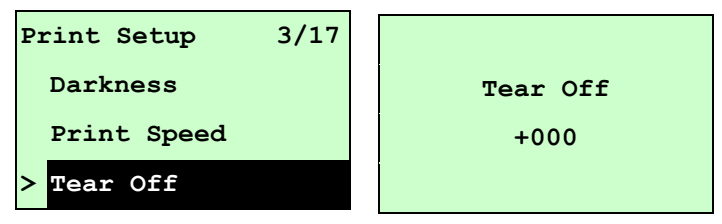

This option is used to fine tune media stop location. Press the  $\text{DOWN} \odot \text{ button to}$ 

move the cursor from left digit to right digit, and press the  $UP \odot$  button to set the value from " $+$ " to " $-$ " or "0" to "9". Press the **SELECT** button to set the value into printer. Press  $\equiv$  MENU key to cancel the setting and return to the previous menu. The default value is +000.

# *Note: If printing from enclosed software/driver, the software/driver will send out the command, which will overwrite the setting set from the front panel.*

# **3.1.1-2.4 Print Mode: (Tear Off / Peel Off / Cutter)**

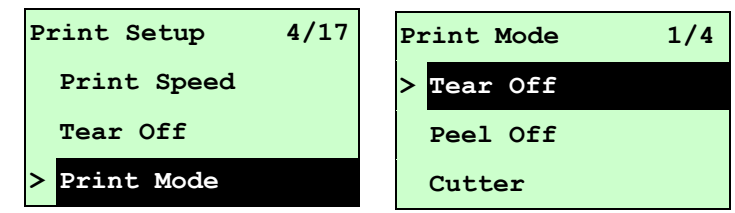

This option is used to set the print mode. Printer default setting is Tear Off. When enter this list, the print mode in the right side of " **>**" icon is the printer current setting. Press UP  $\odot$  and DOWN  $\odot$  to select the different print mode and press **SELECT** button to enable the setting. Press  $\equiv$  **MENU** key to cancel the setting and return to the previous menu.

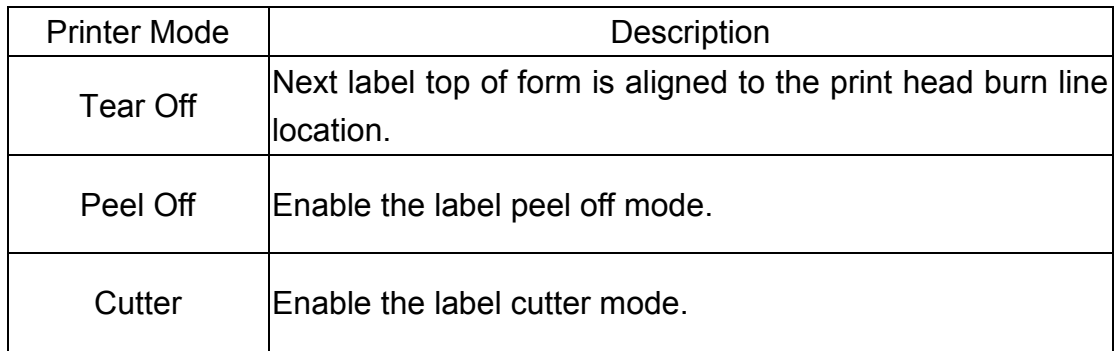

# *Note: If printing from enclosed software/driver, the software/driver will send out the command, which will overwrite the setting set from the front panel.*

#### **3.1.1-2.5 Print Width:**

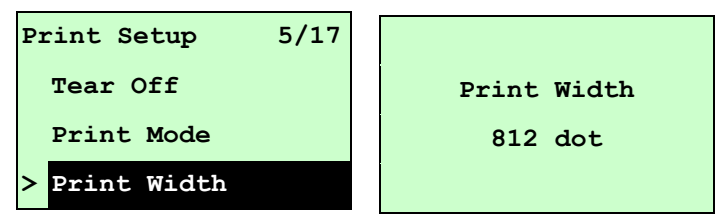

This option is used to set print width. Press the  $\overline{D}$  DOWN  $\odot$  button to move the cursor from left digit to right digit, and press the  $UP \odot$  button to set the value from "0" to

"9" or "dot" to "mm". Press the **SELECT** button to set the value into printer. Press  $\equiv$  MENU key to cancel the setting and return to the previous menu.

# *Note: If printing from enclosed software/driver, the software/driver will send out the command, which will overwrite the setting set from the front panel.*

#### **3.1.1-2.6 List Fonts:**

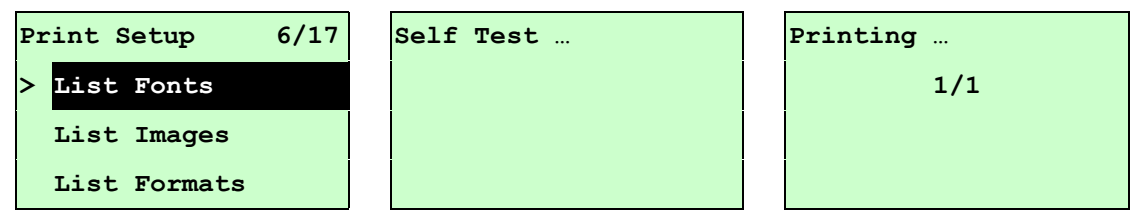

This feature is used to print current printer available fonts list to the label. The fonts stored in the printer's DRAM. Flash or optional memory card. Press SELECT button to print the list.

#### **3.1.1-2.7 List Images:**

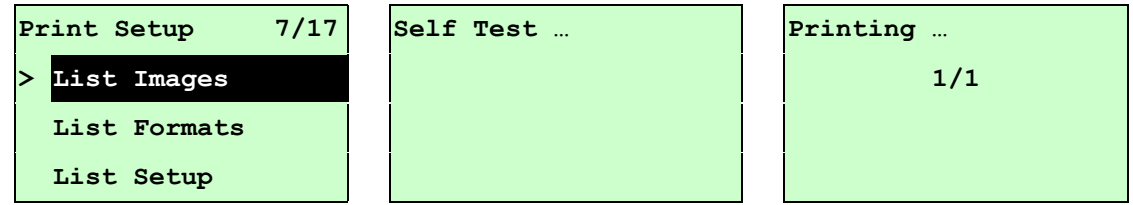

This feature is used to print current printer available images list to the label. The images stored in the printer's DRAM, Flash or optional memory card. Press **SELECT** button to print the list.

#### **3.1.1-2.8 List Formats:**

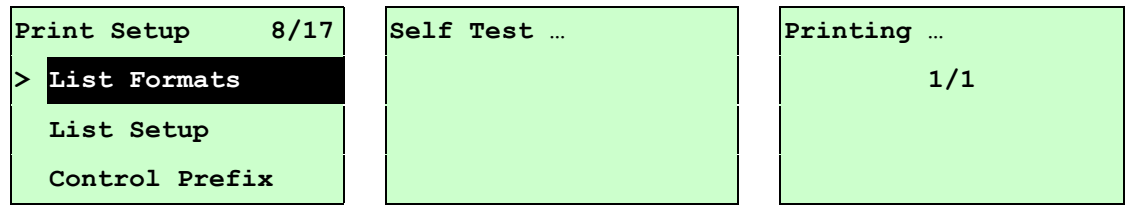

This feature is used to print current printer available formats list to the label. The formats stored in the printer's DRAM, Flash or optional memory card. Press **SELECT** button to print the list.

#### **3.1.1-2.9 List Setup:**

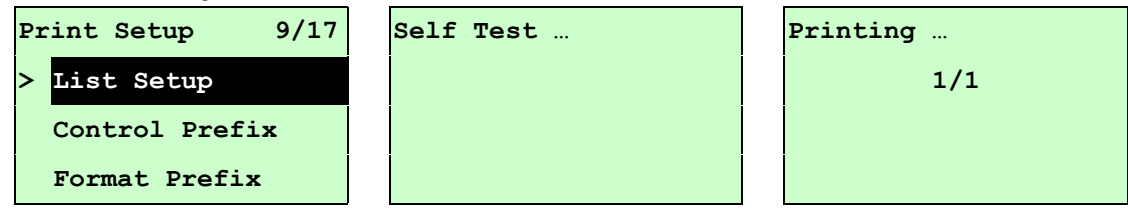

This feature is used to print current printer configuration to the label. Press **SELECT** button to print the list.

## **3.1.1-2.10 Control Prefix:**

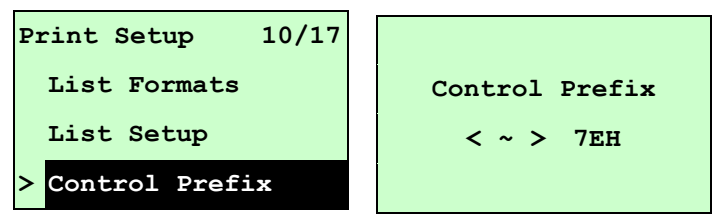

This option is used to set control prefix character. Press the  $\mathsf{DOWN} \odot \mathsf{button}$  to move the cursor from left digit to right digit, and press the  $UP \odot$  button to set the value from "0" to "9" or "A" to "F". Press the  $\mathsf{SELECT}\;$  button to set the value into printer. Press  $\equiv$  MENU key to cancel the setting and return to the previous menu.

#### **3.1.1-2.11 Format Prefix:**

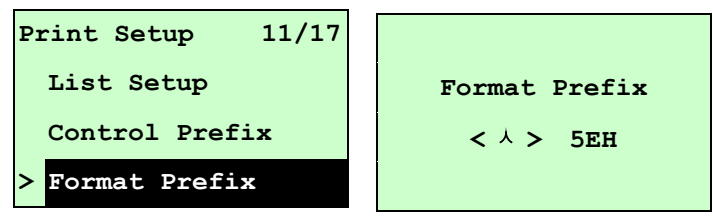

This option is used to set format prefix character. Press the  $\texttt{DOWN} \odot \texttt{button}$  to move the cursor from left digit to right digit, and press the  $UP \odot$  button to set the value from "0" to "9" or "A" to "F". Press the **SELECT** button to set the value into printer. Press  $\equiv$  MENU key to cancel the setting and return to the previous menu.

#### **3.1.1-2.12 Delimiter Char:**

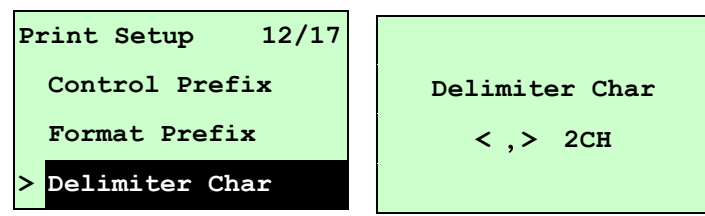

This option is used to set delimiter character. Press the  $\overline{D}$  DOWN  $\odot$  button to move the cursor from left digit to right digit, and press the  $UP \odot$  button to set the value from "0" to "9" or "A" to "F". Press the **SELECT** button to set the value into printer. Press  $\equiv$  MENU key to cancel the setting and return to the previous menu.

# **3.1.1-2.13 Media Power Up:**

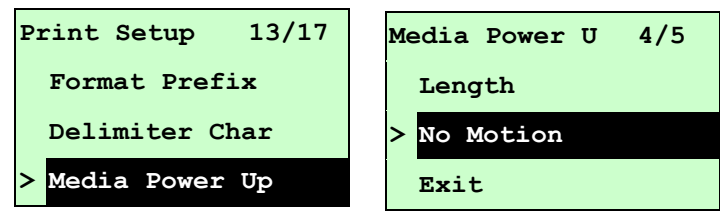

This option is used to set the action of the media when you turn on the printer. Printer default setting is No Motion. When enter this list, the print mode in the right side of " $\geq$ " icon is the printer current setting. Press UP  $\odot$  and DOWN  $\odot$  to select the different print mode and press **SELECT** button to enable the setting. Press  $\equiv$  MENU key to cancel the setting and return to the previous menu.

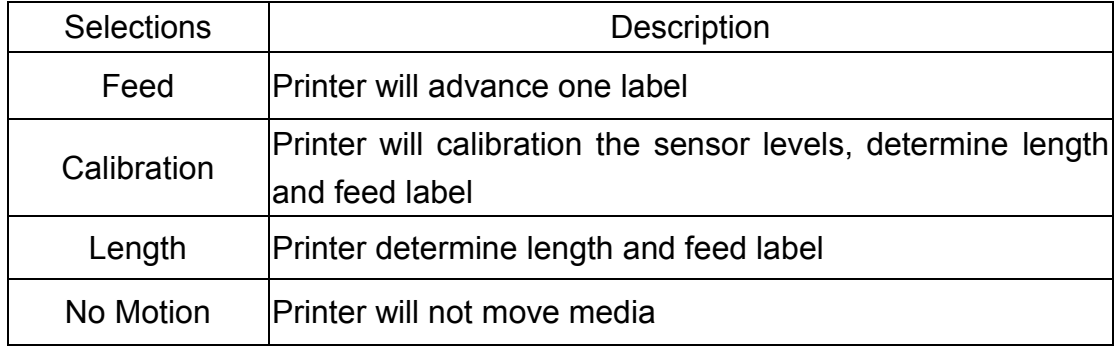

#### **3.1.1-2.14 Head Close:**

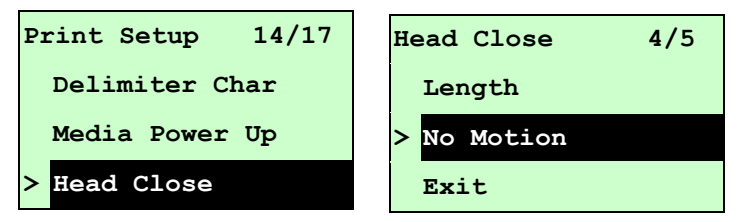

This option is used to set the action of the media when you close the printhead. Printer default setting is No Motion. When enter this list, the print mode in the right side of " $\geq$ " icon is the printer current setting. Press UP  $\odot$  and DOWN  $\odot$  to select the different print mode and press **SELECT** button to enable the setting. Press  $\equiv$  MENU key to cancel the setting and return to the previous menu.

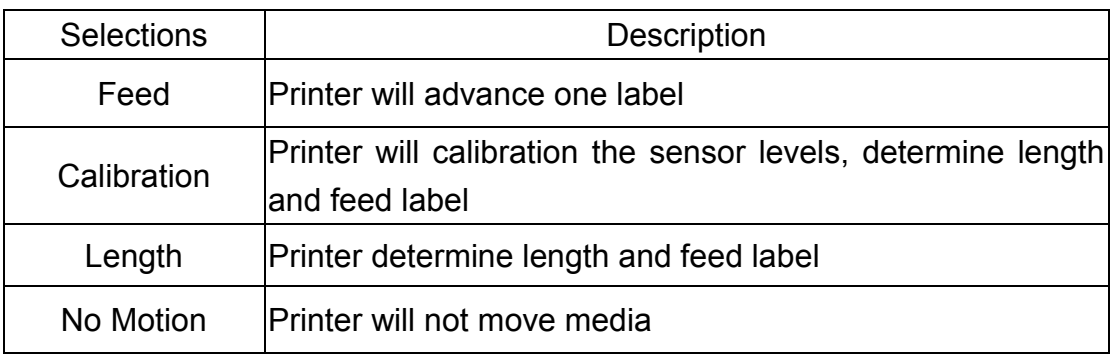

#### **3.1.1-2.15 Label Top:**

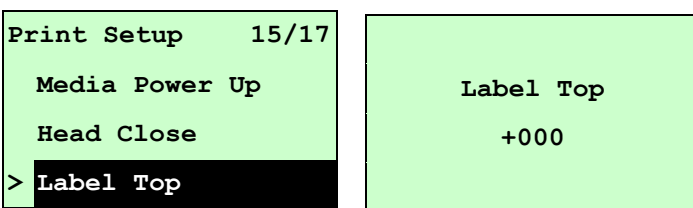

This option is used to adjust print position vertically on the label. Press the **DOWN**  $\odot$  button to move the cursor from left digit to right digit, and press the UP  $\odot$ button to set the value from "+" to "-" or "0" to "1/2". Press the **SELECT** button to set the value into printer. Press  $\equiv$  MENU key to cancel the setting and return to the previous menu. The default value is +000 and range is -120 to +120 dots.

#### **3.1.1-2.16 Left Position:**

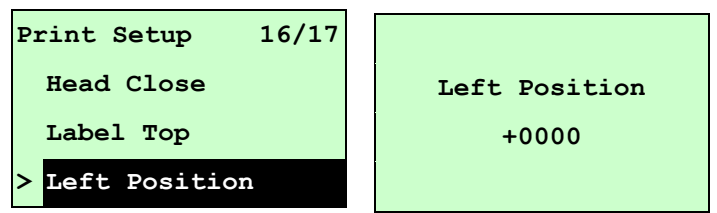

This option is used to adjust print position horizontally on the label. Press the **DOWN**  $\odot$  button to move the cursor from left digit to right digit, and press the UP  $\odot$ button to set the value from "+" to "-" or "0" to "9". Press the **SELECT** button to set the value into printer. Press  $\equiv$  MENU key to cancel the setting and return to the previous menu. The default value is +0000 and range is -9999 to +9999 dots.

#### **3.1.2 Sensor**

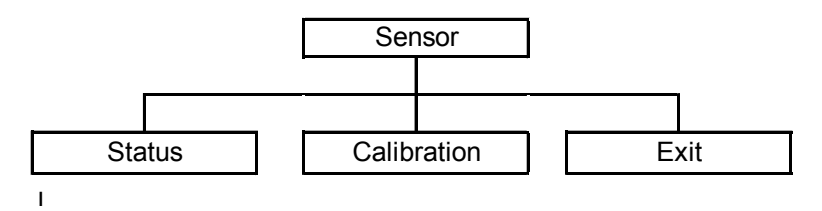

## **3.1.2.1 Status**

This function is available to check the printer's sensor status. When enter the [Status] option, you will see following message.

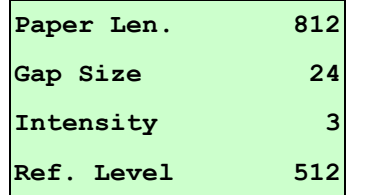

# **3.1.2.2 Calibration**

This option is used to set the media sensor type and calibrate the selected sensor. We recommend to calibrate the sensor before printing when changing the media.

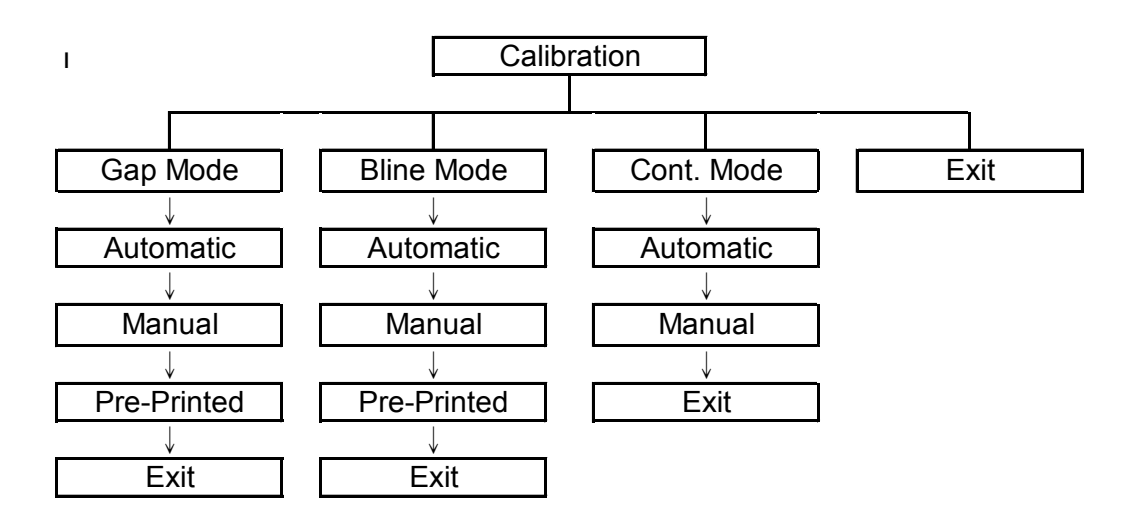

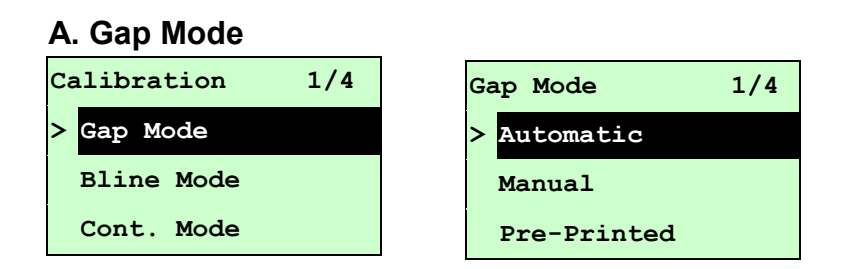

Press the UP  $\odot$  and DOWN  $\odot$  buttons to scroll the cursor to the media type and press the **SELECT** button to enter the sensor calibration mode.

# *Note: If printing from enclosed software/driver, the software/driver will send out the GAP or BLINE command, which will overwrite the sensor type setting set from the front panel.*

#### **A-1 Automatic**

When enter the [Automatic] option, you will see following message, and printer will feed 2 to 3 gap labels to calibrate the sensor sensitivity automatically. When calibration is completed, the LCD screen will return to the previous menu.

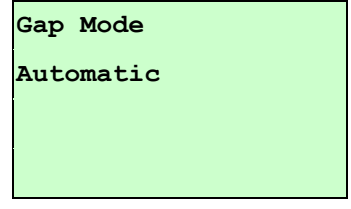

#### **A-2 Manual**

In case "Automatic" sensor calibration cannot apply to the media, please use "Manual" function to calibrate the gap sensor manually.

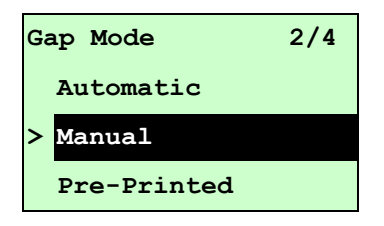

When enter [Manual] option, you will see following message. Please complete there steps:

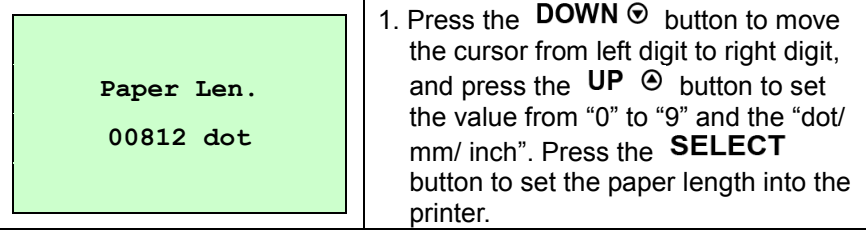

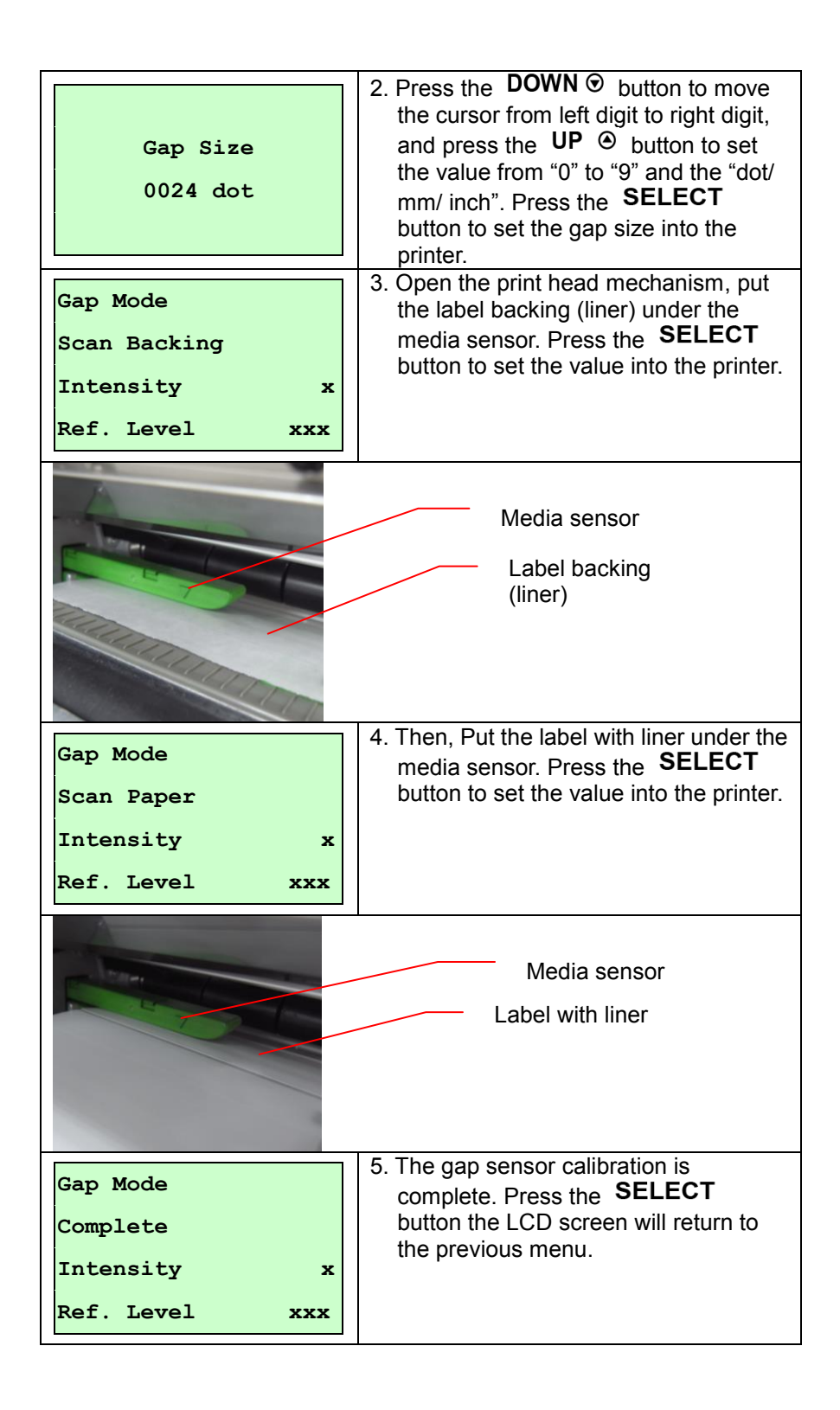

## **A-3 Pre-Printed**

This function can set the paper length and gap size before auto-calibrate the sensor sensitivity. It can to get the sensor sensitivity accurately.

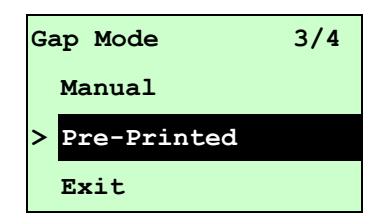

When enter [Pre-Printed] option, you will see following message. Please complete there steps :

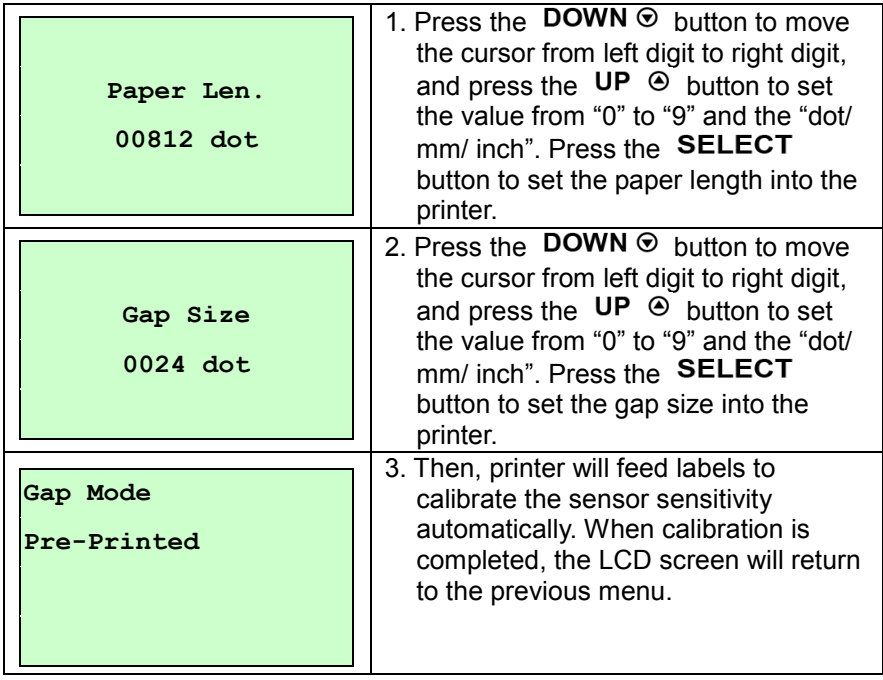

#### **B. Bline Mode**

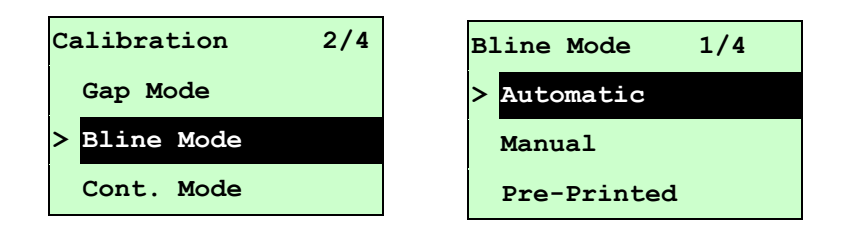

Press the UP  $\odot$  and DOWN  $\odot$  buttons to scroll the cursor to the sensor type. Press the SELECT button to enter the black-mark sensor calibration mode.

#### **B-1 Automatic**

When enter the [Automatic] option, you will see following message and printer will feed the black mark label to calibrate the sensor sensitivity automatically. When calibration process is completed, the LCD screen will return to the previous menu.

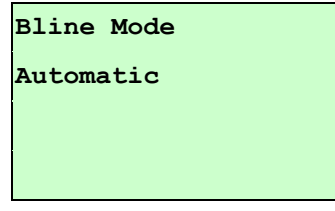

#### **B-2 Manual**

In case "Automatic" sensor calibration cannot apply to the media, please use "Manual" function to calibrate the bline sensor manually.

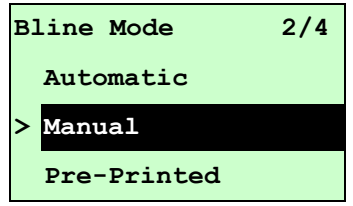

When enter [Manual] option, you will see following message. Please complete there steps:

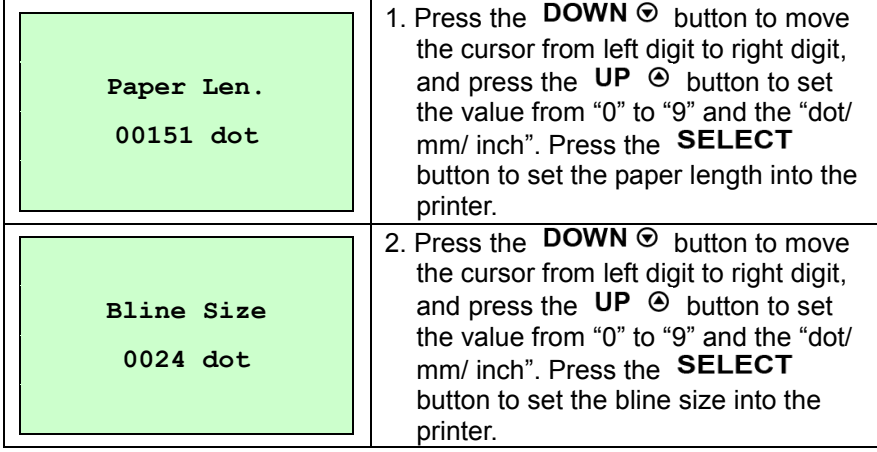

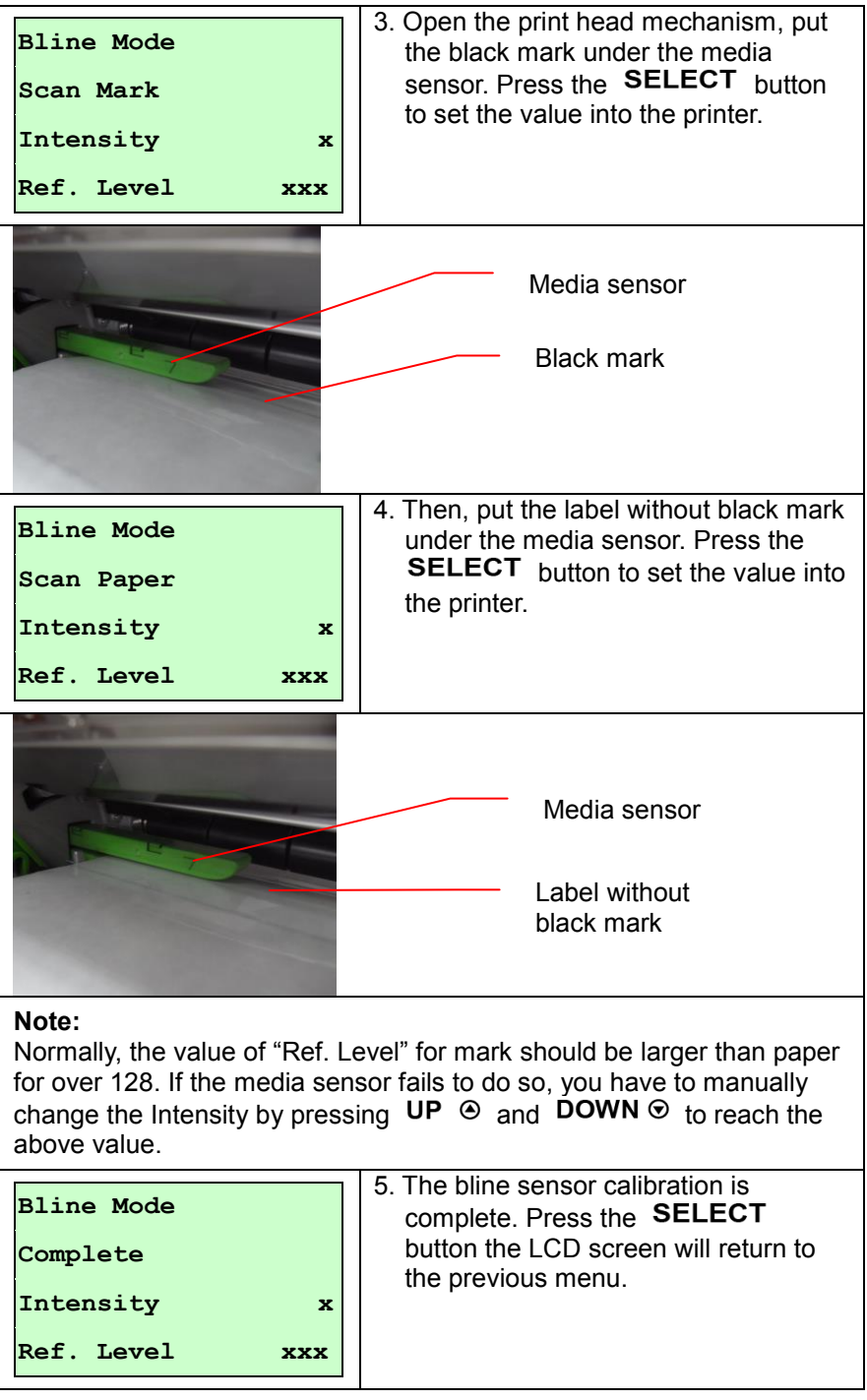

# **B-3 Pre-Printed**

This function can set the paper length and gap size before auto-calibrate the sensor sensitivity. It can to get the sensor sensitivity accurately.

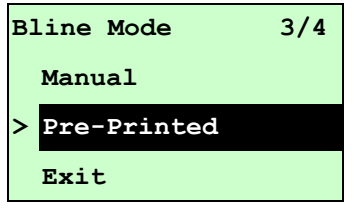

When enter [Pre-Printed] option, you will see following message. Please

# complete there steps :

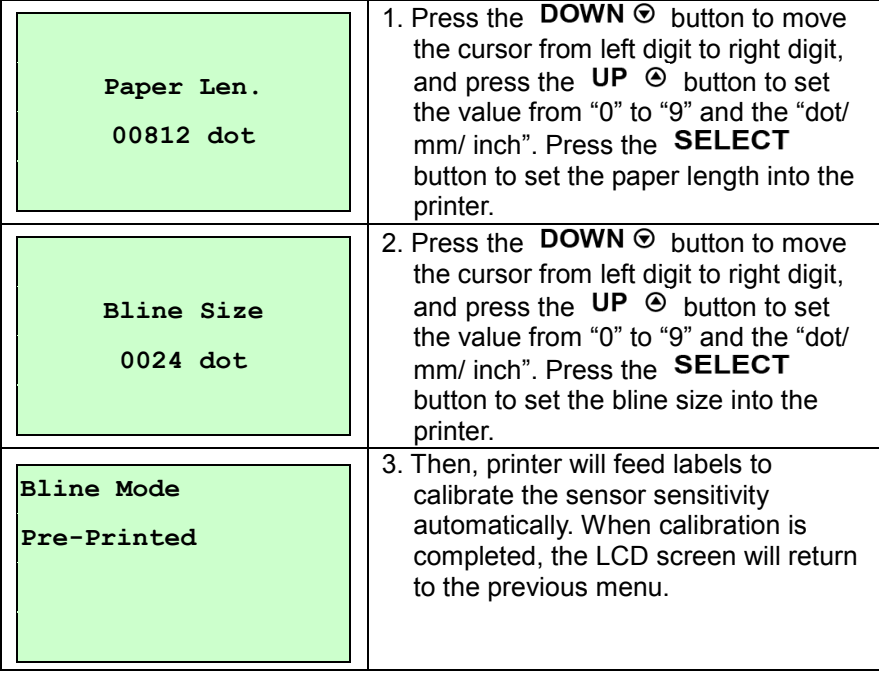

#### **C. Cont. Mode**

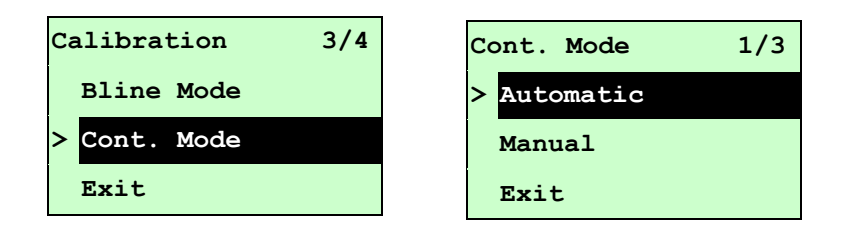

Press the UP  $\odot$  and DOWN  $\odot$  buttons to scroll the cursor to the sensor type. Press the SELECT button to enter the black-mark sensor calibration mode.

#### **C-1 Automatic**

When enter the [Automatic] option, you will see following message and printer will calibrate the sensor sensitivity automatically. When calibration process is completed, the LCD screen will return to the previous menu.

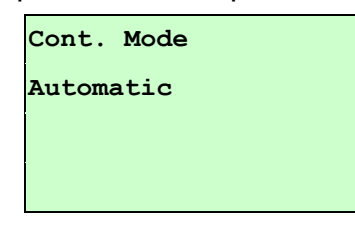

#### **C-2 Manual**

In case "Automatic" sensor calibration cannot apply to the media, please use "Manual" function to calibrate the sensor manually.

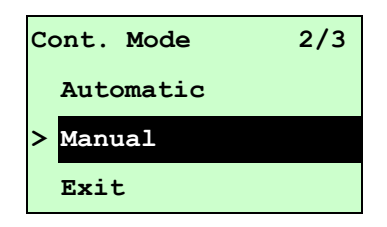

When enter [Manual] option, you will see following message. Please complete there steps:

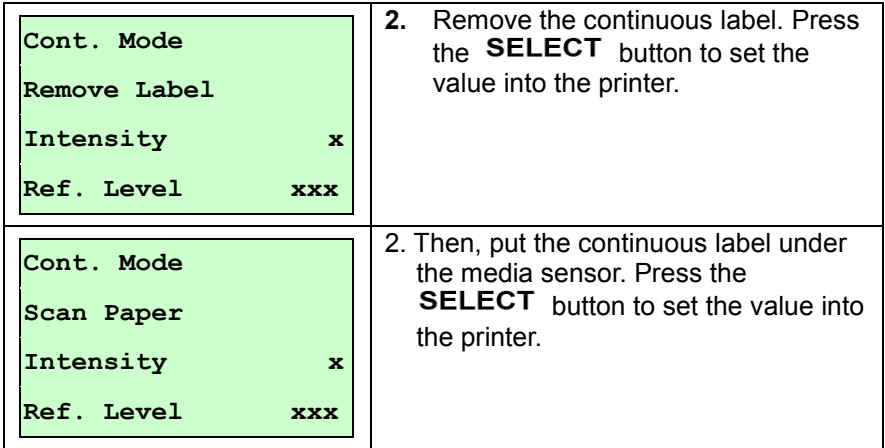

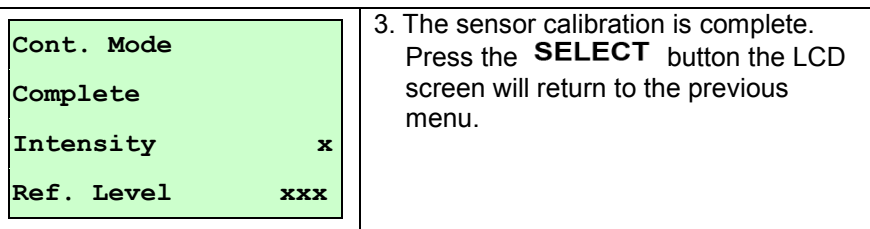

## **3.1.3 Serial Comm.**

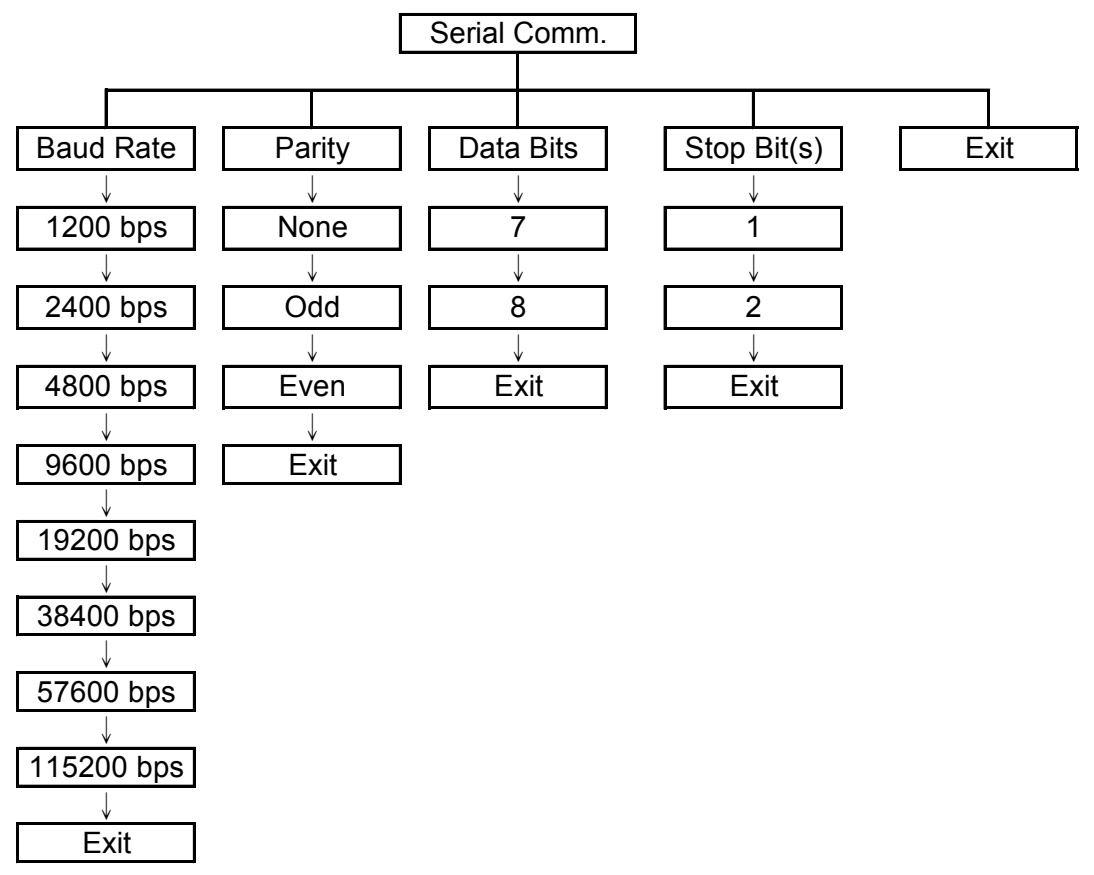

### **3.1.3.1 Baud Rate**

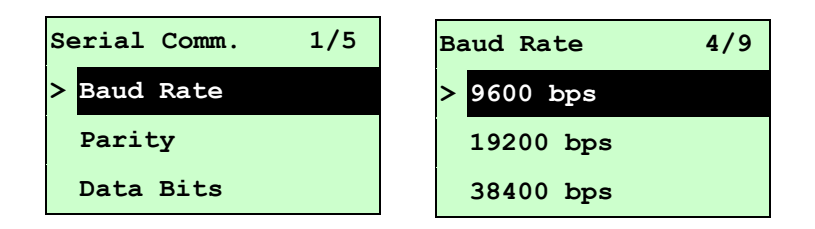

This option is used to set the RS-232 baud rate. The default setting is 9600 bps. Press UP  $\odot$  and DOWN  $\odot$  buttons to select the different baud rate and press **SELECT** button to set the value into printer. When you enter this list, the baud rate value in the right side of "**>**" icon is the current setting in the printer. Press  $\equiv$  MENU key to cancel the setting and return to the previous menu.

#### **3.1.3.2 Parity**

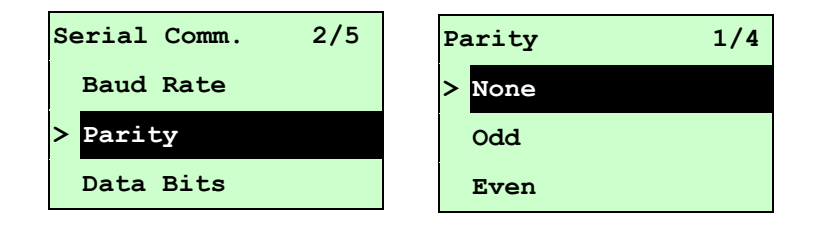

This option is used to set the RS-232 parity. The default setting is "None". Press  $UP \odot and$  DOWN  $\odot$  buttons to select the different parity and press SELECT button to set the value into printer. When you enter this list, the parity in the right side of " $\geq$ " is the printer current setting. Press  $\equiv$  **MENU** key to cancel the setting and return to the previous menu.

#### **3.1.3.3 Data Bits:**

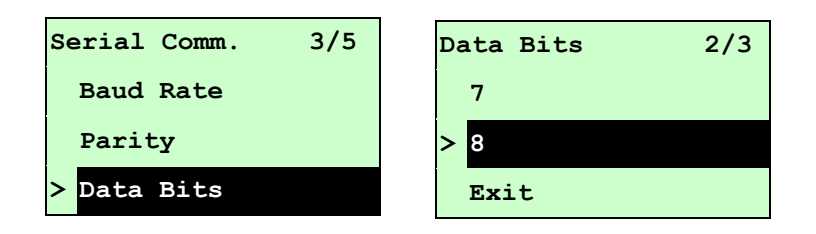

This option is used to set the RS-232 Data Bits. The default setting is "8" data bits. Press UP  $\odot$  and DOWN  $\odot$  buttons to select the different Data Bits and press **SELECT** button to set the value into printer. When you enter this list, the Data Bits in the right side of " $>$ " icon is the printer current setting. Press  $\equiv$  **MENU** key to cancel the setting and return to the previous menu.

### **3.1.3.4 Stop Bit(s):**

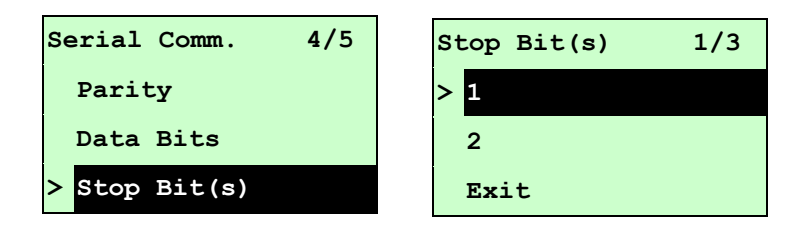

This option is used to set the RS-232 Stop Bits. The default setting is "1" stop bit. Press UP  $\odot$  and DOWN  $\odot$  buttons to select the different Stop Bits and press SELECT button to set the value into printer. When you enter this list, the option in the right side of " $>$ " icon is the printer current setting. Press  $\equiv$  **MENU** key to cancel the setting and return to the previous menu.

## **3.1.4 Ethernet**

Use this menu to configure internal Ethernet configuration check the printer's Ethernet module status, and reset the Ethernet module. This function is available on the LCD display when Ethernet card is installed.

Press UP  $\odot$  and DOWN  $\odot$  buttons to select the different options and press SELECT button to enter the option. Press  $\equiv$  MENU key to cancel the setting and return to the previous menu.

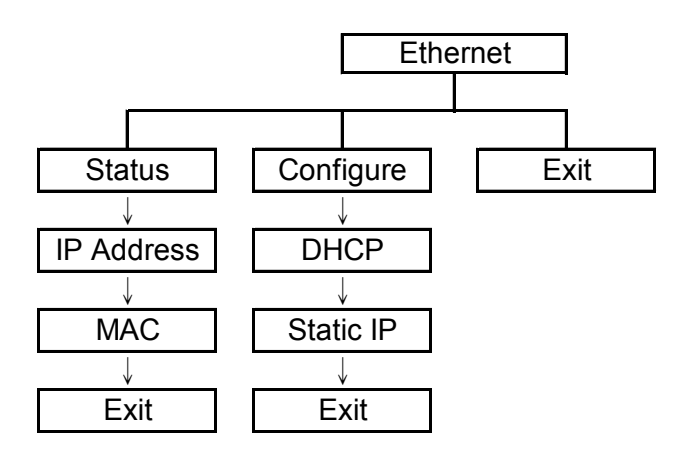

## **3.1.4.1 Status: (IP Address / MAC)**

Use this menu to check the Ethernet setting status.

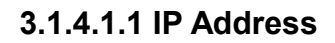

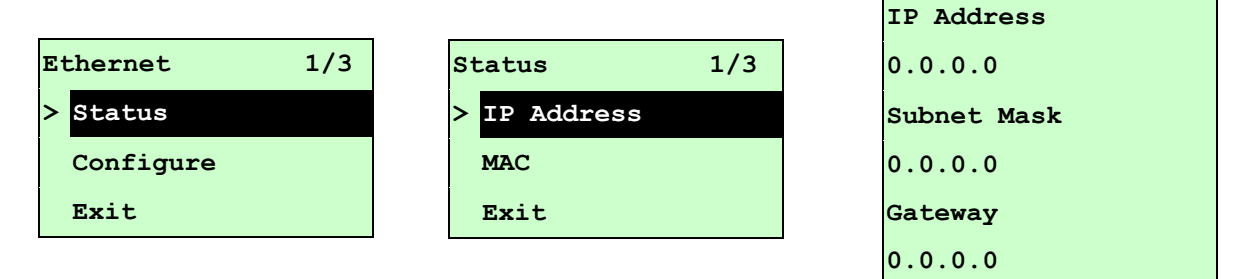

The IP address information will be shown on the LCD display. Please press SELECT or  $\equiv$  MENU button to return to the previous menu.

#### **3.1.4.1.2 MAC**

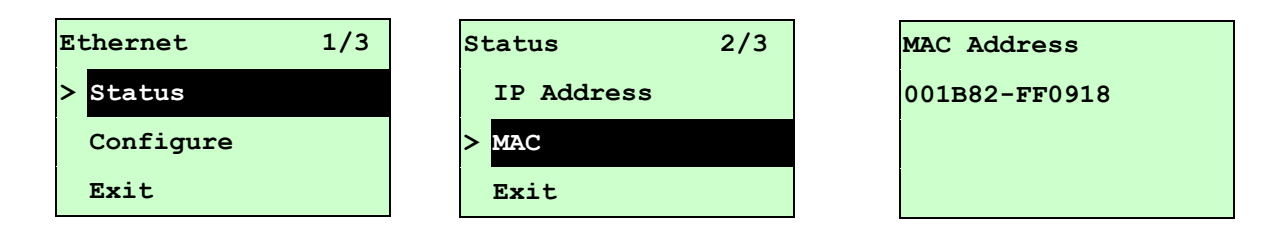

The MAC address information will be shown on the LCD display. Please press SELECT or  $\equiv$  MENU button to return to the previous menu.

#### **3.1.4.2 Configure: (DHCP / Static IP)**

Use this menu to set the printer's DHCP and Static IP.

```
3.1.4.2.1 DHCP
```
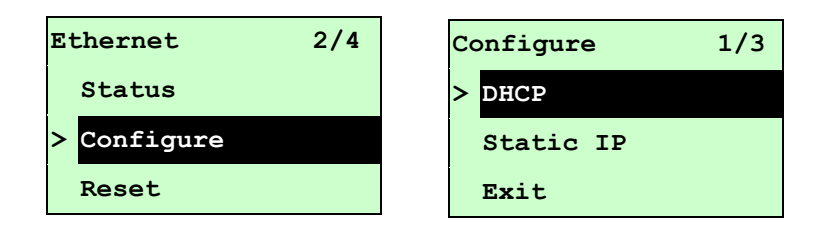

Press UP  $\odot$  and DOWN  $\odot$  buttons to select the DHCP function and press **SELECT** to enter. Press  $\equiv$  **MENU** key to cancel the setting and return to the previous menu.

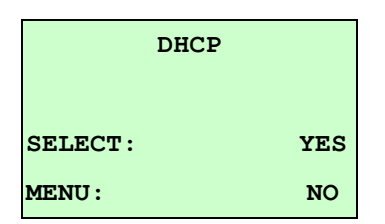

Press SELECT button the printer will set DHCP and restart to reset the setting. Press  $\equiv$  MENU button to return to the previous menu.

### **3.1.4.2.2 Static IP**

Use this menu to set the printer's IP address, subnet mask and gateway.

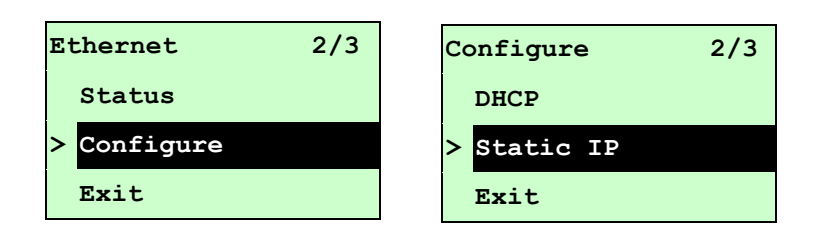

Press UP  $\odot$  and DOWN  $\odot$  buttons to select the different options and press SELECT button to enter the option. Press  $\equiv$  MENU key to cancel the setting and return to the previous menu.

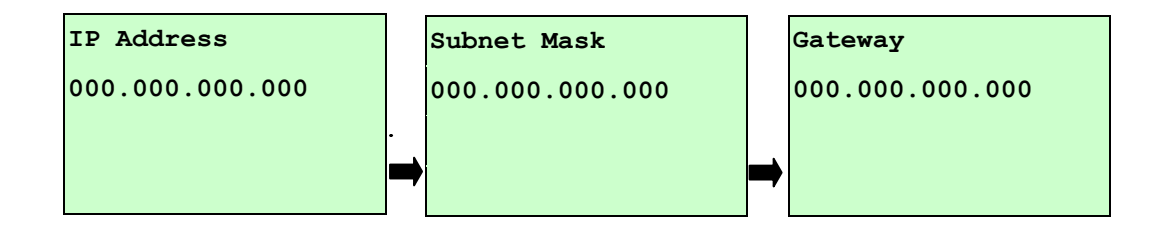

Press  $\tt{Down} \odot$  button to move the cursor from left to right digits and press the  $UP \odot$  button to scroll the value from "0" to "9". Press SELECT button to next setting.

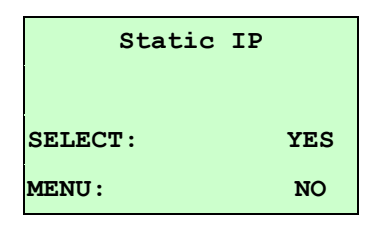

Press the SELECT button printer will restart to reset the Ethernet module setting. Press  $\equiv$  MENU key to cancel the setting.

# **3.2 File Manager**

This feature is used to check the printer available memory and file list.

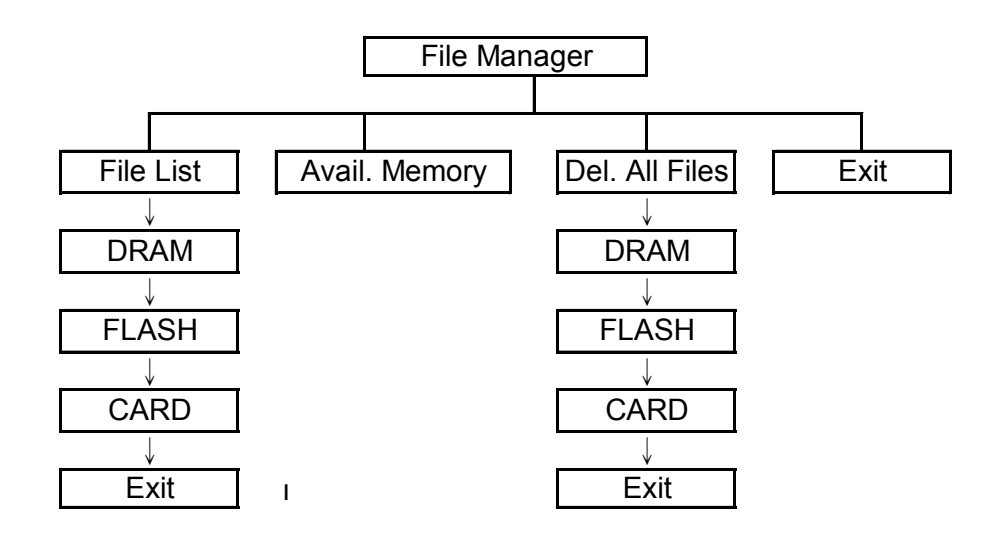

### **3.2.1 File List**

Use this menu to show, delete and run (.BAS) the files saved in the printer DRAM/Flash/Card memory.

To show the files:

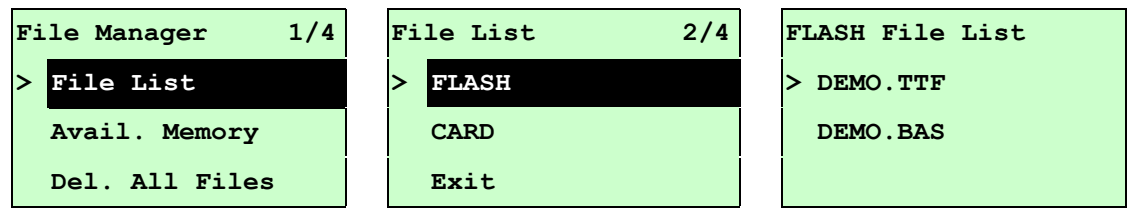

To delete the file: Please follow the order to press the  $\text{DOWN} \odot \text{ button.}$ 

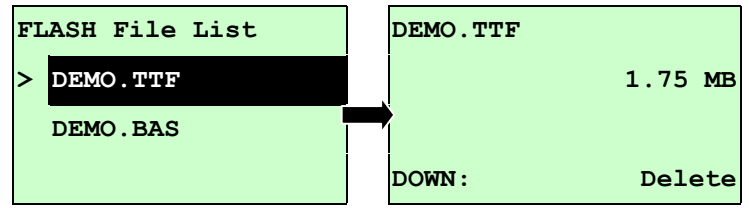

To run the file  $(BAS)$ : Please follow the order to press the **SELECT** button.

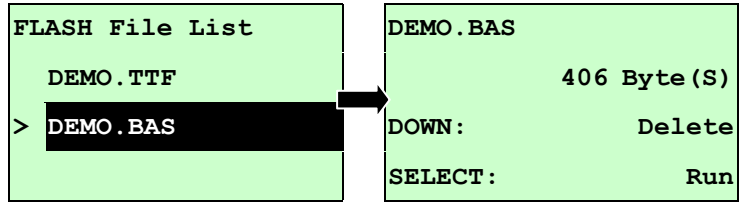

## **3.2.2 Avail. Memory**

Use this menu to show available memory space.

ALTEC industrial identification and altechers of the state of the state of the state of the state of the state of the state of the state of the state of the state of the state of the state of the state of the state of the

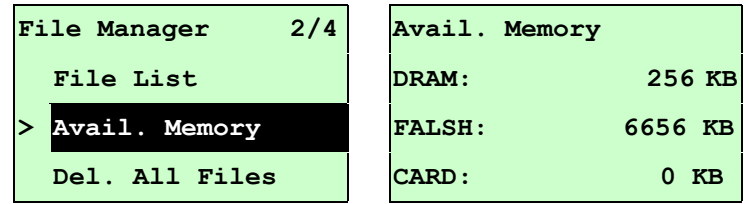

# **3.2.3 Del. All Files**

Use this menu to delete all files. Press SELECT button to delete all files in the device. Press  $\equiv$  MENU to cancel deleting files and go back to previous menu.

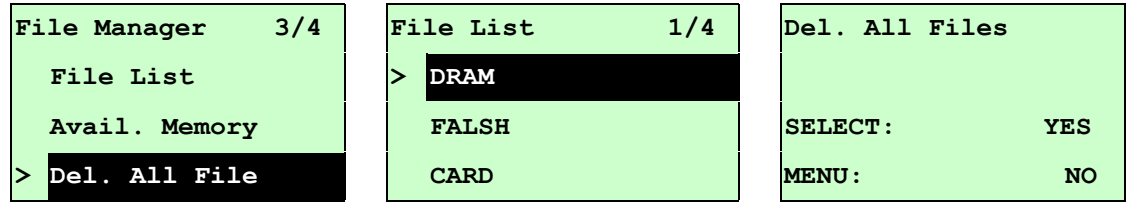

# **3.3 Diagnostics**

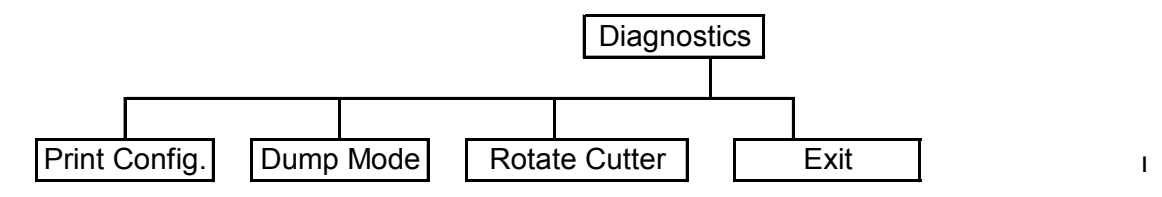

### **3.3.1 Print Config.**

This feature is used to print current printer configuration to the label. On the sconfiguration printout, there is a print head test pattern, which is useful for checking if there is any dot damage on the print head heater element.

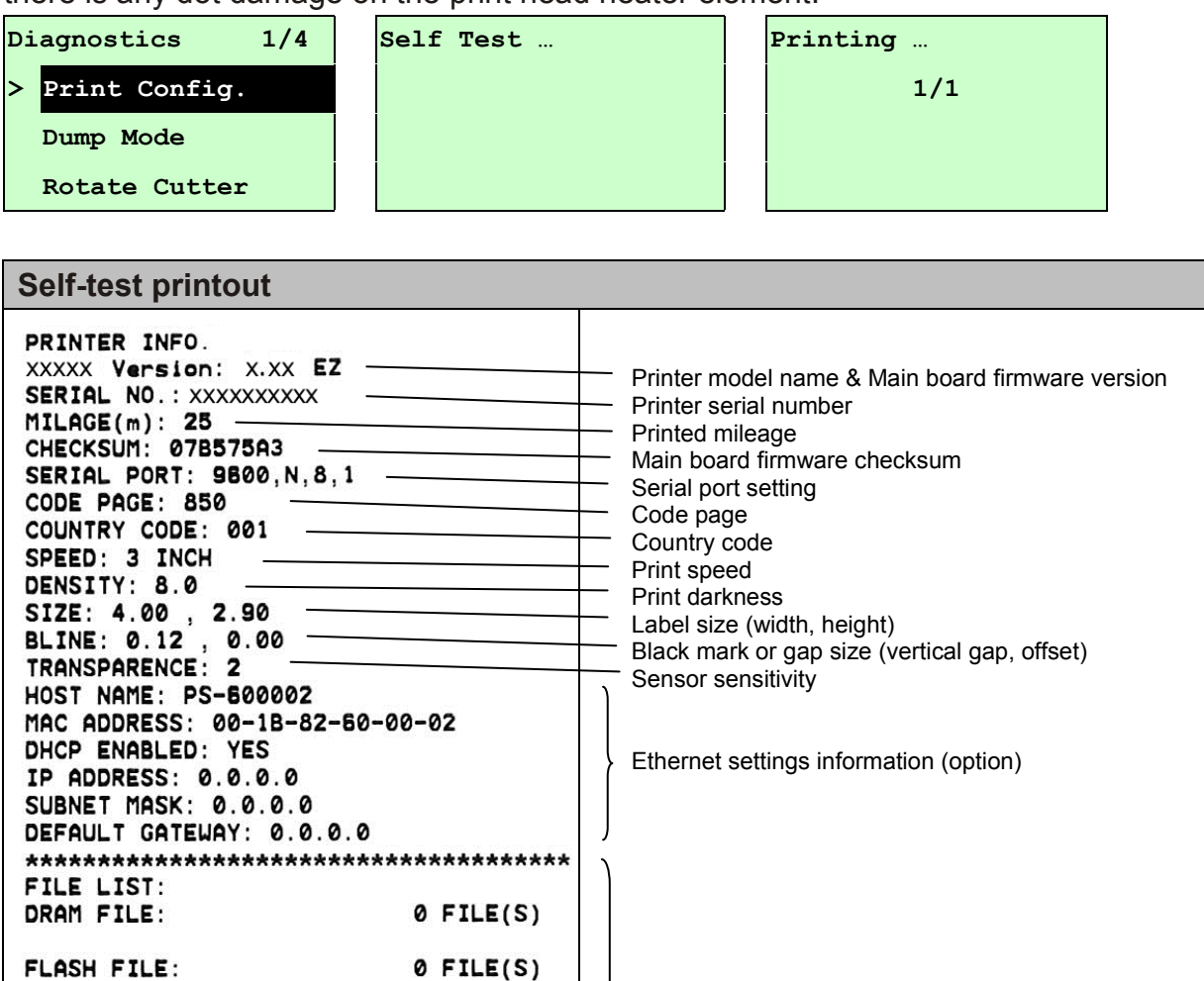

File management information

Print head test pattern

PHYSICAL DRAM:

AVAILABLE DRAM:

PHYSICAL FLASH:<br>AVAILABLE FLASH:

END OF FILE LIST \*\*\*\*\*\*\*\*\*\*\*\*\*\*\*\*\* XXXX KBYTES

XXXX KBYTES **XXXX KBYTES FREE** 

\*\*\*\*\*\*\*\*\*\*\*\*\*\*\*\*\*\*\* 

XXX KBYTES FREE
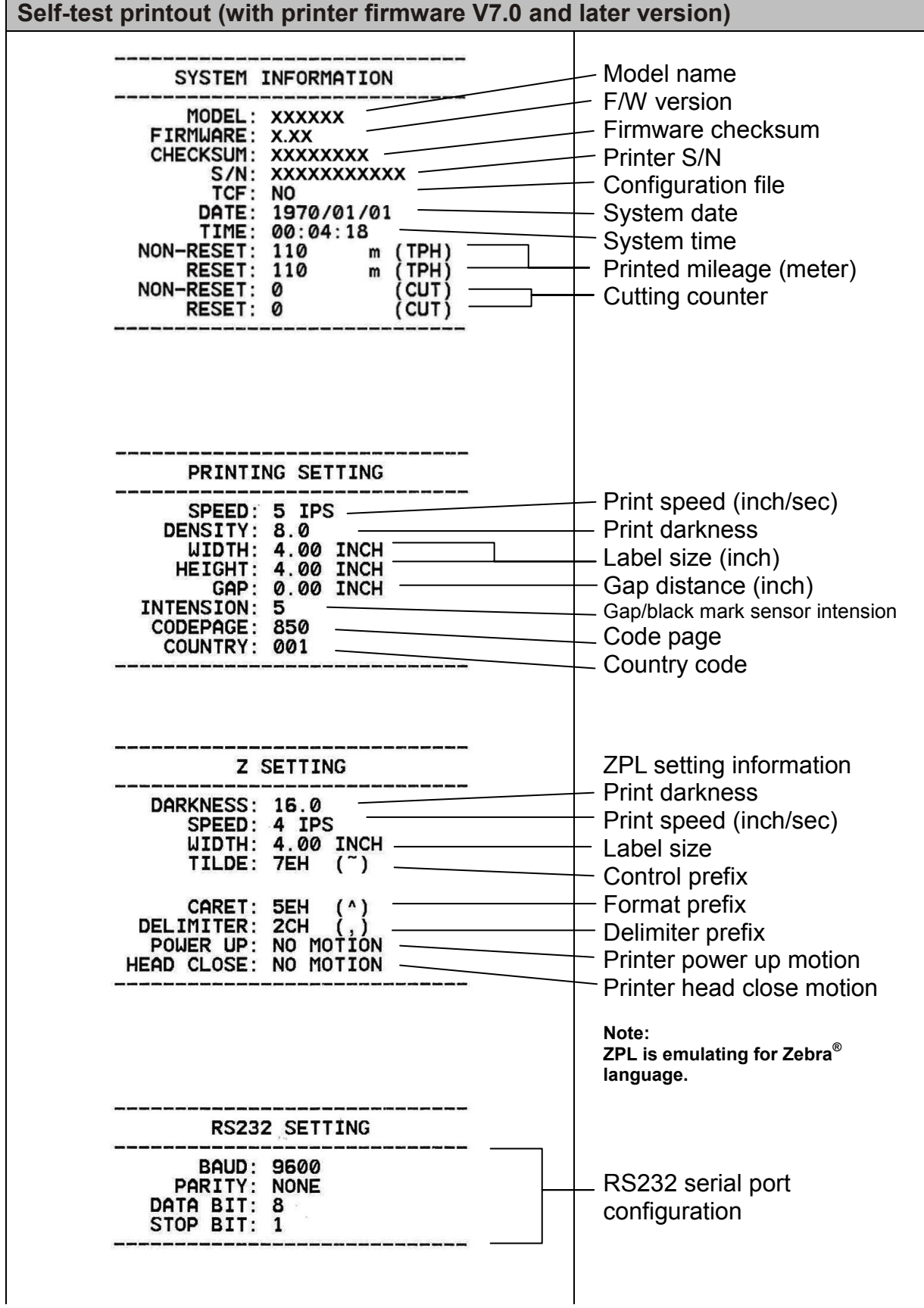

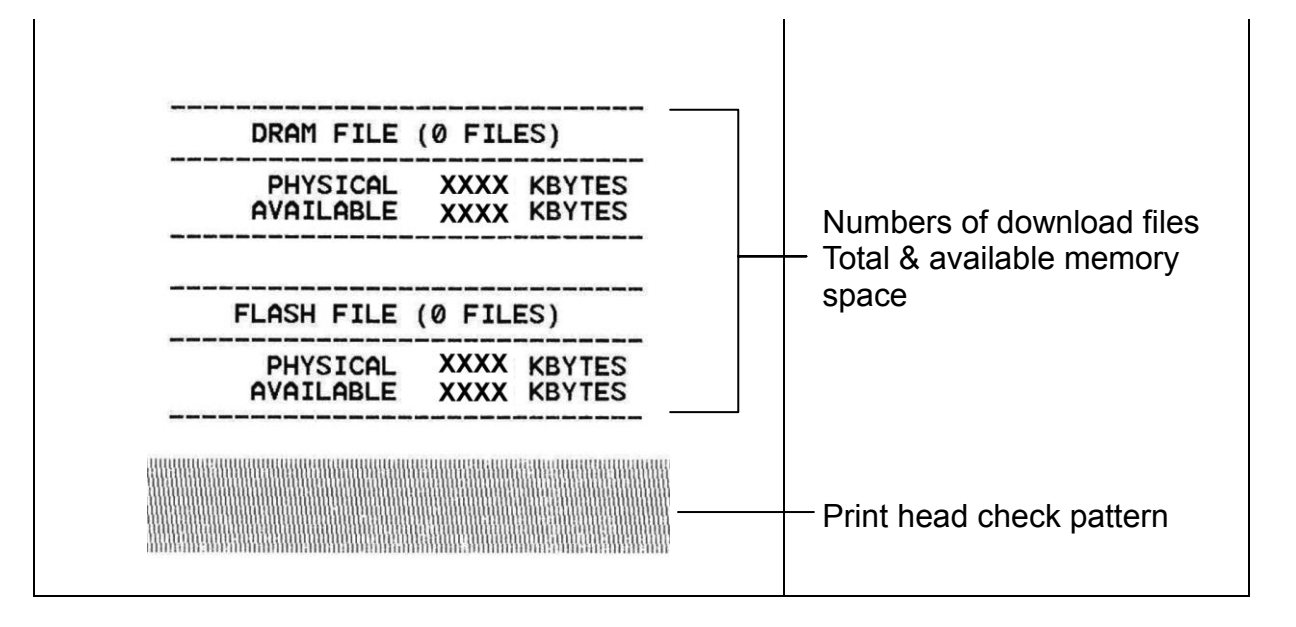

#### **3.3.2 Dump Mode**

Captures the data from the communications port and prints out the data received by printer. In the dump mode, all characters will be printed in 2 columns as following. The left side characters are received from your system and right side data are the corresponding hexadecimal value of the characters. It allows users or engineers to verify and debug the program.

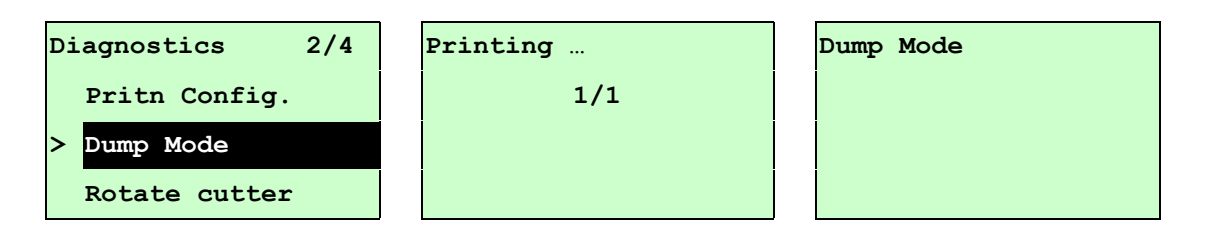

#### *Note:*

- *1. Dump mode requires 4" wide paper width.*
- *2. Turn off / on the power to resume printer for normal printing.*
- *3. Press FEED button to back to the previous menu.*

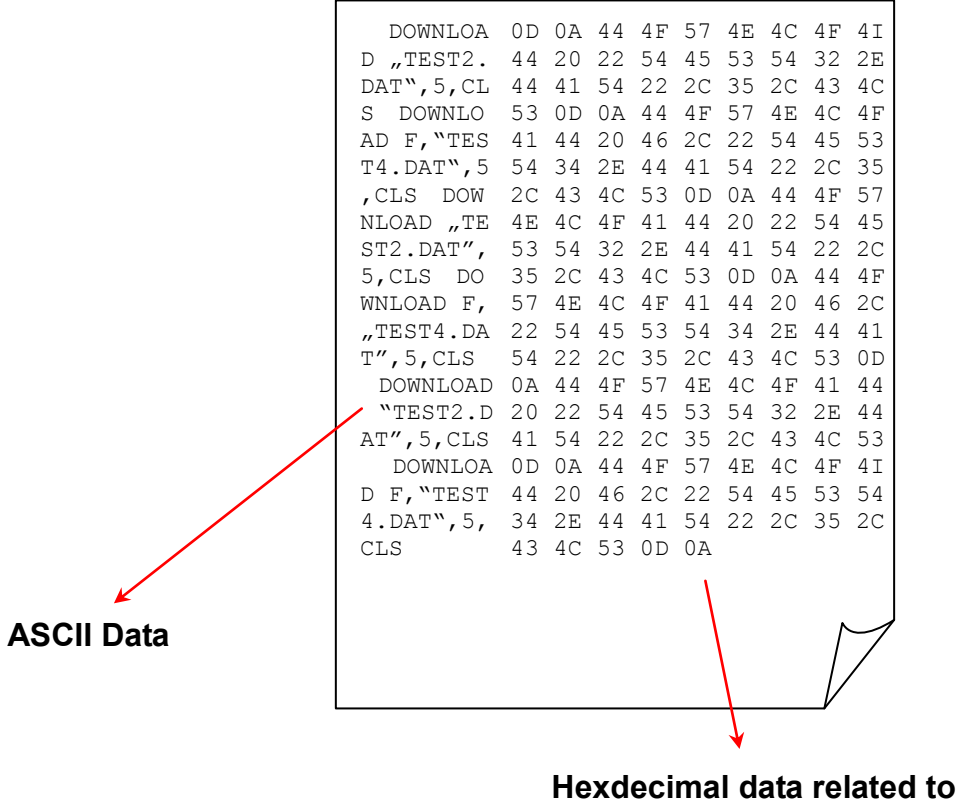

**left column of ASCII data** 

#### **3.3.3 Rotate Cutter**

In case paper is jammed in the cutter, this feature can rotate the cutter blade forward or reverse direction, which is helpful to remove the jammed paper easily from the cutter.

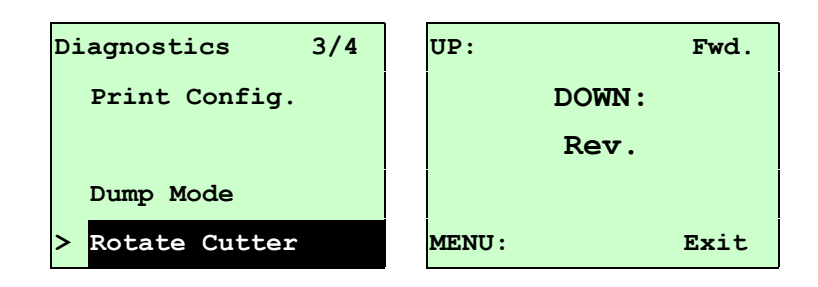

### **3.4 Language**

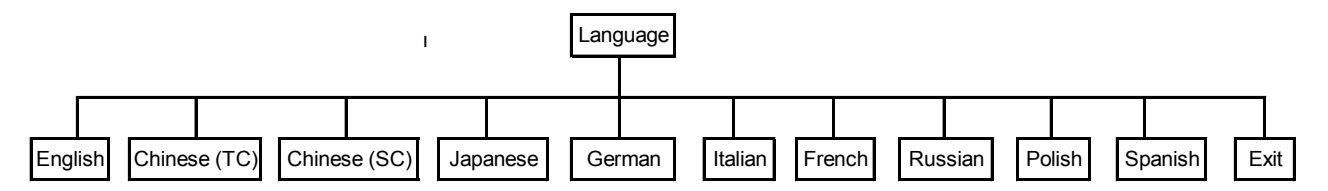

This option is used to setup the language on LCD display.

Press UP  $\odot$  and DOWN  $\odot$  buttons to scroll the curser to desire language and press SELECT button to select this option. Press  $\equiv$  MENU key to cancel the setting and return to the previous menu. The default language setting is English.

### **3.5 Service**

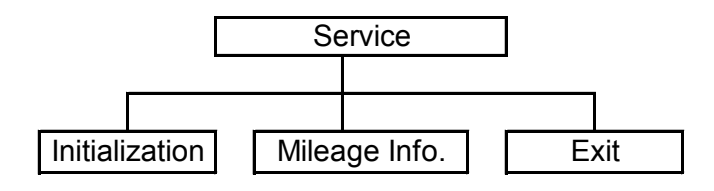

This feature is used to restore printer settings to defaults and display printer mileage information.

#### **3.5.1 Initialization**

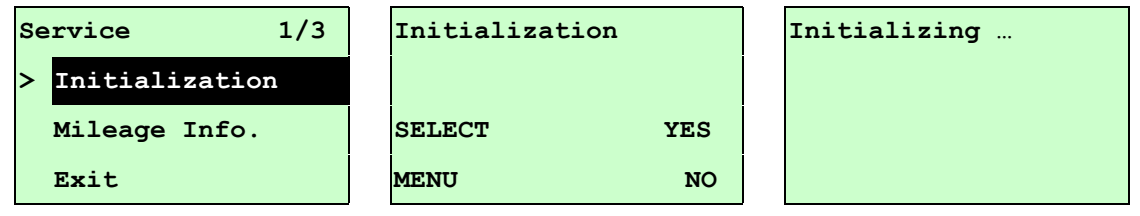

The printer settings are restored to defaults as below once printer is initialized. *Note :* 

*When printer initialization is done, please calibrate the gap or black mark sensor before printing.*

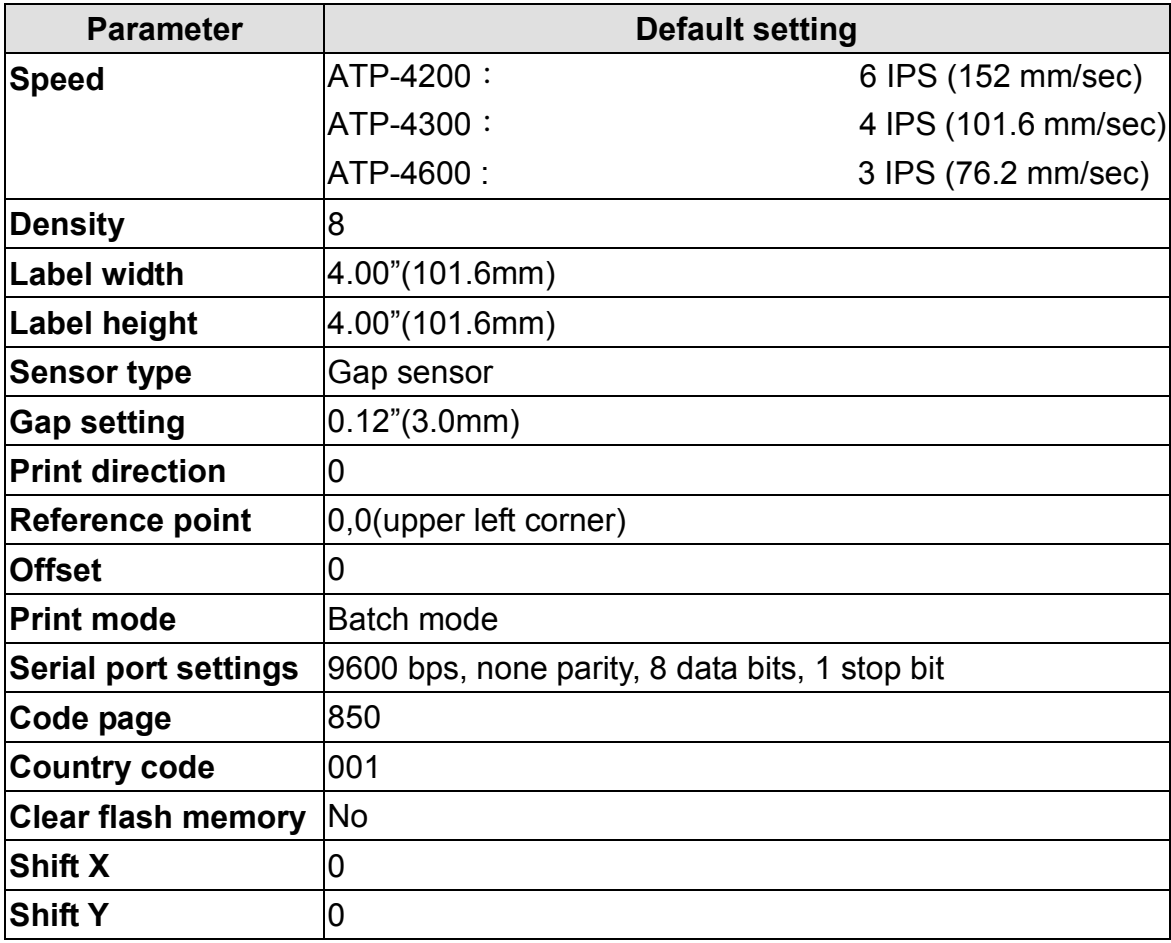

ALTEC industrial identification and the control of the control of the control of the control of the control of the control of the control of the control of the control of the control of the control of the control of the co

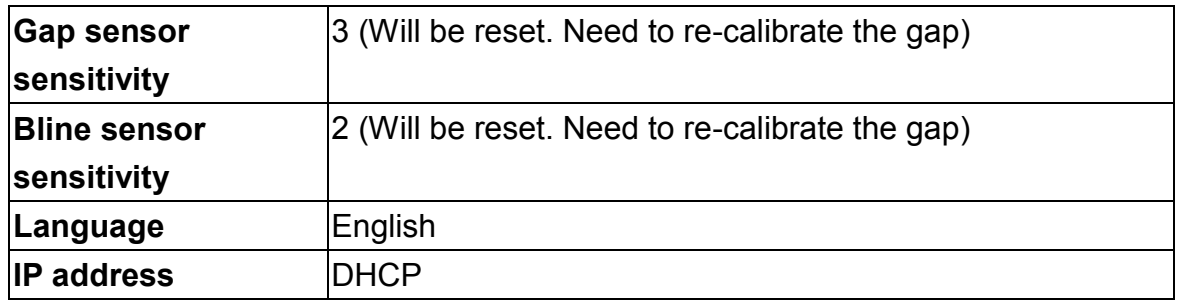

### **3.5.2 Mileage Info.**

Use this option to check the printed mileage (displayed in meter).

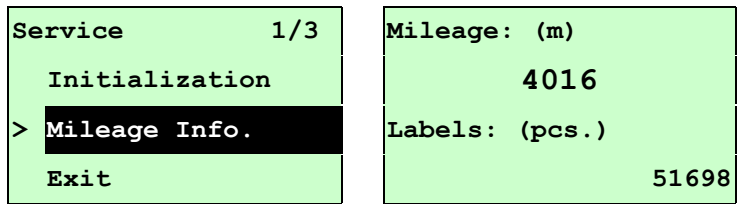

## **4. Diagnostic Tool**

The Diagnostic Utility is a toolbox that allows users to explore the printer's settings and status; change printer settings; download graphics, fonts, and firmware; create printer bitmap fonts; and to send additional commands to the printer. Using this convenient tool, you can explore the printer status and settings and troubleshoot the printer.

**Note: This utility works with printer firmware V6.00 and later versions.** 

### **4.1 Start the Diagnostic Tool**

1. Double click on the Diagnostic tool icon **the Summan of Conducts** to start the software.

2. There are four features (Printer Configuration, File Manager, Bitmap Font Manager, Command Tool) included in the Diagnostic utility.

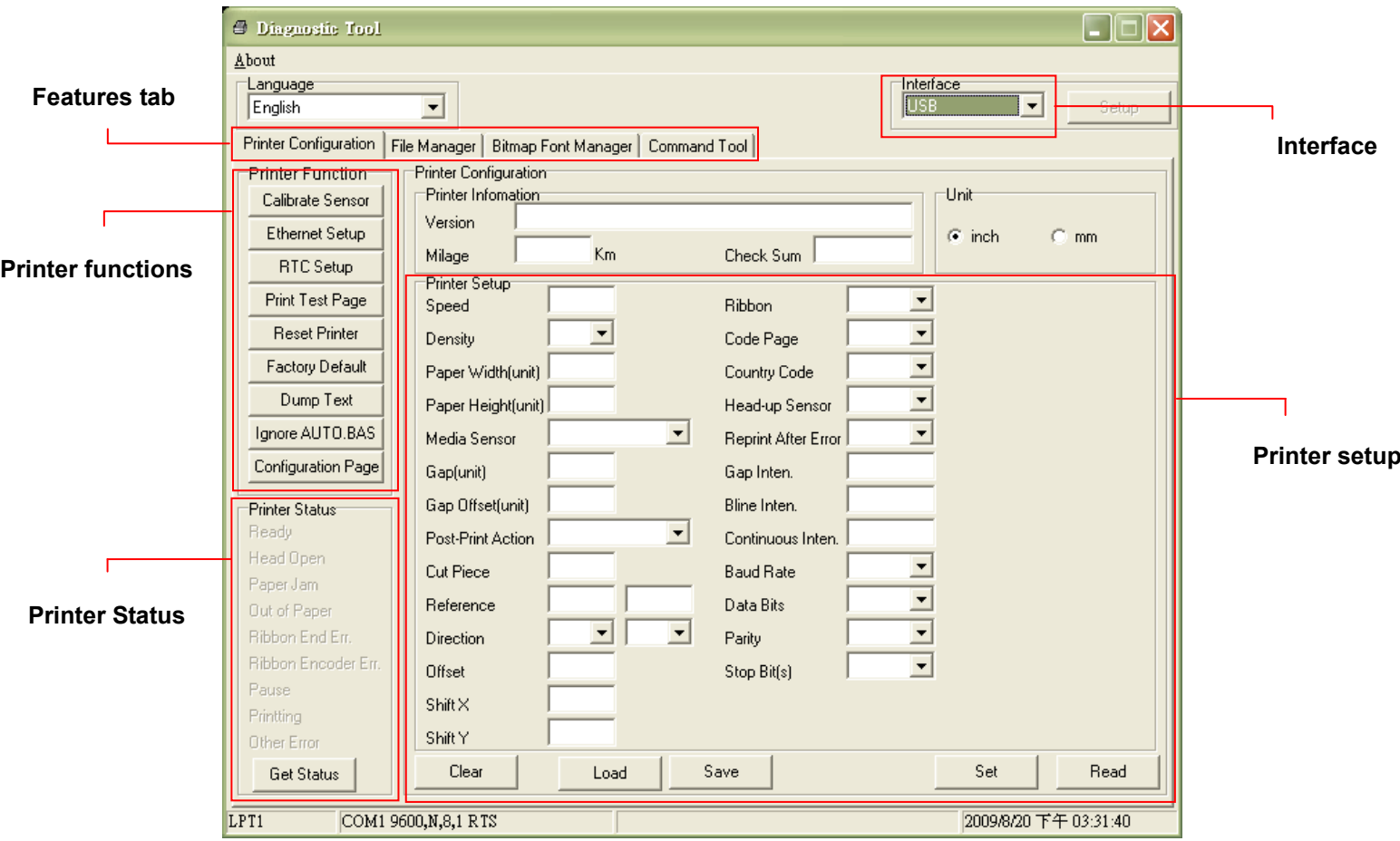

### **4.2 Printer Function (Calibrate sensor, Ethernet setup, RTC setup………)**

- 1. Select the PC interface connected with bar code printer.
- 2. Click the "Function" button to setting.
- 3. The detail functions in the Printer Function Group are listed as below.

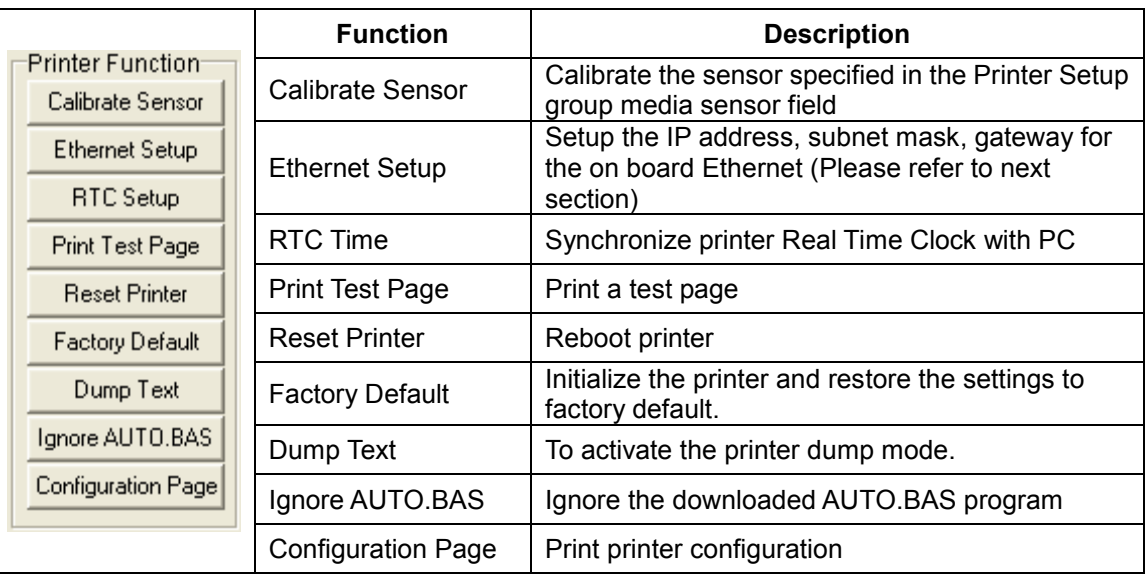

**Note:**

**For more information about Diagnostic Tool, please refer to the diagnostic utility quick start guide in the CD disk \ Docs \ User Guides directory.**

## **5 Setting Ethernet by Diagnostic Utility**

The Diagnostic Utility is enclosed in the CD disk \Docs\User Guides directory. Users can use Diagnostic Tool to setup the Ethernet by RS-232, USB and Ethernet interfaces. The following contents will instruct users how to configure the Ethernet by these three interfaces.

### **5.1 Using USB interface to setup Ethernet interface**

- 1. Connect the USB cable between the computer and the printer.
- 2. Turn on the printer power.
- 3. Start the Diagnostic Utility by double clicking on the  $\mathbb{R}$  Diagloolexe icon. *Note: This utility works with printer firmware V6.00 and later versions.*
- 4. The Diagnostic Utility default interface setting is USB interface. If USB interface is connected with printer, no other settings need to be changed in the interface field.

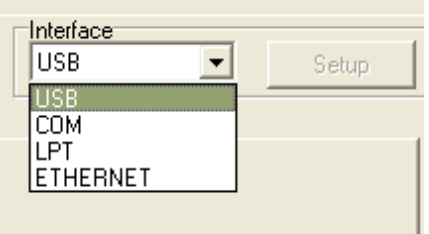

5. Click on the "Ethernet Setup" button from "Printer Function" group in Printer Configuration tab to setup the IP address, subnet mask and gateway for the on board Ethernet.

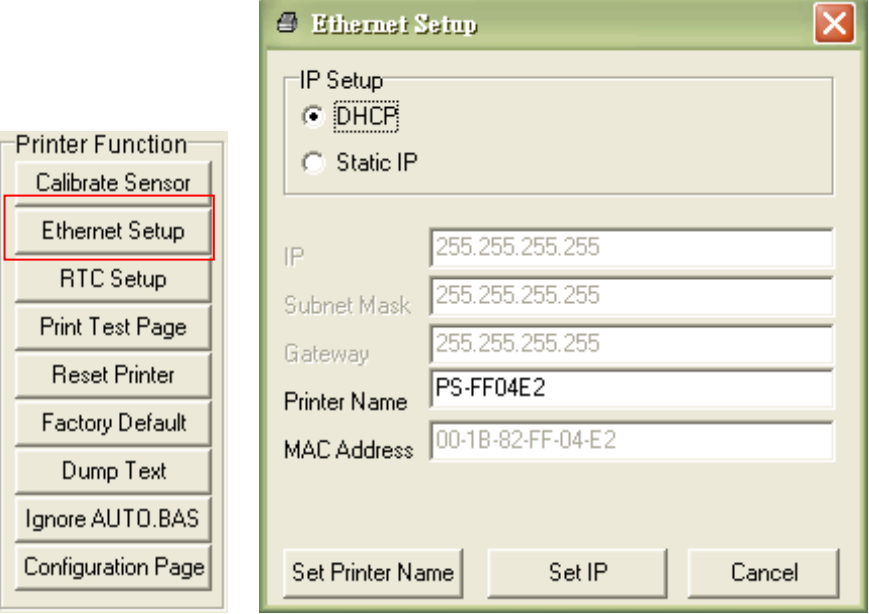

### **5.2 Using RS-232 interface to setup Ethernet interface**

- 1. Connect the computer and the printer with a RS-232 cable.
- 2. Turn on the printer power.
- 3. Start the Diagnostic Utility by double clicks on the  $\mathbb{R}$  Diagloolexe icon. *Note: This utility works with printer firmware V6.00 and later versions.*
- 4. Select "COM" as interface then click on the "Setup" button to setup the serial port baud rate, parity check, data bits, stop bit and flow control parameters.

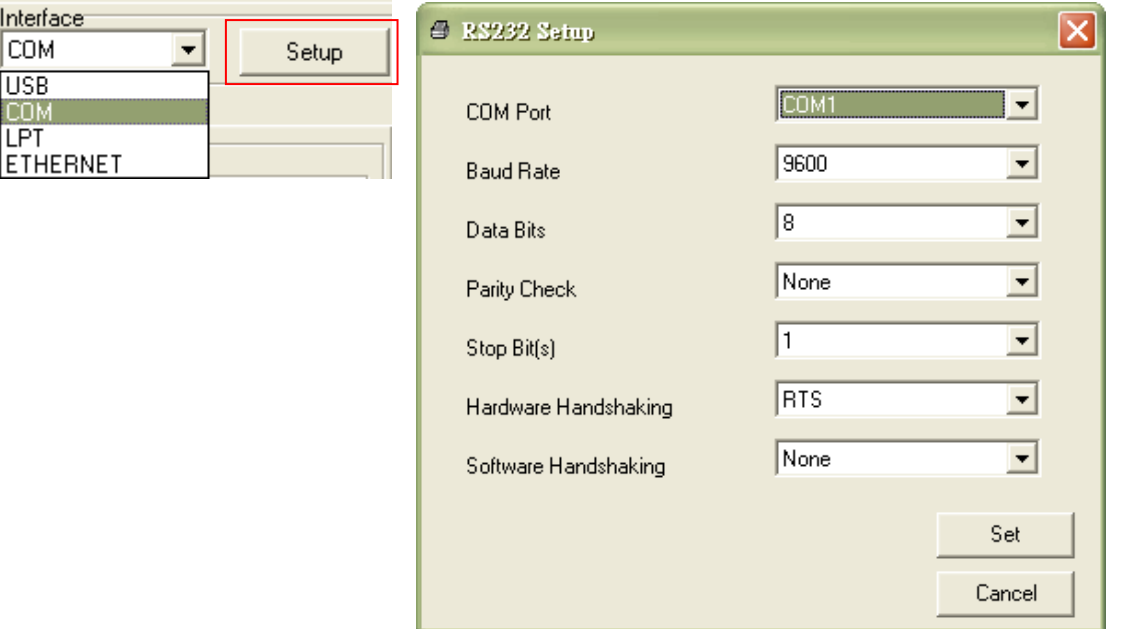

5. Click on the "Ethernet Setup" button from printer function of Printer Configuration tab to setup the IP address, subnet mask and the gateway for the on board Ethernet.

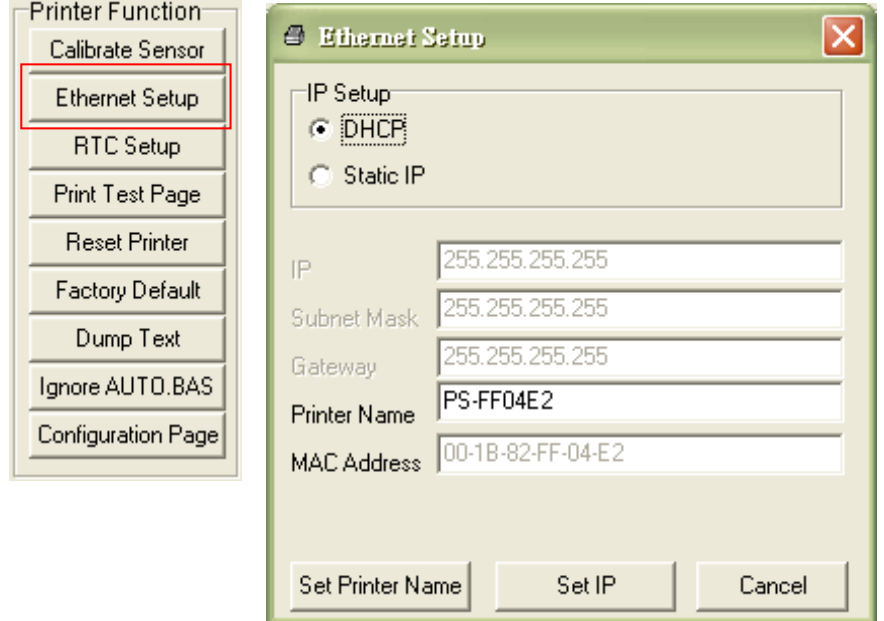

## **5.3 Using Ethernet interface to setup Ethernet interface**

- 1. Connect the computer and the printer to the LAN.
- 2. Turn on the printer power.
- 3. Start the Diagnostic Utility by double clicks on the icon. *Note: This utility works with printer firmware V6.00 and later versions.*
- 4. Select "Ethernet" as the interface then click on the "Setup" button to setup the IP address, subnet mask and gateway for the on board Ethernet.

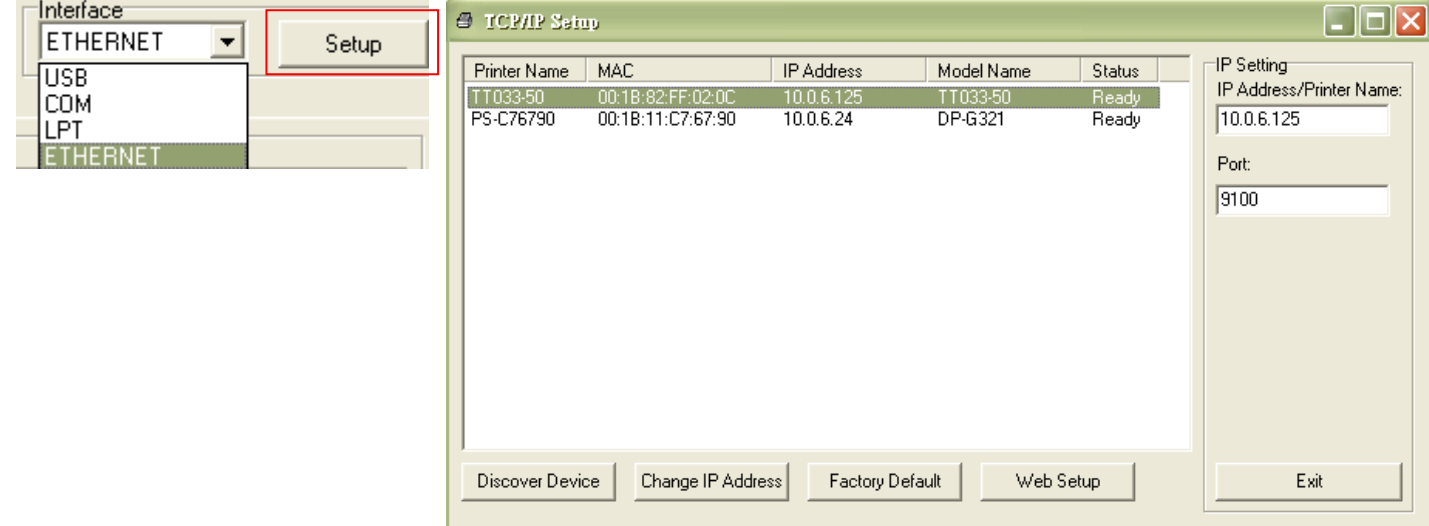

- 5. Click the "Discover Device" button to explore the printers that exist on the network.
- 6. Select the printer in the left side of listed printers, the correspondent IP address will be shown in the right side "IP address/Printer Name" field.
- 7. Click "Change IP Address" to configure the IP address obtained by DHCP or static.

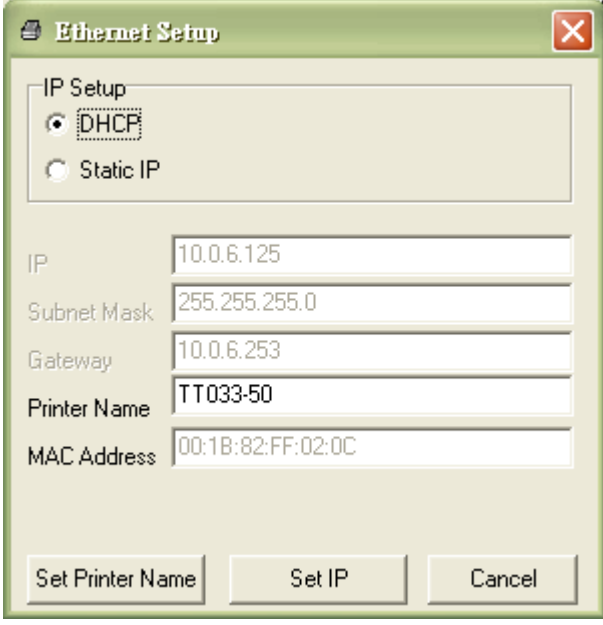

78 The default IP address is obtained by DHCP. To change the setting to static IP address, click "Static IP" radio button then enter the IP address, subnet mask and ALTEC industrial identification and altechnic control of the state of the state of the state of the state of the state of the state of the state of the state of the state of the state of the state of the state of the state

gateway. Click "Set IP" to take effect the settings.

Users can also change the "Printer Name" by another model name in this fields then click "Set Printer Name" to take effect this change.

### *Note: After clicking the "Set Printer Name" or "Set IP" button, printer will reset to take effect the settings.*

8. Click "Exit" button to exit the Ethernet interface setup and go back to Diagnostic Tool main screen.

#### Factory Default button

This function will reset the IP, subnet mask, gateway parameters obtained by DHCP and reset the printer name.

#### Web setup button

Except to use the Diagnostic Utility to setup the printer, you can also explore and configure the printer settings and status or update the firmware with the IE or Firefox web browser. This feature provides a user friendly setup interface and the capability to manage the printer remotely over a network.

# **6. Troubleshooting**

### **6.1 Common Problems**

The following guide lists the most common problems that may be encountered when operating this bar code printer. If the printer still does not function after all suggested solutions have been invoked, please contact the Customer Service Department of your purchased reseller or distributor for assistance.

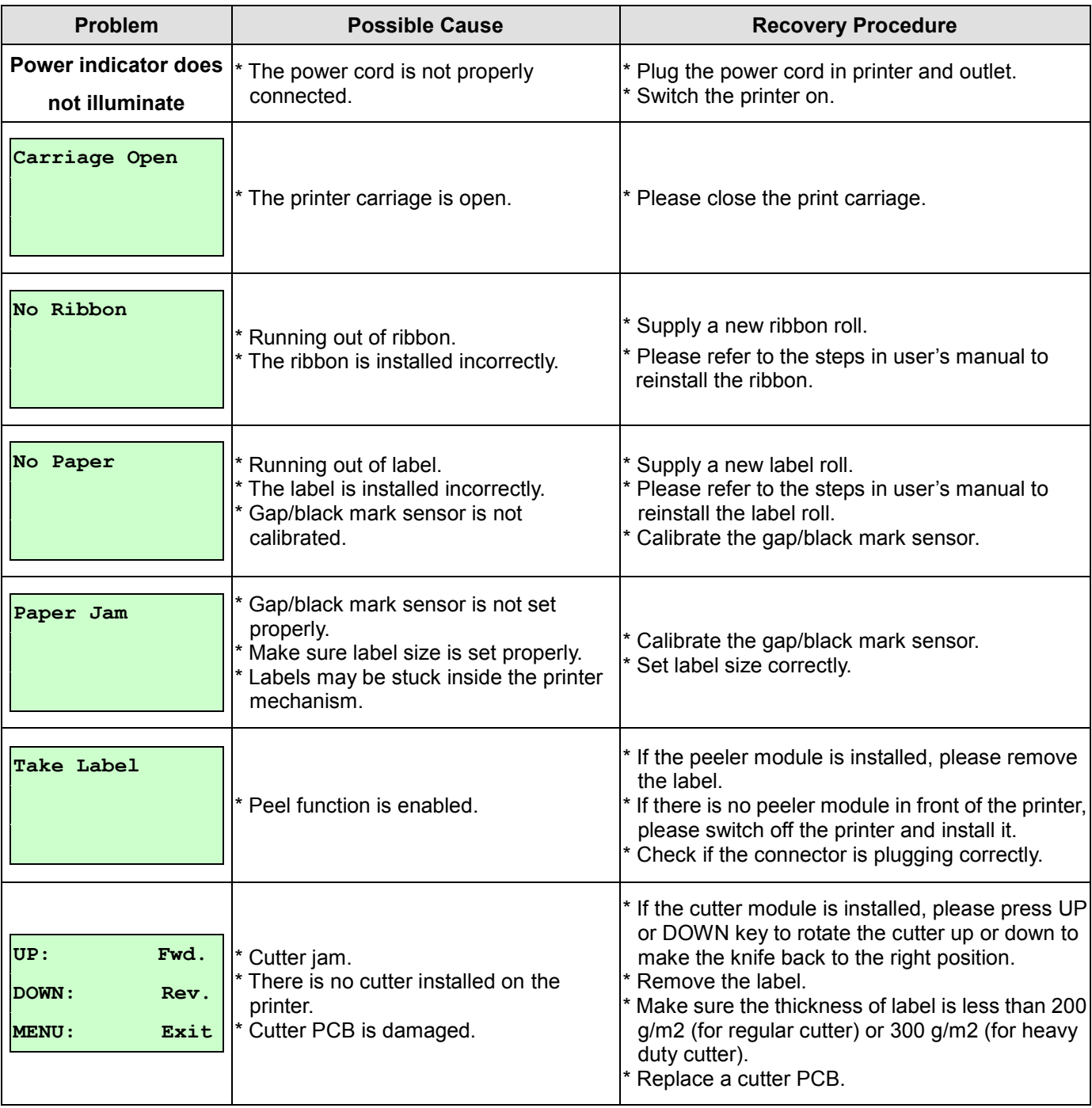

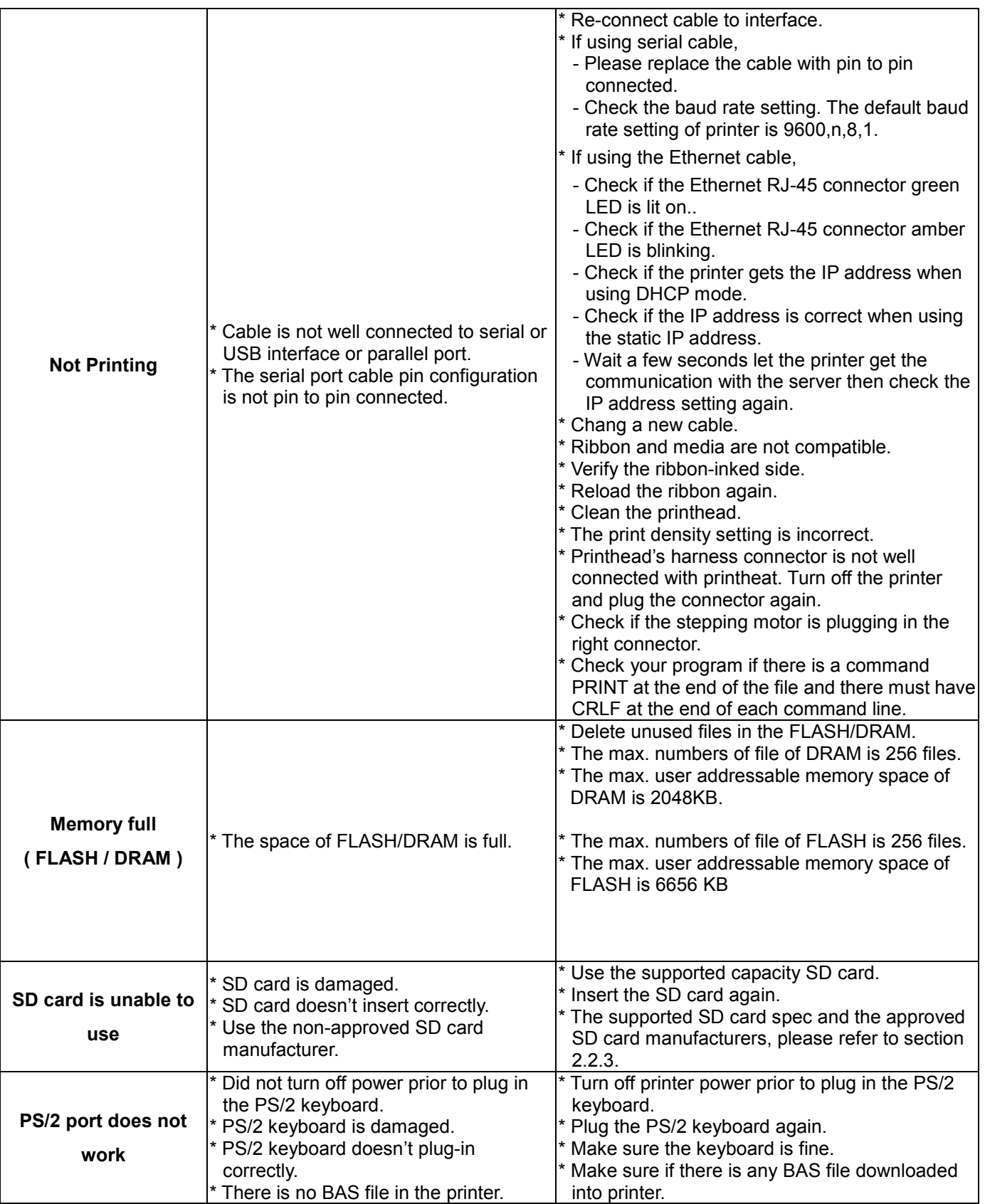

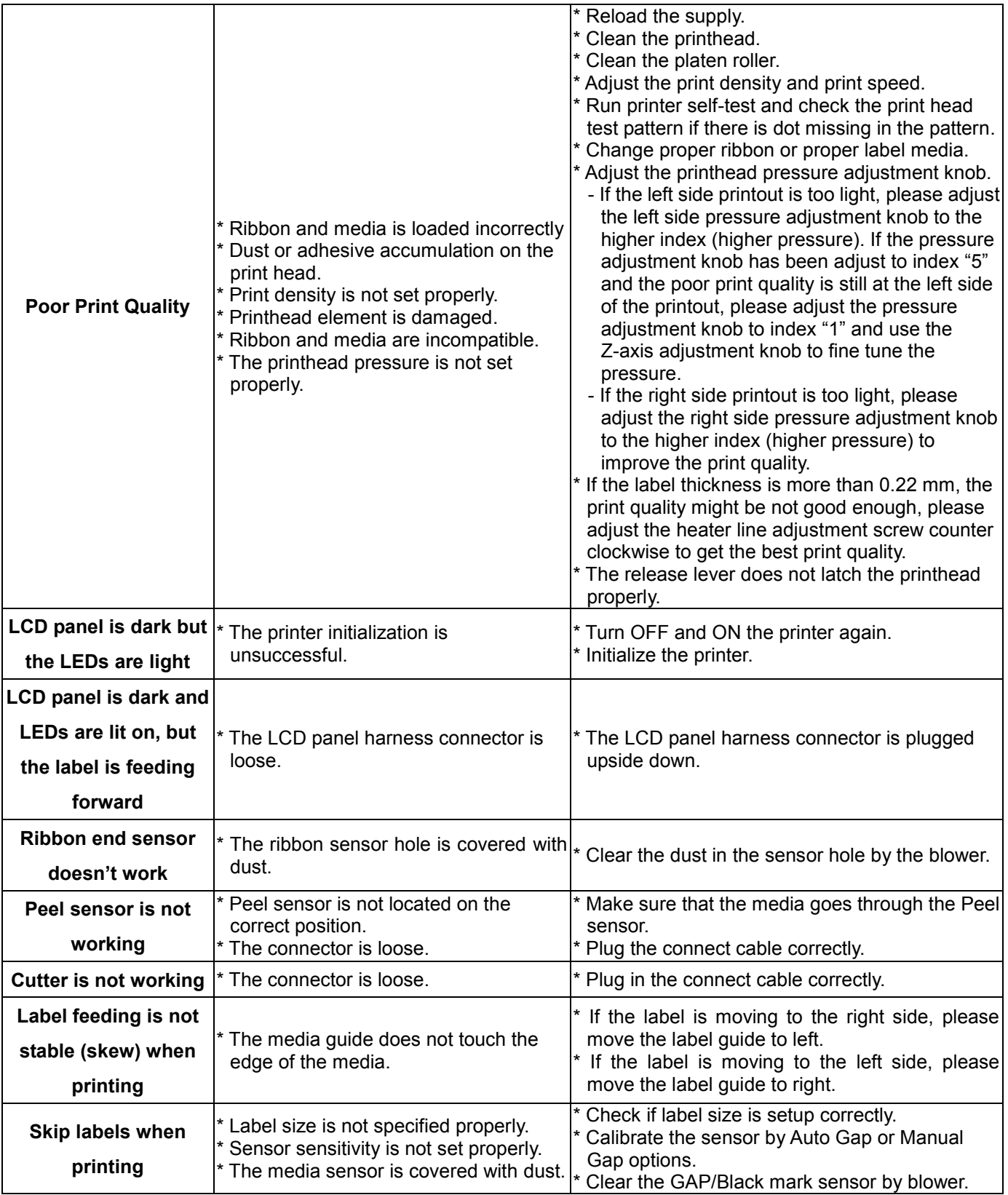

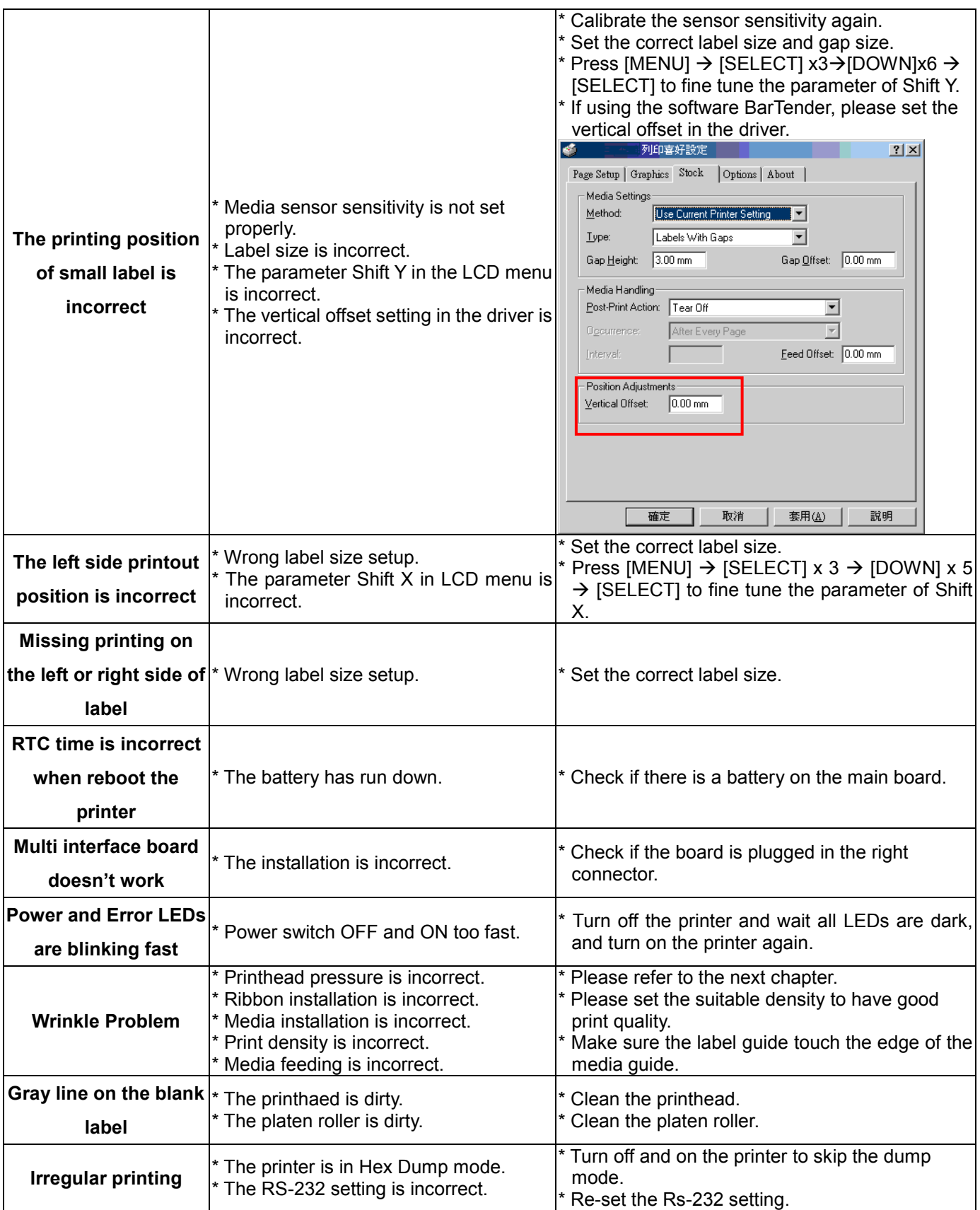

### **6.2 Mechanism Fine Adjustment to Avoid Ribbon Wrinkles**

This printer has been fully tested before delivery. There should be no ribbon wrinkle presented on the media for general-purpose printing application. Ribbon wrinkle is related to the media thickness, print head pressure balance, ribbon film characteristics, print darkness setting...etc. In case the ribbon wrinkle happens, please follow the instructions below to adjust the printer parts.

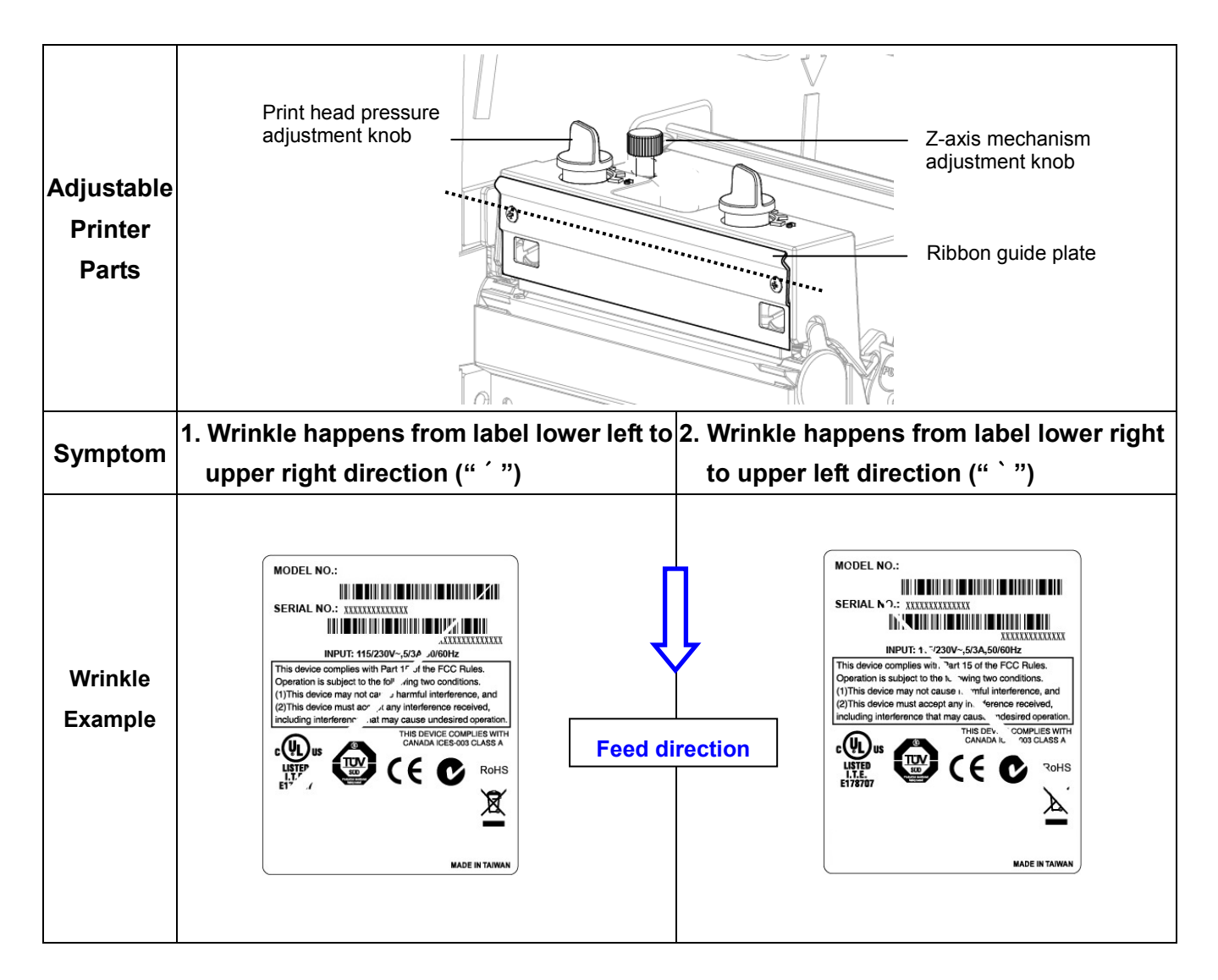

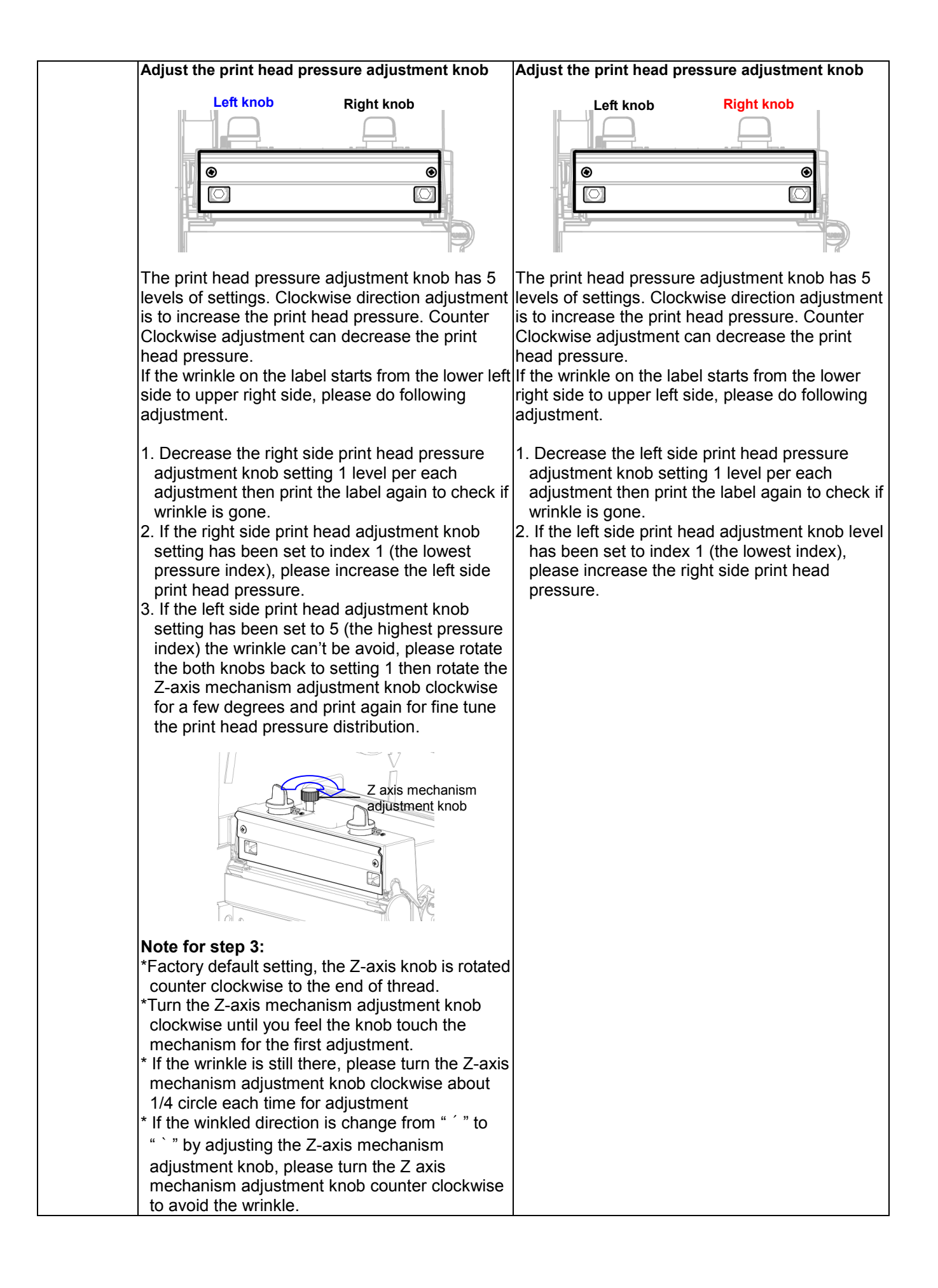

# **7. Maintenance**

This session presents the clean tools and methods to maintain your printer.

- **2.** Please use one of following material to clean the printer.
- Cotton swab (Head cleaner pen)
- **Lint-free cloth**
- Vacuum / Blower brush
- 100% ethanol
- **2.** The cleaning process is described as following

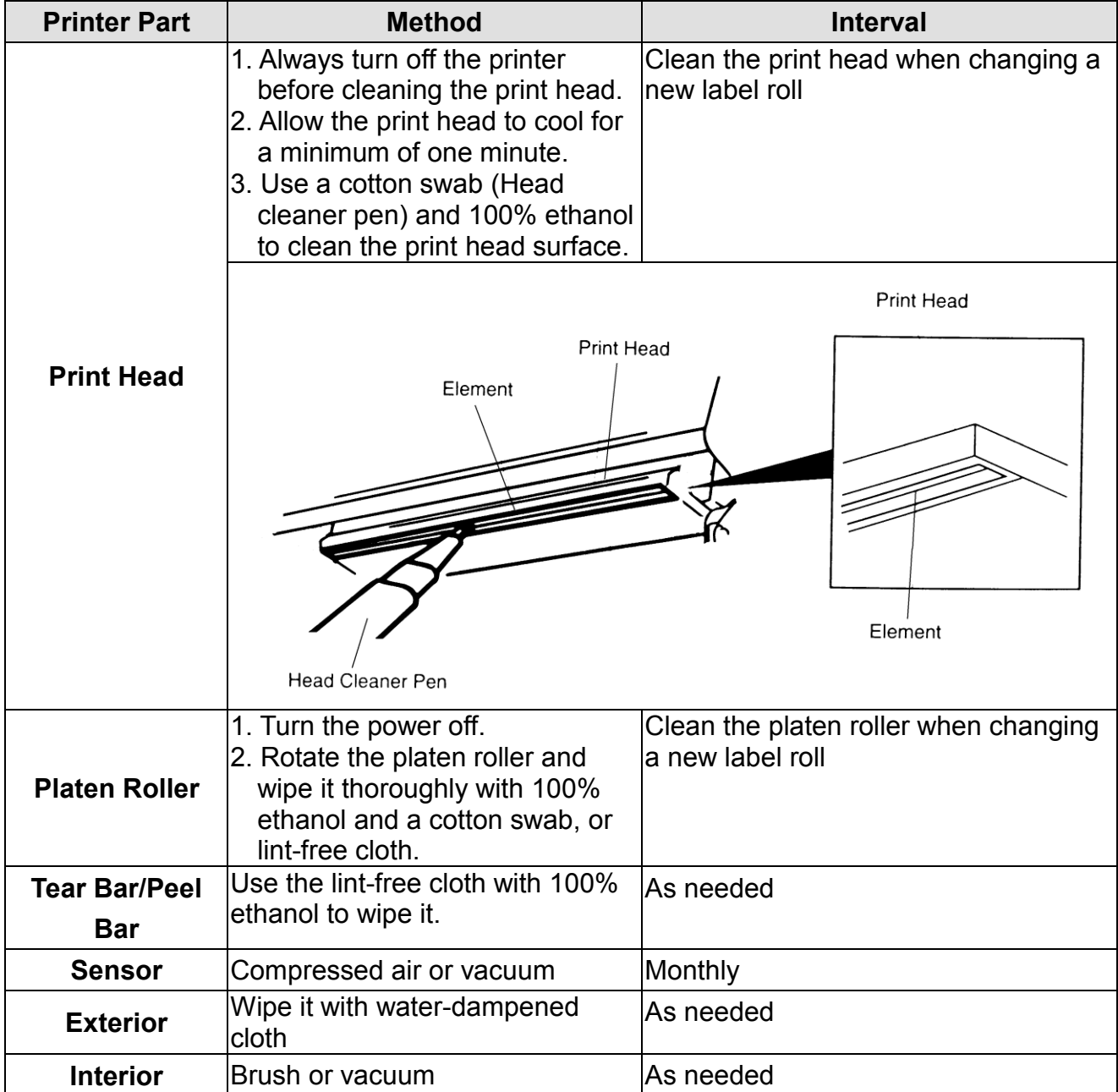

#### **Note:**

- Do not touch printer head by hand. If you touch it careless, please use ethanol to clean it.
- Please use 100% Ethenol. DO NOT use medical alcohol, which may damage the printer head.
- Regularly clean the print head and supply sensors once change a new ribbon to keep printer performance and extend printer life.

# **Revise History**

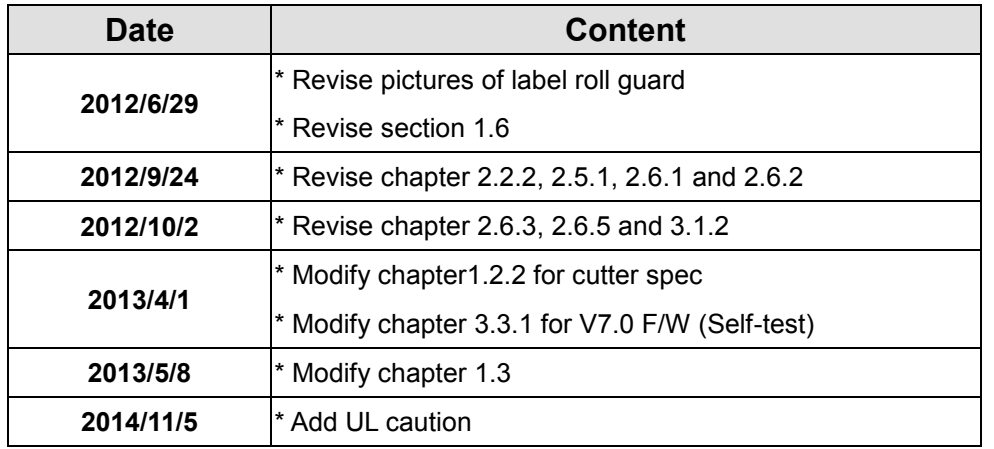

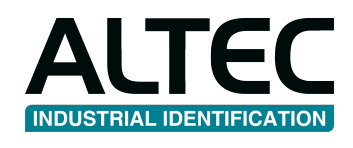

#### **Nederland**

Nieuwland Parc 159 3351 LJ Papendrecht Tel: +31(0)78 615 20 33 E-mail: info@altec.nl Website: www.altec.nl

#### **België**

Erasmuslaan 11 1804 Eppegem Tel: +32(0)2 270 34 88 E-mail: info@altec.be Website: www.altec.be